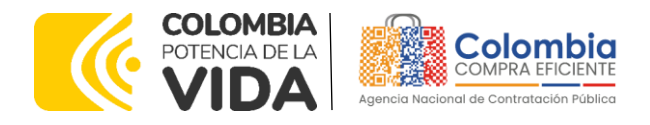

# **GUÍA PARA COMPRAR EN LA TIENDA VIRTUAL DEL ESTADO COLOMBIANO – TVEC A TRAVÉS DEL ACUERDO MARCO DE PRECIOS DE TRANSPORTE TERRESTRE DE PASAJEROS II CCENEG-068-01-2022 - CCE-144-2023.**

# AGENCIA NACIONAL DE CONTRATACIÓN PUBLICA -COLOMBIA COMPRA EFICIENTE-2024

# **Director General (E)**

Carlos Francisco Toledo Flórez

# Secretaria General

Sandra María Cuenca Leguízamo

#### Subdirectora de Negocios (E) Sandra Milena López López

### Subdirectora de Gestión **Contractual**

Nohelia del Carmen Zawady Palacio

Subdirector de Información y **Desarrollo Tecnológico (IDT)** Carlos Francisco Toledo Flórez

**Subdirector de Estudios de Mercado y Abastecimiento Estratégico (EMAE) (E)** Ricardo Pérez Latorre

Asesora Experta de Despacho María del Pilar Suárez Sebastián

Asesora de Planeación, Políticas Públicas y Asuntos Internacionales Claudia Taboada Tapia

Asesor de Comunicaciones Estratégicas Ricardo Pajarito Mondragón

Asesora Experta de Despacho<br>Sandra Milena López López

Asesor Experto de Despacho Ricardo Pérez Latorre

Asesora de Control Interno Judith Gómez Zambrano

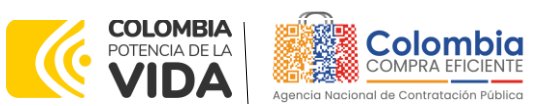

阿图区

**CÓDIGO:** CCE-GAD-GI-56 **VERSIÓN:** 02 DEL 29 DE FEBRERO DE 2024

**CONTENIDO**

交

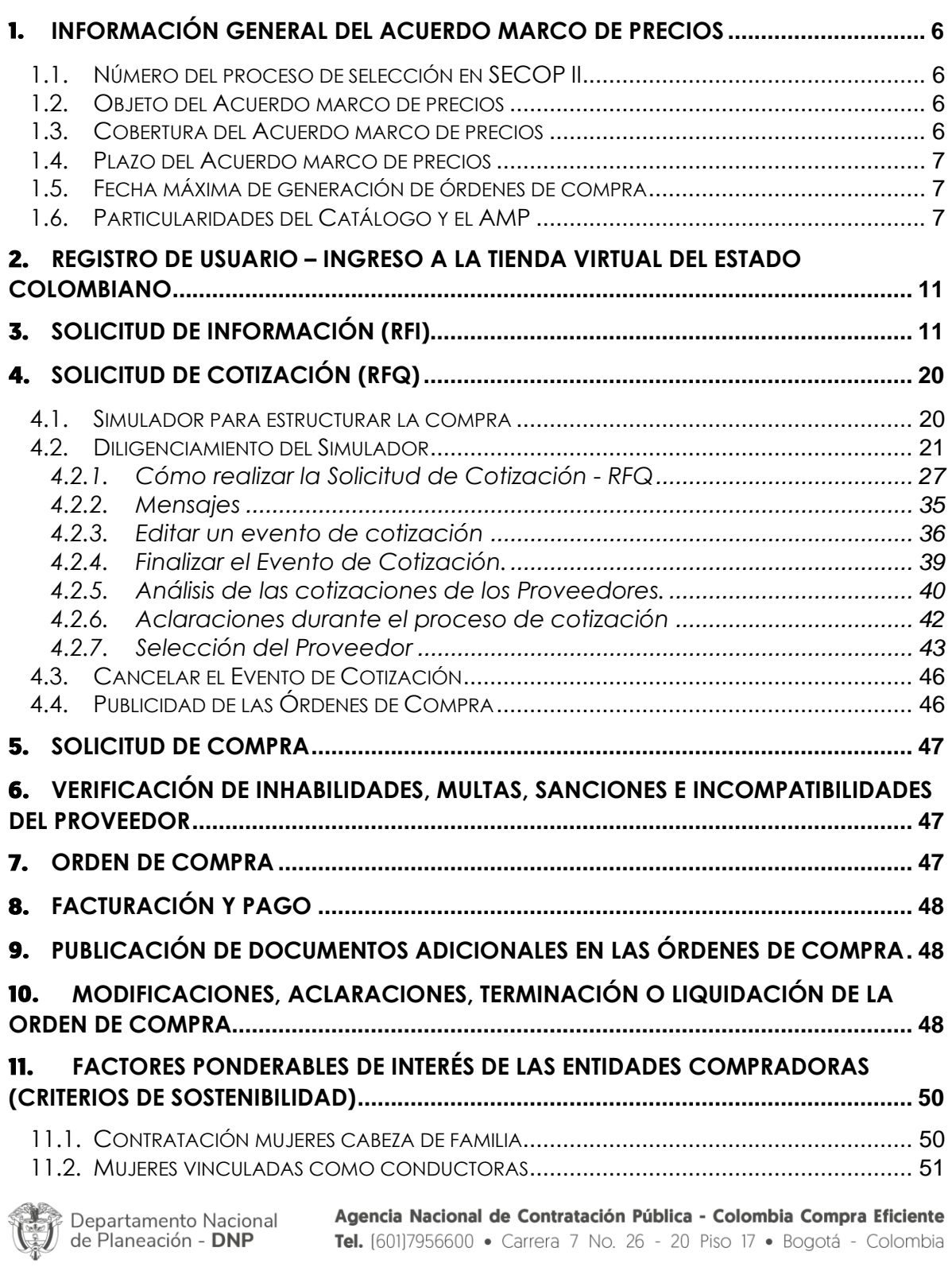

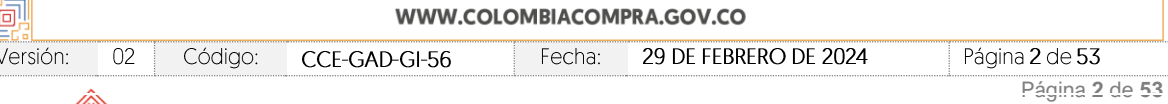

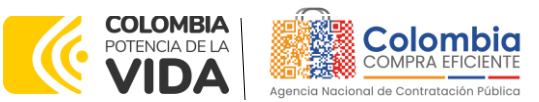

**CÓDIGO:** CCE-GAD-GI-56 **VERSIÓN:** 02 DEL 29 DE FEBRERO DE 2024

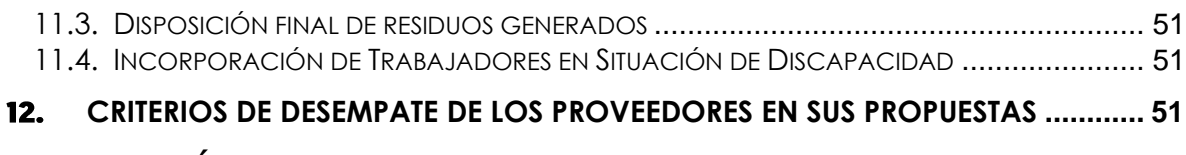

13. **[FICHA TÉCNICA DE DOCUMENTO Y CONTROL DE CAMBIOS](#page-51-0) ............................ 52**

# **LISTA DE ILUSTRACIONES**

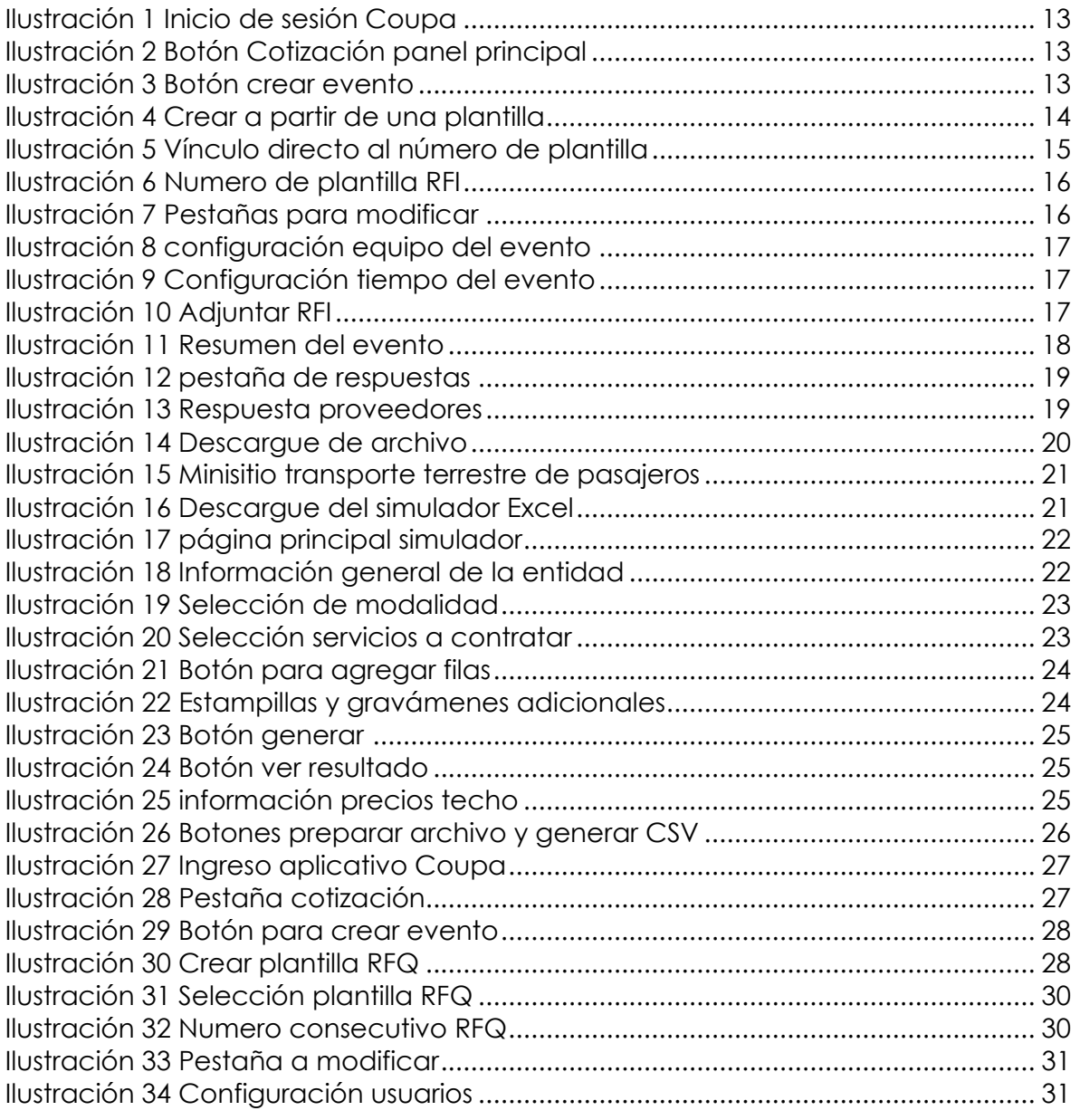

Departamento Nacional<br>de Planeación - **DNP** 

 $02\,$ 

Código:

CCE-GAD-GI-56

Agencia Nacional de Contratación Pública - Colombia Compra Eficiente Tel. [601]7956600 · Carrera 7 No. 26 - 20 Piso 17 · Bogotá - Colombia

29 DE FEBRERO DE 2024

### WWW.COLOMBIACOMPRA.GOV.CO

Versión:

伺

Fecha:

Página 3 de 53

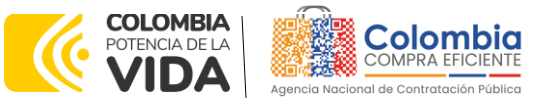

**CÓDIGO:** CCE-GAD-GI-56 **VERSIÓN:** 02 DEL 29 DE FEBRERO DE 2024

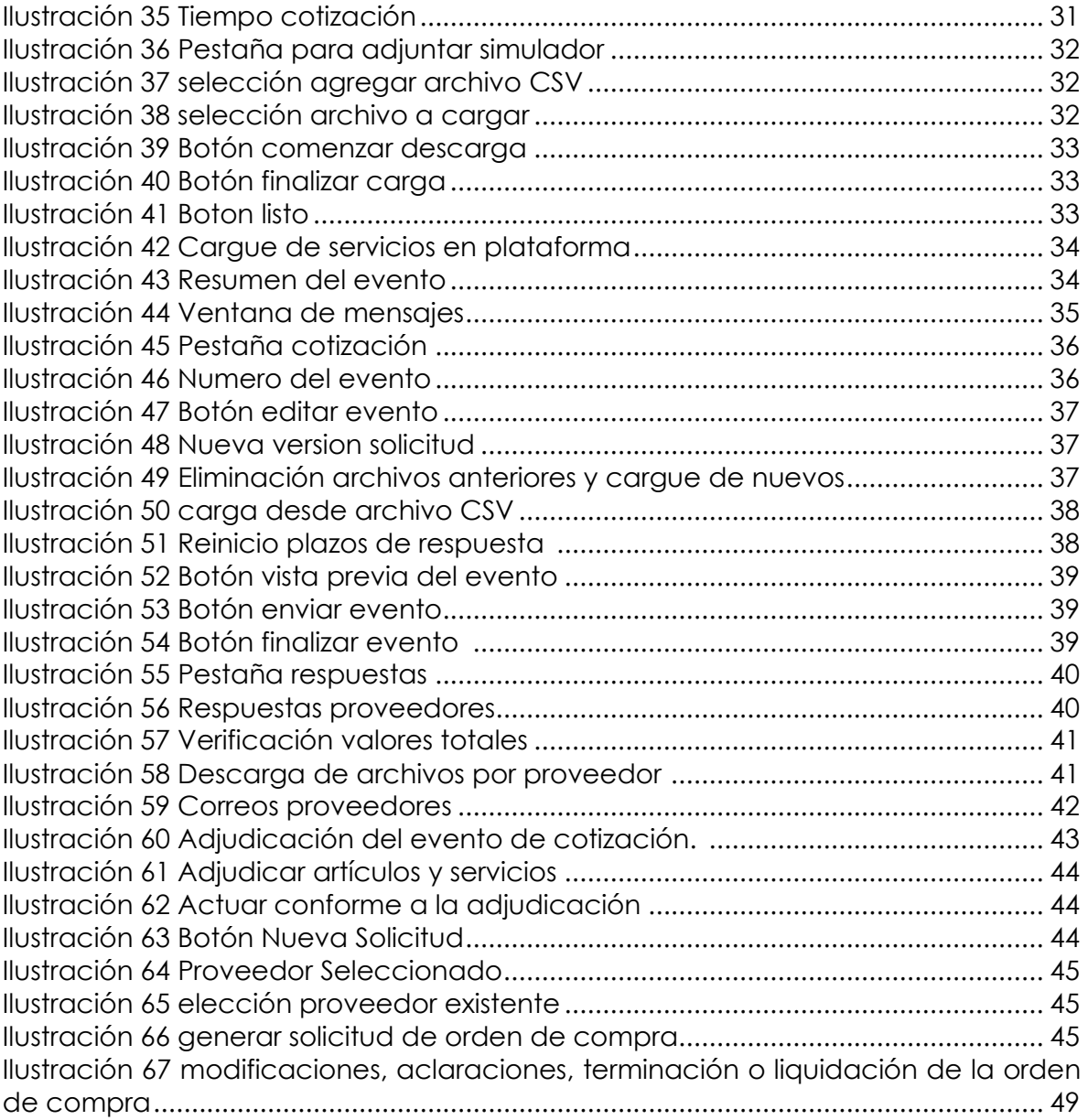

# **LISTA DE TABLAS**

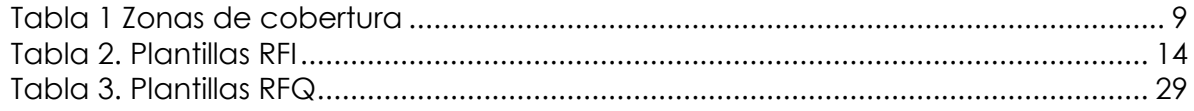

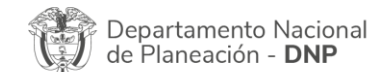

Agencia Nacional de Contratación Pública - Colombia Compra Eficiente Tel. [601]7956600 · Carrera 7 No. 26 - 20 Piso 17 · Bogotá - Colombia

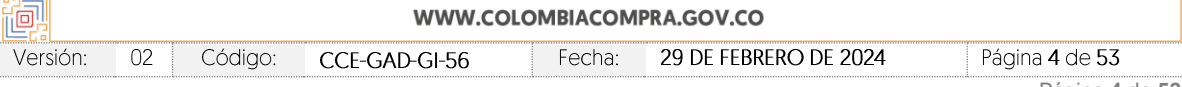

国際

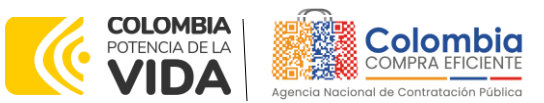

**CÓDIGO:** CCE-GAD-GI-56 **VERSIÓN:** 02 DEL 29 DE FEBRERO DE 2024

# **INTRODUCCIÓN**

La presente guía busca ayudar a las Entidades Estatales en el proceso de adquisición de servicios de transporte a través de la TVEC, en la segunda generación del Acuerdo marco de precios Transporte Terrestre Especial de Pasajeros II.

Los términos empleados en esta guía obedecen a los definidos en el proceso licitatorio **CCENEG-068-01-2022**, los cuales podrán ser consultados en el siguiente enlace:[community.secop.gov.co/Public/Tendering/OpportunityDetail/Index?noticeUID=C](https://community.secop.gov.co/Public/Tendering/OpportunityDetail/Index?noticeUID=CO1.NTC.3354077&isFromPublicArea=True&isModal=False) [O1.NTC.3354077&isFromPublicArea=True&isModal=False](https://community.secop.gov.co/Public/Tendering/OpportunityDetail/Index?noticeUID=CO1.NTC.3354077&isFromPublicArea=True&isModal=False) en la página web de Colombia Compra Eficiente o consultando directamente con el número del proceso en el buscador público del SECOP II.

La adquisición de bienes y servicios al amparo de un Acuerdo marco de precios es un Proceso de Contratación que inicia con el evento de cotización cuando en la Operación Secundaria hay lugar a cotización o con la Orden de compra cuando no hay lugar a cotización. Las actuaciones de las Entidades Estatales en el Proceso de Contratación la vinculan y la obligan, por lo cual recomendamos leer con detenimiento los Acuerdos Marco, los manuales, ver los videos, utilizar los simuladores disponibles y hacer las consultas que considere necesarias en la Mesa de Servicio antes de iniciar el Proceso de Contratación. Las Entidades Estatales solamente pueden revocar eventos de cotización y Órdenes de compra excepcionalmente.

Antes de adelantar el proceso de adquisición de servicios de transporte en la TVEC, la Entidad Estatal debe conocer el Acuerdo marco de precios al que se va a vincular, el cual corresponde al número **CCE-144-2023**.

En el siguiente enlace encontrará el minisitio del Acuerdo marco de precios Transporte Terrestre Especial de Pasajeros II: [https://www.colombiacompra.gov.co/tienda-virtual-del-estado](https://nam02.safelinks.protection.outlook.com/?url=https%3A%2F%2Fwww.colombiacompra.gov.co%2Ftienda-virtual-del-estado-colombiano%2Ftransporte%2Facuerdo-marco-transporte-terrestre-de-pasajeros-ii&data=05%7C01%7Cjairo.romero%40colombiacompra.gov.co%7Cbfc94853857d46dd6d8308db1bf35124%7C7b09041e245149d08cb179d5e3d8c1be%7C0%7C0%7C638134504082037320%7CUnknown%7CTWFpbGZsb3d8eyJWIjoiMC4wLjAwMDAiLCJQIjoiV2luMzIiLCJBTiI6Ik1haWwiLCJXVCI6Mn0%3D%7C3000%7C%7C%7C&sdata=08wOYB6fXBLI9pGl1I8%2F0piZ6oLolt8S2eK5KyVbdLE%3D&reserved=0)[colombiano/transporte/acuerdo-marco-transporte-terrestre-de-pasajeros-ii](https://nam02.safelinks.protection.outlook.com/?url=https%3A%2F%2Fwww.colombiacompra.gov.co%2Ftienda-virtual-del-estado-colombiano%2Ftransporte%2Facuerdo-marco-transporte-terrestre-de-pasajeros-ii&data=05%7C01%7Cjairo.romero%40colombiacompra.gov.co%7Cbfc94853857d46dd6d8308db1bf35124%7C7b09041e245149d08cb179d5e3d8c1be%7C0%7C0%7C638134504082037320%7CUnknown%7CTWFpbGZsb3d8eyJWIjoiMC4wLjAwMDAiLCJQIjoiV2luMzIiLCJBTiI6Ik1haWwiLCJXVCI6Mn0%3D%7C3000%7C%7C%7C&sdata=08wOYB6fXBLI9pGl1I8%2F0piZ6oLolt8S2eK5KyVbdLE%3D&reserved=0)

*Nota 1: La Entidad Estatal al vincularse a través de la Tienda Virtual del Estado Colombiano, acepta conocer los términos establecidos en el contrato del Acuerdo marco de precios y*  las condiciones bajo las cuales se vinculará al mismo, así como la forma de operación de *este y que estos elementos obedecen a bienes de características técnicas uniformes y de común utilización.* 

*Nota 2: Se le informa a las Entidades Compradoras que el funcionamiento de la plataforma Tienda Virtual del Estado Colombiano esta soportado para todos los navegadores web (Chrome, Mozilla, Edge, etc.) exceptuando INTERNET EXPLORER, en esa medida, tenga en* 

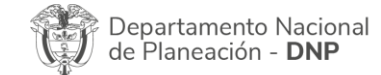

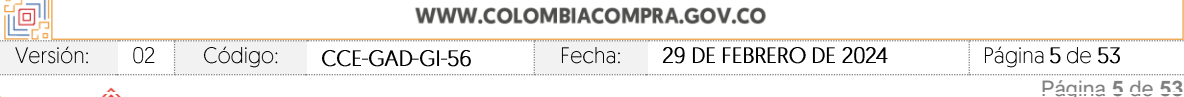

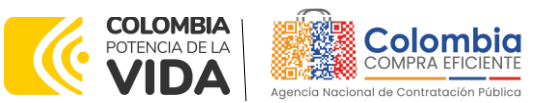

**CÓDIGO:** CCE-GAD-GI-56 **VERSIÓN:** 02 DEL 29 DE FEBRERO DE 2024

*cuenta al momento de presentar cualquier error en la plataforma, que no se esté trabajando sobre un equipo con navegador web Internet Explorer.*

# <span id="page-5-0"></span>**1. INFORMACIÓN GENERAL DEL ACUERDO MARCO DE PRECIOS**

# <span id="page-5-1"></span>**1.1. Número del Proceso de Selección en SECOP II**

Proceso de selección por licitación pública número **CCENEG-068-01-2022** adelantado a través de la plataforma del SECOP II.

# <span id="page-5-2"></span>**1.2. Objeto del Acuerdo Marco de Precios**

El objeto del proceso de selección corresponde a establecer:

- Las condiciones para la contratación de servicio de Transporte Terrestre Automotor Especial de Pasajeros al amparo del Acuerdo marco de precios.
- Las condiciones bajo las cuales las cuales las Entidades Compradoras se vinculan al Acuerdo marco de precios y adquieren el servicio de Transporte Terrestre Automotor Especial de Pasajeros.
- Las condiciones para el pago del servicio de Transporte Terrestre Automotor Especial de Pasajeros por parte de las Entidades Compradoras a los Proveedores.

# <span id="page-5-3"></span>**1.3. Cobertura del Acuerdo Marco de Precios**

El Acuerdo marco de precios tiene cobertura a nivel nacional, los proveedores deben garantizar la prestación de los servicios según la modalidad, zona, segmento y nivel de servicio definidos por la Entidad Compradora en el momento de lanzar la solicitud de cotización.

Teniendo en cuenta que dentro de las zonas que conforman el Acuerdo marco de precios hay zonas diferenciales para el transporte, es decir aquellas en las que subsisten características de dispersión poblacional, geográficas, económicas, sociales, étnicas u otras propias del territorio que impiden la normal prestación de los servicios de transporte público en condiciones de accesibilidad y seguridad, la solicitud de información previa a la solicitud de cotización deberá ir acompañada de la reglamentación de carácter especial y transitorio expedida por el Ministerio de Transporte para dicha zona de conformidad con lo definido en el título 8 del capítulo 9 del decreto 1079 de 20152.

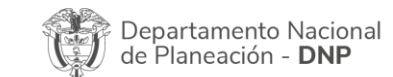

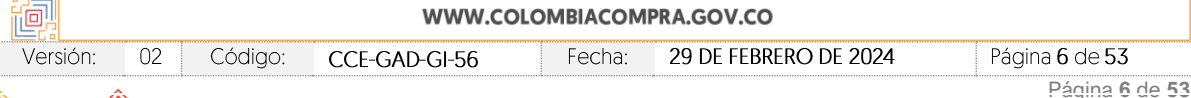

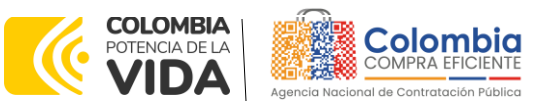

**CÓDIGO:** CCE-GAD-GI-56 **VERSIÓN:** 02 DEL 29 DE FEBRERO DE 2024

# <span id="page-6-0"></span>**1.4. Plazo del Acuerdo Marco de Precios**

El acuerdo marco de precios de transporte terrestre de pasajeros II tiene una vigencia de: **3 de abril de 2023 hasta 2 de abril de 2025**

El Acuerdo marco de precios tiene una **duración de dos (2) años** contados a partir de la puesta en operación, este plazo podrá ser **prorrogable por doce (12) meses** según lo dispuesto en la cláusula 11 de la minuta del proceso.

# <span id="page-6-1"></span>**1.5. Fecha Máxima de Generación de Órdenes de Compra**

Las Entidades Compradoras pueden generar Órdenes de Compra durante el plazo del Acuerdo marco de precios y su prórroga, en caso de que ocurra. Estas Órdenes de Compra pueden expedirse con un término superior a la del Acuerdo marco de precios siempre que el plazo adicional sea menor a doce (12) meses y que el Proveedor haya ampliado la vigencia y el amparo de la garantía de cumplimiento por el término de ejecución de la Orden de Compra de conformidad con lo establecido en la cláusula 14 de la minuta del proceso.

En caso de que una Entidad Estatal Compradora solicite al Proveedor servicios de transporte con un plazo adicional a la vigencia del Acuerdo marco de precios, todas las condiciones establecidas en el Acuerdo marco de precios se entenderán extendidas hasta la fecha de vencimiento de la Orden de Compra. De igual forma, la Entidad Estatal podrá prorrogar y/o adicionar las órdenes de compra de acuerdo con la legislación aplicable al respecto, así como emplear vigencias futuras para las órdenes de compra.

La fecha máxima para la generación de órdenes de compra para el Acuerdo marco de precios de transporte terrestre de pasajeros II es el **3 de abril del 2025** y la vigencia máxima para ejecutarlas es el **3 de abril del 2026**

# <span id="page-6-2"></span>**1.6. Particularidades del Catálogo y el AMP**

El Acuerdo marco de precios cuenta con dos (2) modalidades:

- Vehículos con motor de combustión interna Son aquellos que cuentan con un motor térmico que obtiene la energía del proceso de ignición del combustible, transformándola en la energía mecánica que permite el movimiento del vehículo.
- Vehículos con motor eléctrico o híbrido

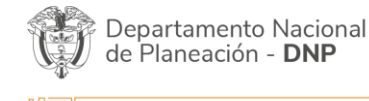

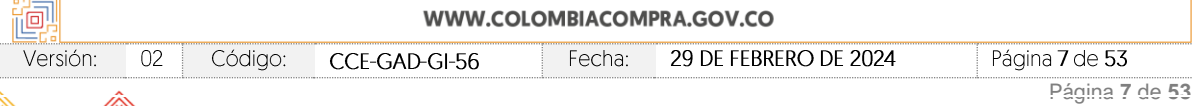

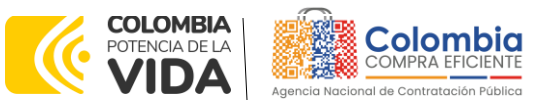

**CÓDIGO:** CCE-GAD-GI-56 **VERSIÓN:** 02 DEL 29 DE FEBRERO DE 2024

> Son aquellos que tienen uno o más motores eléctricos que convierten la energía eléctrica en la energía mecánica que contribuye al movimiento del vehículo.

Cuatro (4) segmentos:

**Empresarial** 

Se celebra entre el representante legal de una empresa o entidad, para el desplazamiento de sus funcionarios, empleados o contratistas, y una empresa de Servicio Público de Transporte Terrestre Automotor Especial debidamente habilitada para esta modalidad, cuyo objeto es la prestación del servicio de transporte de los funcionarios, empleados o contratistas de la contratante, desde la residencia o lugar de habitación hasta el lugar en el cual deban realizar la labor, incluyendo traslados a lugares no previstos en los recorridos diarios, de acuerdo con los términos y la remuneración pactada entre las partes.

**Escolar** 

Se suscribe entre la entidad territorial, un grupo de padres de familia, el representante legal, rector o director rural del centro educativo o la asociación de padres de familia, con una empresa de Servicio Público de Transporte Terrestre Automotor Especial debidamente habilitada para esta modalidad, cuyo objeto sea la prestación del servicio de transporte de sus estudiantes entre el lugar de residencia y el establecimiento educativo u otros destinos que se requieran en razón de las actividades programadas por el plantel educativo.

• Grupo específico de usuarios

Se celebra entre el representante de un grupo específico de usuarios con una empresa de Servicio Público de Transporte Terrestre Automotor Especial debidamente habilitada para esta modalidad, cuyo objeto sea la realización de un servicio de transporte expreso para trasladar a todas las personas que hacen parte del grupo desde un origen común hasta un destino común. El traslado puede tener origen y destino en un mismo municipio, siempre y cuando se realice en vehículos de más de 9 pasajeros. Quien suscribe el contrato de transporte paga la totalidad del valor del servicio.

• Salud

Se celebra entre una empresa de Servicio Público de Transporte Terrestre Automotor Especial debidamente habilitada para esta modalidad y las entidades de salud o las personas jurídicas que demandan la necesidad de transporte para atender un servicio de salud para sus usuarios, con el objeto

Departamento Nacional de Planeación - DNP

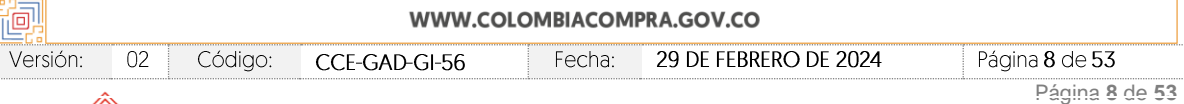

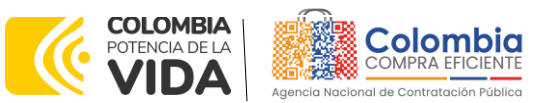

**CÓDIGO:** CCE-GAD-GI-56 **VERSIÓN:** 02 DEL 29 DE FEBRERO DE 2024

> de efectuar el traslado de los usuarios de los servicios de salud, que por su condición o estado no requieran de una ambulancia de traslado asistencial básico o medicalizado.

Dos (2) niveles de servicio:

• Nivel 1

En este nivel de servicio los Proveedores deben cumplir con la prestación del servicio según lo definido en los anexos 2 y 3 del Acuerdo marco de precios, además de lo mencionado en el Artículo 3 del Decreto 431 de 2017.

• Nivel 2

En este nivel de servicio los Proveedores deben cumplir con la prestación del servicio según lo definido en los anexos 2 y 3, además de lo mencionado a continuación:

- (i) Modelo del vehículo dentro de los cinco (5) años anteriores al 31 de diciembre del año de colocación de la orden de compra. Aplica todos los segmentos.
- (ii) Cojinería en cuero. Esta especificación dependerá de si la Entidad Estatal lo solicita o no al adquirir el servicio en el nivel 2. Aplica para los segmentos Empresarial, Grupo Específico de usuarios y Salud.
- (iii) Aire acondicionado. Aplica para todos los segmentos

Diez y ocho (18) zonas:

<span id="page-8-0"></span>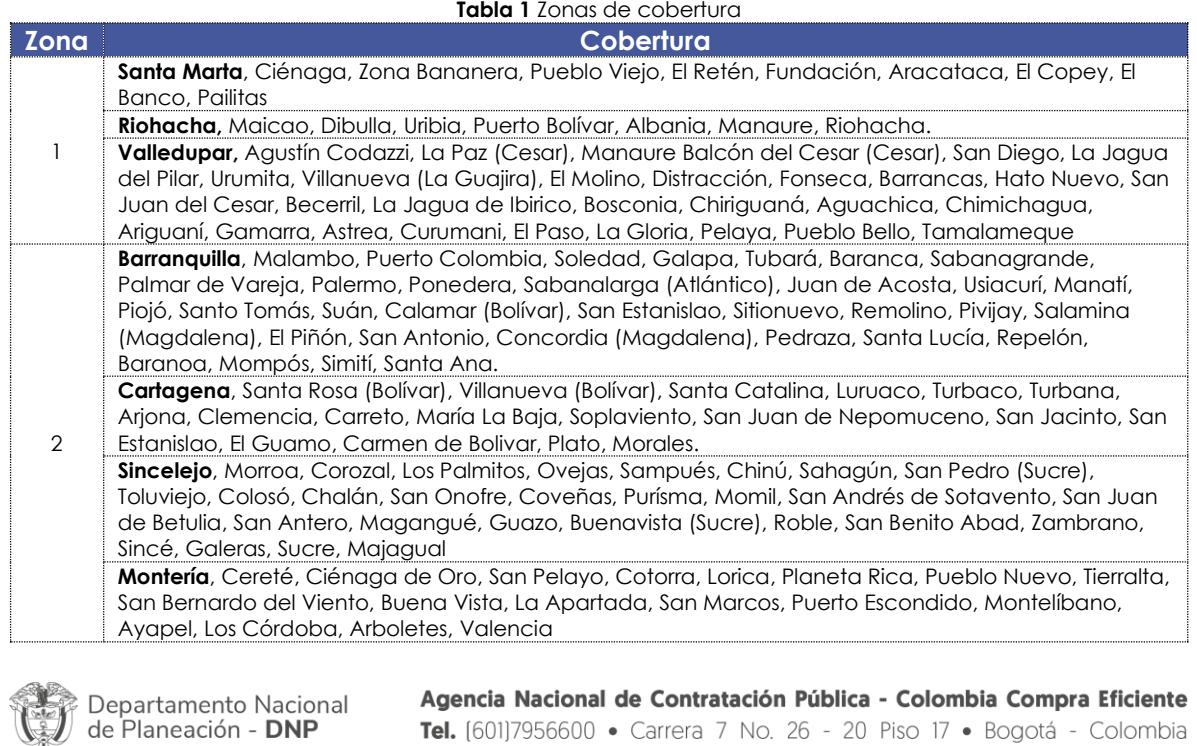

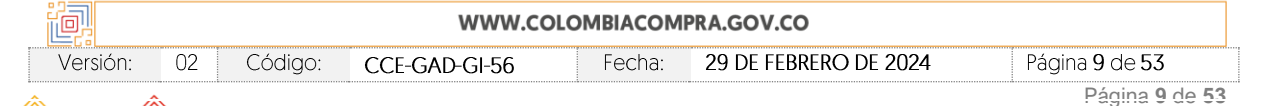

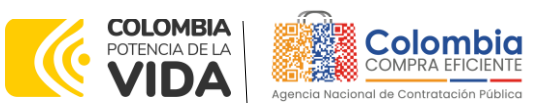

**CÓDIGO:** CCE-GAD-GI-56

**XOX**  $\overline{\mathbf{x}}$ 

**VERSIÓN:** 02 DEL 29 DE FEBRERO DE 2024

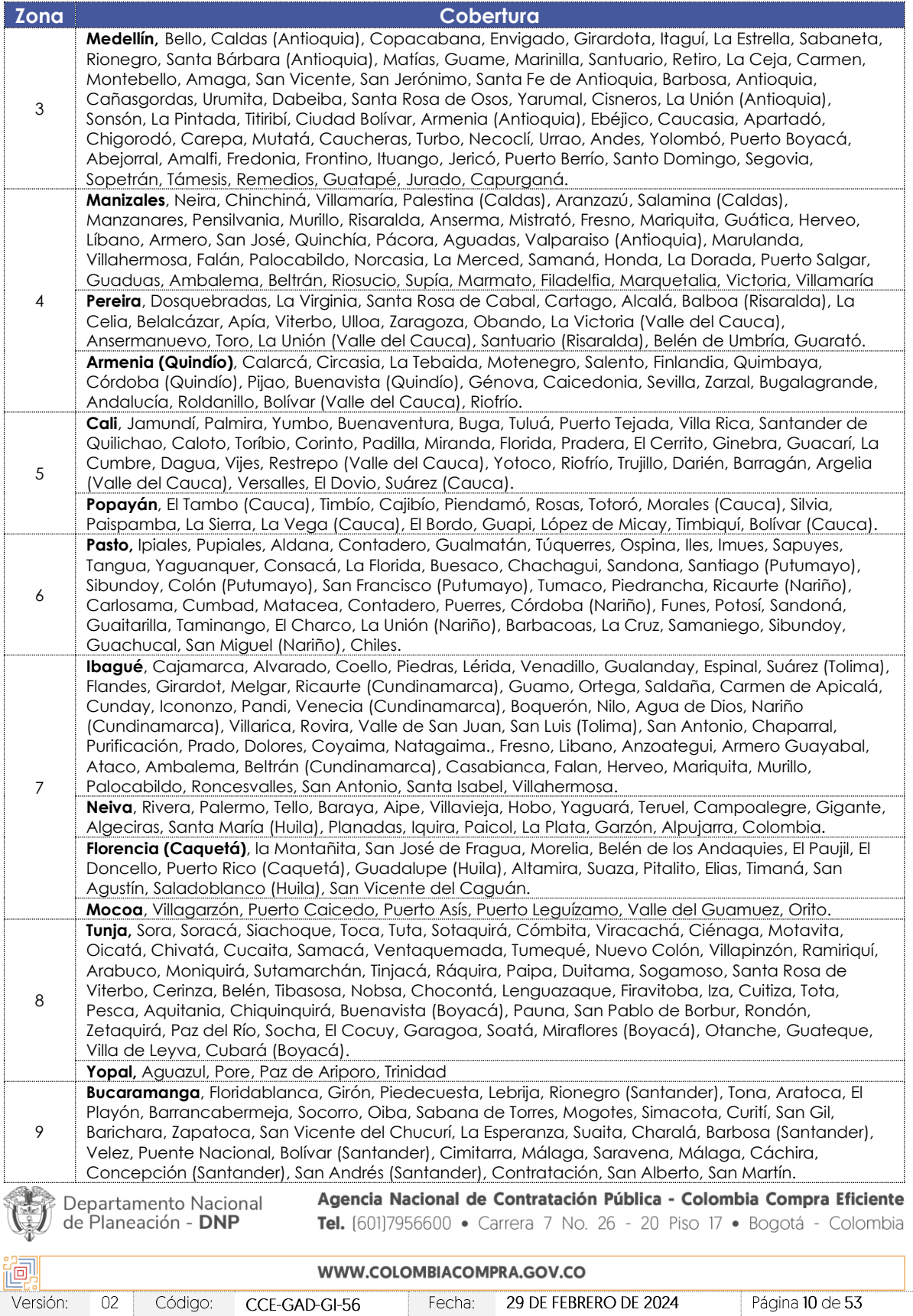

图图

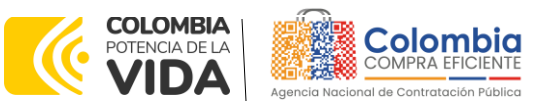

**CÓDIGO:** CCE-GAD-GI-56

**VERSIÓN:** 02 DEL 29 DE FEBRERO DE 2024

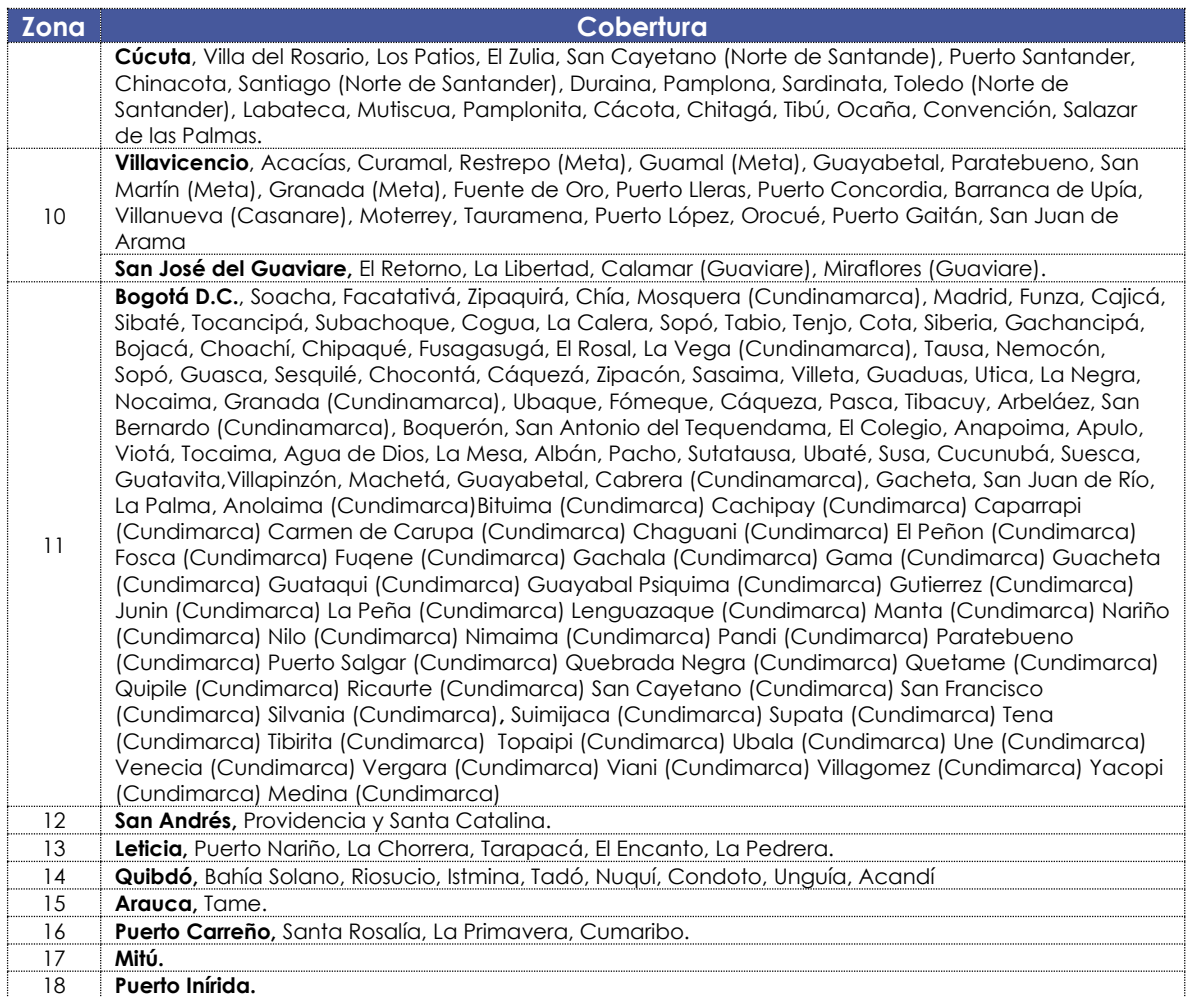

Fuente: Colombia Compra Eficiente

# <span id="page-10-0"></span>**2. REGISTRO DE USUARIO – INGRESO A LA TIENDA VIRTUAL DEL ESTADO COLOMBIANO**

Para el registro de usuarios o información relacionada con el ingreso a la Tienda Virtual del Estado Colombiano podrán consultar la *Guía General de los Acuerdos Marco* que Colombia Compra Eficiente tiene a disposición en el siguiente enlace: [Guía General de los Acuerdos Marco de Precios](https://www.colombiacompra.gov.co/sites/cce_public/files/cce_documents/cce-gam-gi-01-_guia_general_de_los_acurdo_marco_de_precio_25-07-2022.pdf)

# <span id="page-10-1"></span>**3. SOLICITUD DE INFORMACIÓN (RFI)**

Dep de P

Como primer paso en la adquisición de servicios de transporte, y de acuerdo con la necesidad que la Entidad Compradora posea, esta debe diligenciar el Formato 13 – Solicitud de Información (RFI) con el fin de darle a conocer a los Proveedores

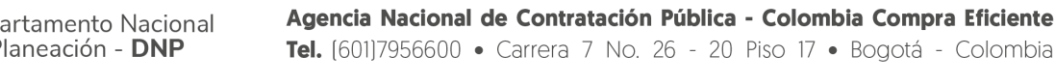

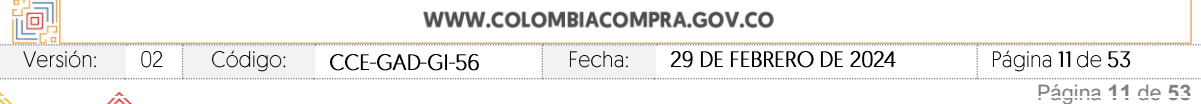

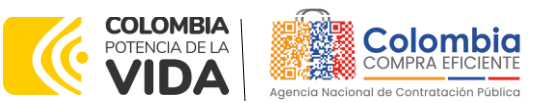

**CÓDIGO:** CCE-GAD-GI-56 **VERSIÓN:** 02 DEL 29 DE FEBRERO DE 2024

el detalle de su requerimiento y que de esta manera tengan la información necesaria para la correcta proyección de la prestación del servicio.

Para ello, deben cargar a la Tienda Virtual del Estado Colombiano el formato de Solicitud de Información (RFI) para la compra de los Servicios de Transporte y enviarlo a los Proveedores con un plazo máximo de respuesta de **CINCO (5) DÍAS HÁBILES** contados a partir del día hábil siguiente a la fecha en que se llevó a cabo la solicitud de información. La Entidad Compradora deberá fijar la hora de cierre de la solicitud de información a las 5:00 PM del último día hábil del plazo. Colombia Compra Eficiente le recomienda a las Entidades Compradoras que registren en su totalidad los servicios que desean contratar, pues solo de esta manera los Proveedores pueden estructurar de manera correcta su capacidad transportadora con el fin de suministrar el servicio. Es importante aclarar que esta solicitud de información es un paso **obligatorio** previo a la solicitud de cotización y que su número de identificación será solicitado por el simulador al momento de lanzar la solicitud de cotización.

La Entidad Compradora debe tener en cuenta que:

- El servicio de transporte se presta de manera continua de acuerdo con el tiempo contratado por la Entidad Compradora, es decir, si contrata una (1) hora de servicio esta hora se prestará de manera continua y no será objeto de fraccionamiento en diferentes momentos del día.
- El tiempo mínimo de contratación del servicio de transporte es de una (1) hora.
- El "Día" corresponde a la jornada ordinaria máxima legal de trabajo de ocho (8) horas al día y cuarenta y ocho (48) horas a la semana, de conformidad con el artículo 161 del Código Sustantivo del Trabajo modificado por el artículo 20 de la ley 50 de 1990.
- El "Mes" corresponde a 30 días laborales de lunes a sábado con la jornada laboral ordinaria definida anteriormente.
- Los recargos "Hora nocturna" y "Hora en día dominical o festivo" son un cobro adicional, es decir, un cobro que se le suma al cobro por hora en zona urbana, hora en zona rural u hora en zona diferencial de transporte.
- Las Entidades Estatales que deseen adquirir servicios de transporte terrestre especial de pasajeros en municipios que no se encuentren dentro de las zonas establecidas en el pliego de condiciones, deberán adquirirlos en la zona que tenga el municipio con la conexión de infraestructura vial más cercana al municipio en donde desea adquirir los servicios de transporte.

Para lanzar el RFI en la TVEC la Entidad Estatal debe iniciar sesión con el usuario registrado en el siguiente enlace: [https://colombiacompra.coupahost.com/sessions/new.](https://colombiacompra.coupahost.com/sessions/new)

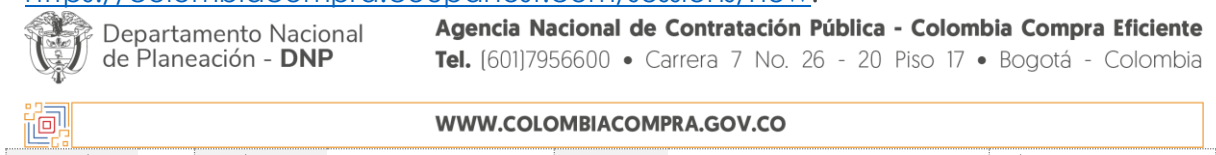

29 DE FEBRERO DE 2024 Versión:  $02<sub>2</sub>$ Código: **CCE-GAD-GI-56** Fecha: Página 12 de 53

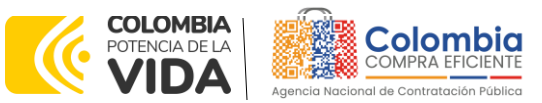

**CÓDIGO:** CCE-GAD-GI-56 **VERSIÓN:** 02 DEL 29 DE FEBRERO DE 2024

<span id="page-12-0"></span>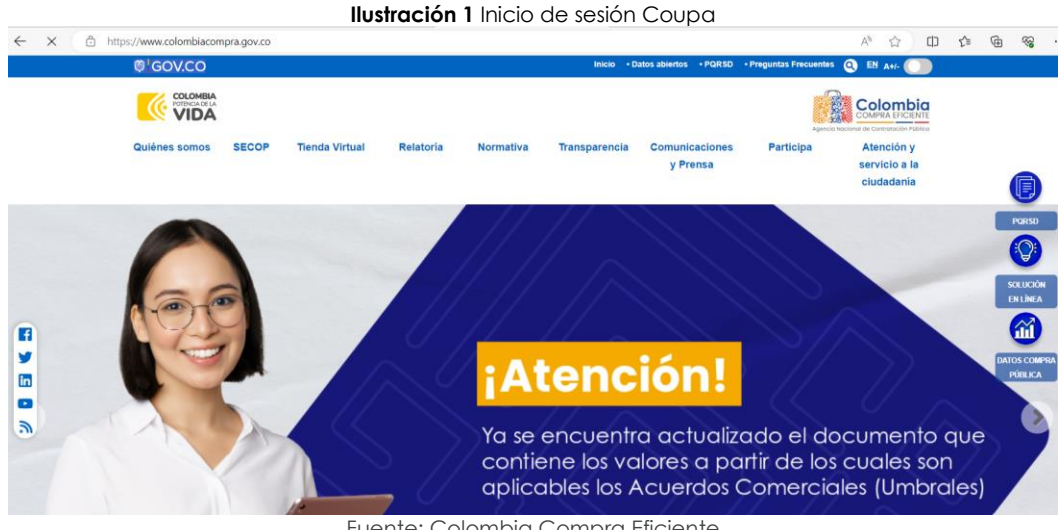

Fuente: Colombia Compra Eficiente

<span id="page-12-1"></span>Una vez ingrese, el usuario debe hacer clic en el botón "Cotización".

### **Ilustración 2** Botón Cotización panel principal

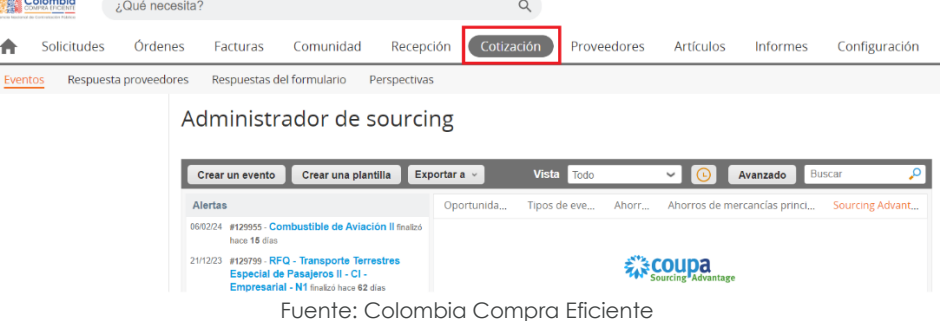

Al hacer esto se abrirá una ventana que contiene un botón llamado "Crear un evento", en el cual el usuario debe hacer clic.

<span id="page-12-2"></span>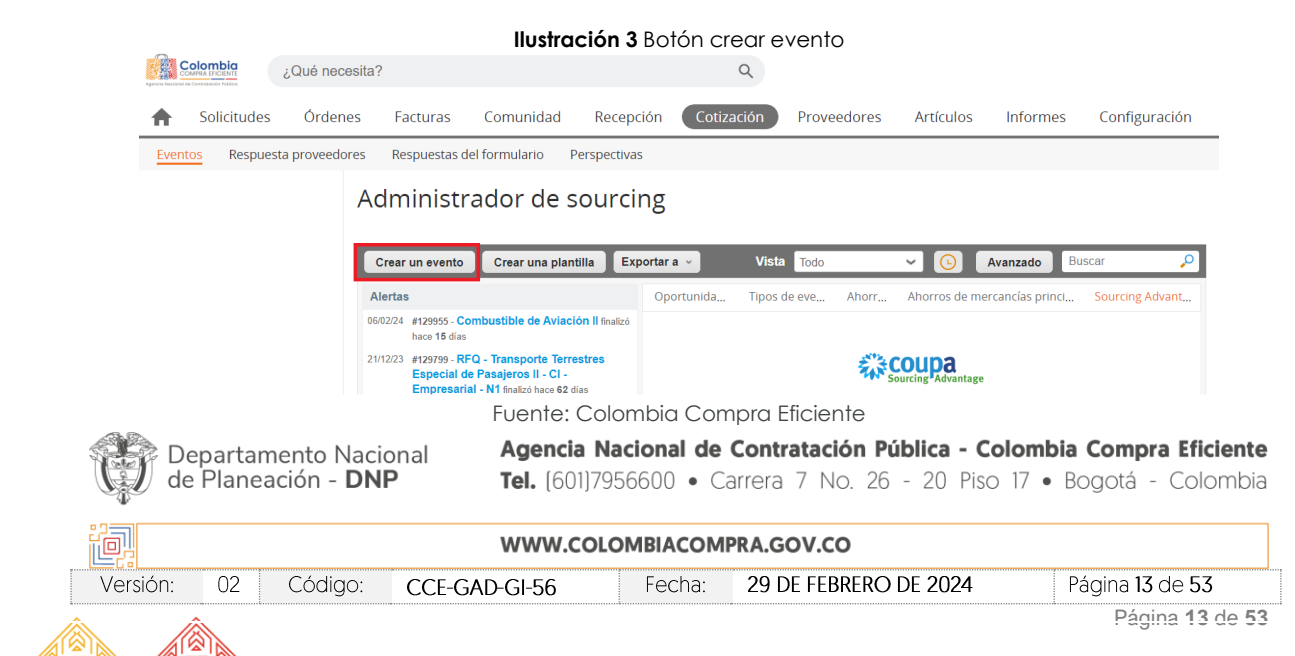

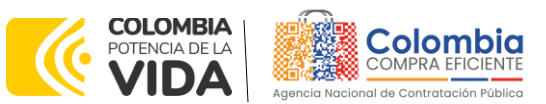

**CÓDIGO:** CCE-GAD-GI-56 **VERSIÓN:** 02 DEL 29 DE FEBRERO DE 2024

Ingresará a una nueva ventana que le permitirá crear el RFI a partir de tres opciones. El usuario debe entrar por la opción "Crear a partir de una plantilla" usando el número de plantilla que corresponda a la combinación Modalidad/Segmento/Nivel de Servicio en la cual desea contratar.

> <span id="page-13-0"></span>**Ilustración 4** Crear a partir de una plantilla Crear evento Seleccionar mercancia La selección de mercancías filtrará plantillas y eventos Copiar el evento Crear un nuevo evento. Crear a partir de una plantilla. Solicitud de información Buscar por ID de plantilla o Nombre Buscar por ID de evento o Nombre **RFQ** #145559 - Cat 9 Reg 14 #145564 - Seguros de Vehícu ... (Nuevo) ü Solicitud de propuesta #145558 - Cat 9 Reg 13 #145563 - RFI Materiales de... (Prod) Subasta inglesa inversa #145557 - Cat 9 Reg 12 #145562 - RFI - Servicios B... (Prod) **Subasta holandesa invers** #145556 - Cat 9 Reg 11 #145561 - RFI Materiales de... (Prod) Subasta inversa japonesa #145554 - Cat 9 Reg 10 #145499 - RFI - Nacional - ... (Prod) Cancelar

Fuente: Colombia Compra Eficiente

Los números de las plantillas, según la combinación mencionada anteriormente, son los siguientes:

<span id="page-13-1"></span>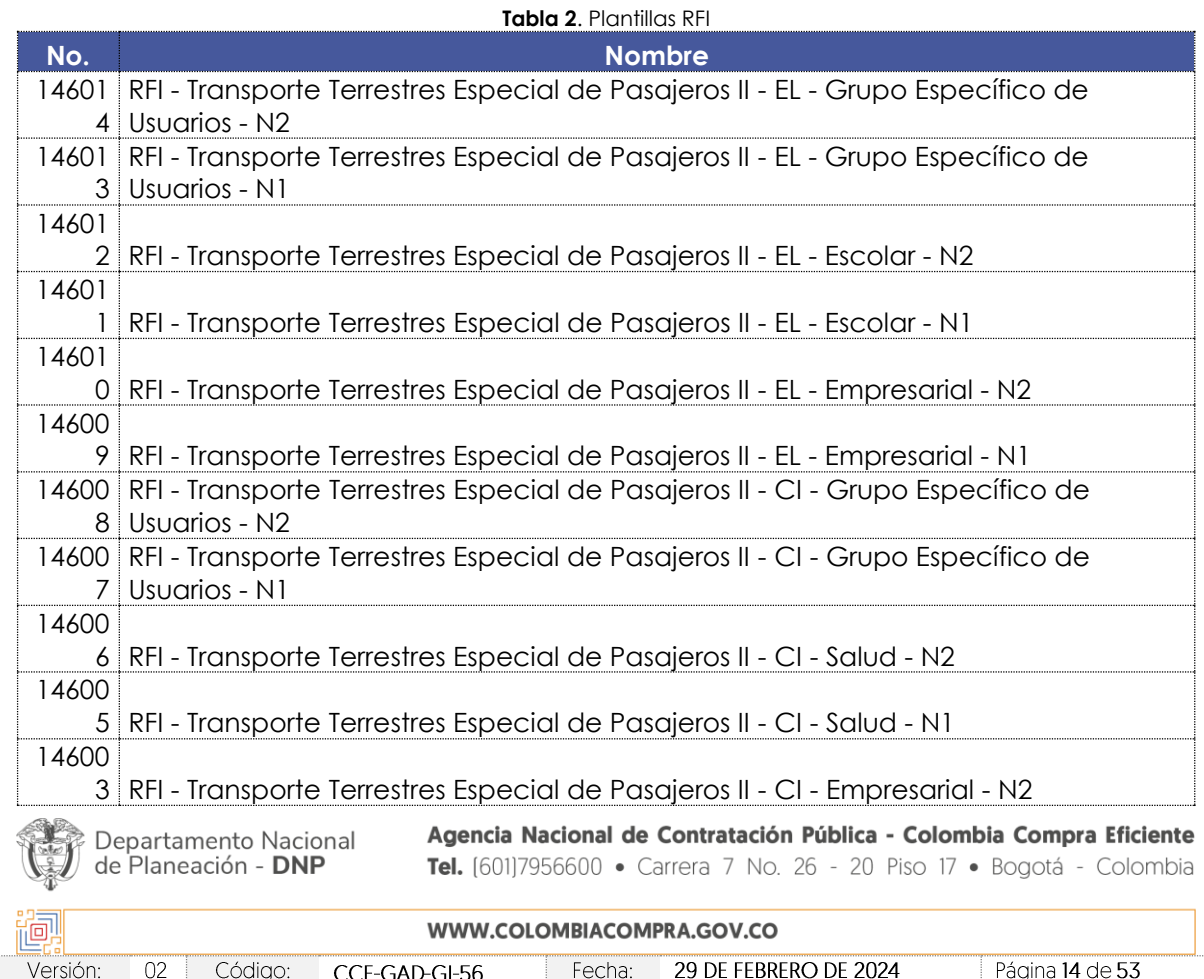

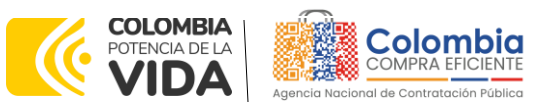

#### **CÓDIGO:** CCE-GAD-GI-56 **VERSIÓN:** 02 DEL 29 DE FEBRERO DE 2024

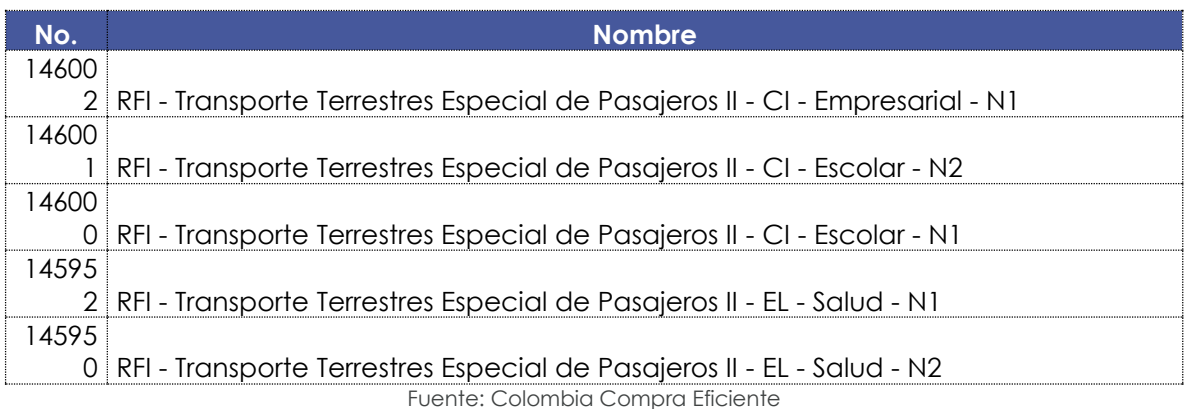

Donde:

- CI: Vehículos con motor de combustión interna
- EL: Vehículos con motor eléctrico o híbridos
- N1: Nivel de servicio 1
- N2: Nivel de servicio 2

Al escribir el número de plantilla que desea utilizar en la barra de búsqueda, la plataforma le mostrará debajo de esta el vínculo directo a la plantilla.

<span id="page-14-0"></span>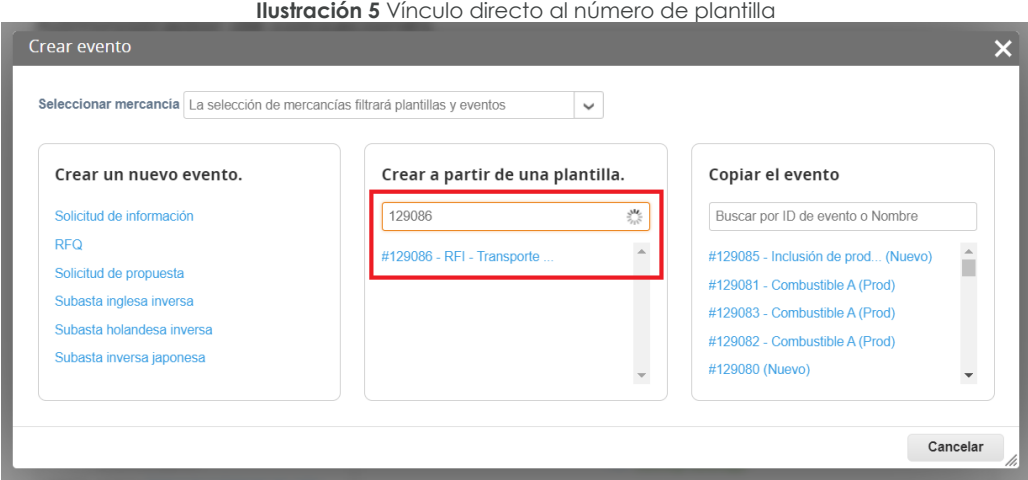

Fuente: Colombia Compra Eficiente

Al hacer clic en el vínculo de la plantilla, la plataforma abrirá una nueva solicitud de información – RFI a la cual le asignará un número consecutivo. Es importante que la Entidad Estatal tenga claro este número, no solo para consultar el estado de su RFI, sino para registrarlo en el simulador al momento de estructurar su compra. Para este ejemplo, el número de RFI es el 129087.

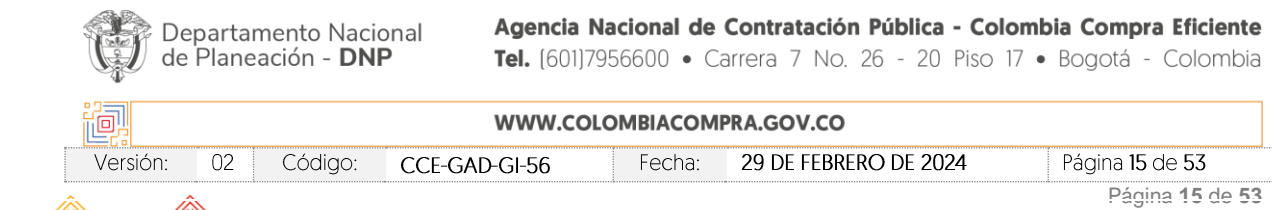

<span id="page-15-0"></span>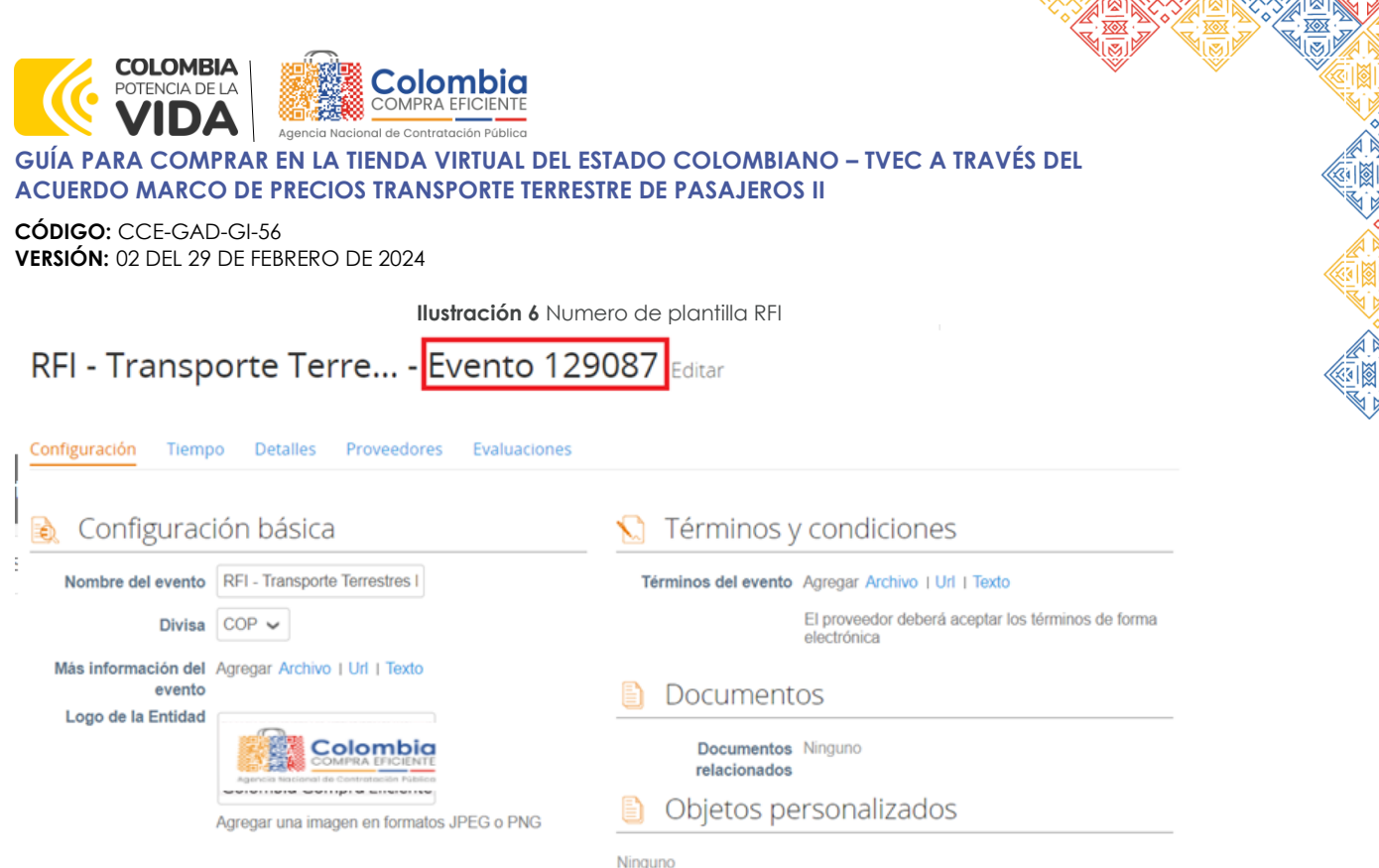

Fuente: Colombia Compra Eficiente

La solicitud de información – RFI tiene cinco pestañas, de las cuales la Entidad Estatal debe modificar tres.

**Ilustración 7** Pestañas para modificar

# <span id="page-15-1"></span>RFI - Transporte Terre... - Evento 129087 Editar

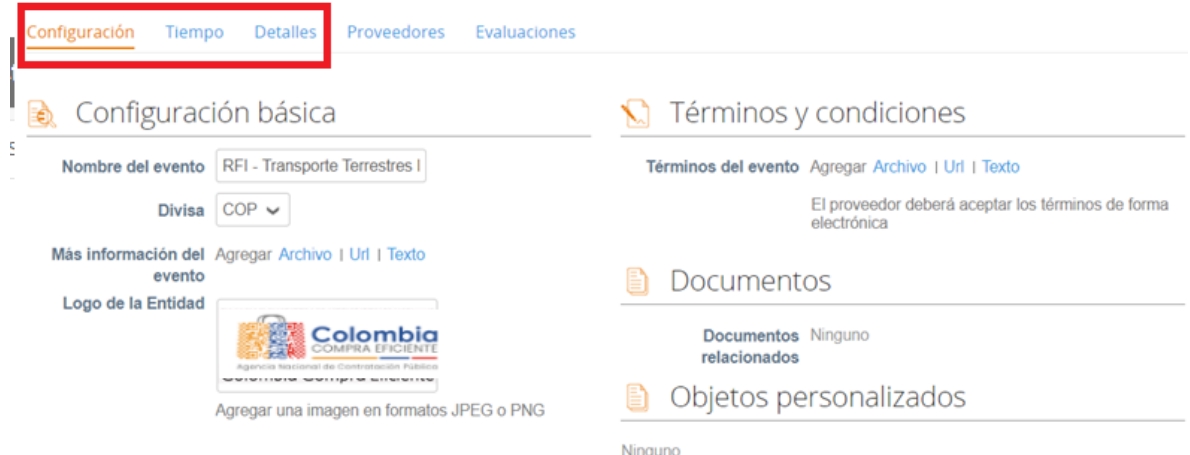

Fuente: Colombia Compra Eficiente

En la pestaña "Configuración", en la sección "Equipo del evento", la Entidad Estatal puede agregar sus usuarios registrados en la TVEC, como observadores del evento. Esto les permitirá ingresar al evento y ver el avance de este.

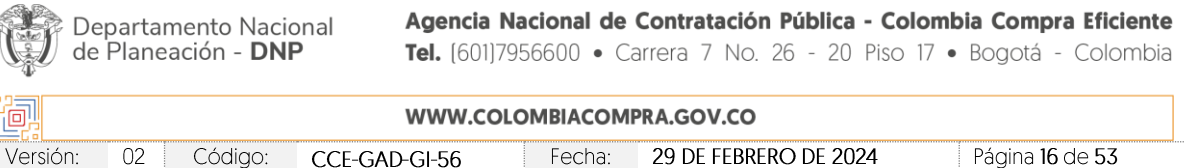

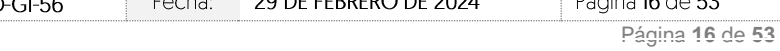

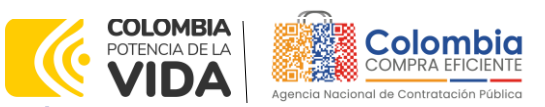

<span id="page-16-0"></span>**CÓDIGO:** CCE-GAD-GI-56 **VERSIÓN:** 02 DEL 29 DE FEBRERO DE 2024

**Ilustración 8** configuración equipo del evento

Equipo del evento

Equipo del evento Agregar Propietario del evento | Observador del evento | Evaluador

Fuente: Colombia Compra Eficiente

<span id="page-16-1"></span>En la pestaña "Tiempo", la Entidad Estatal tiene que configurar la fecha "Fin del evento" con un plazo máximo de respuesta de **CINCO (5) DÍAS HÁBILES** contados a partir del día hábil siguiente a la fecha en que realiza la solicitud de información  $-$  RFI.

**Ilustración 9** Configuración tiempo del evento

RFI - Transporte Terre... - Evento 129087 Editar

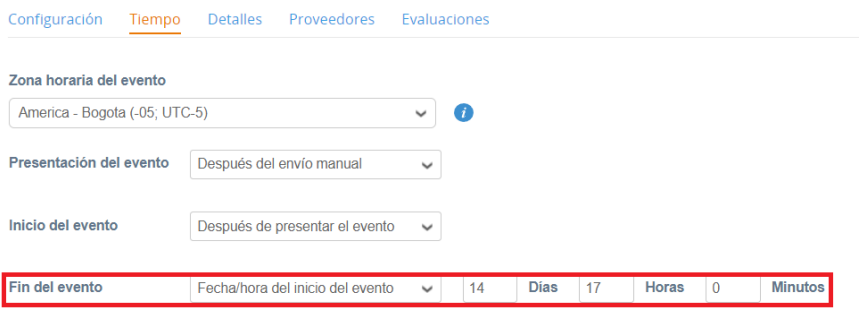

Fuente: Colombia Compra Eficiente

En la pestaña "Detalles", en la sección "Datos adjuntos", la Entidad Estatal tiene que adjuntar el Formato 13 – Solicitud de información con el fin de que los Proveedores lo puedan descargar y analizar.

<span id="page-16-2"></span>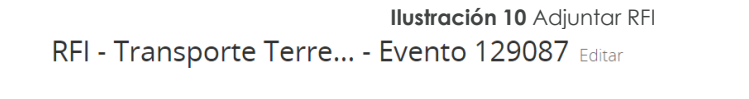

Configuración Tiempo Detalles Proveedores Evaluaciones

Ver

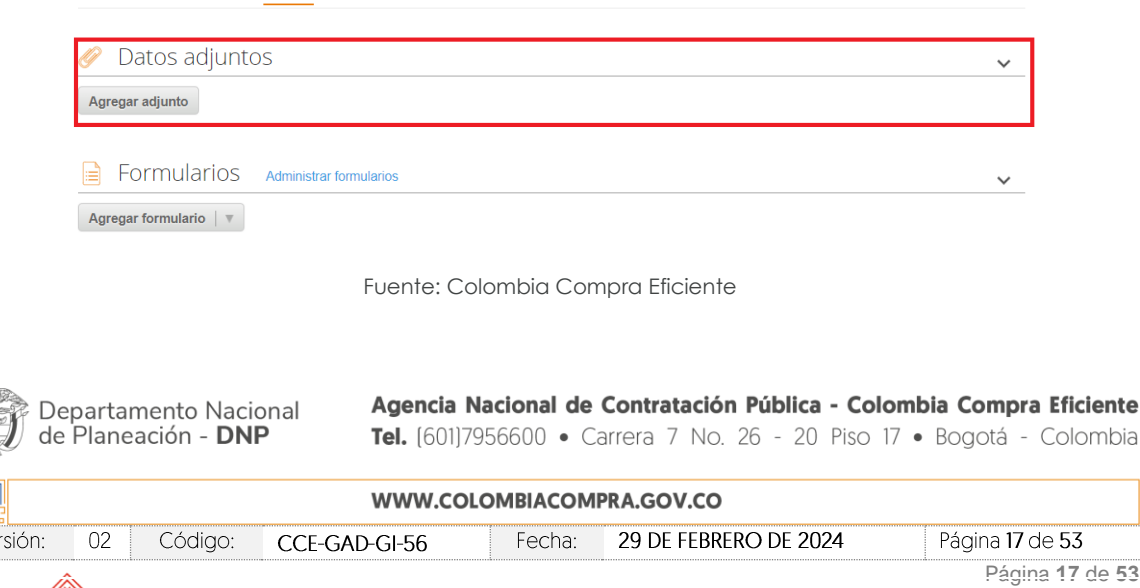

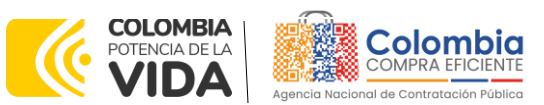

**CÓDIGO:** CCE-GAD-GI-56 **VERSIÓN:** 02 DEL 29 DE FEBRERO DE 2024

Una vez la Entidad Estatal modifique las tres pestañas mencionadas anteriormente tiene que hacer clic en el botón "Vista previa del evento" que se encuentra en la parte inferior de la pantalla, lo que le permitirá ver un resumen del evento, los Proveedores a los cuales va a ser enviado el evento y un cuadro de mensajes en el cual puede escribir si así lo considera necesario.

#### **Ilustración 11** Resumen del evento

<span id="page-17-0"></span>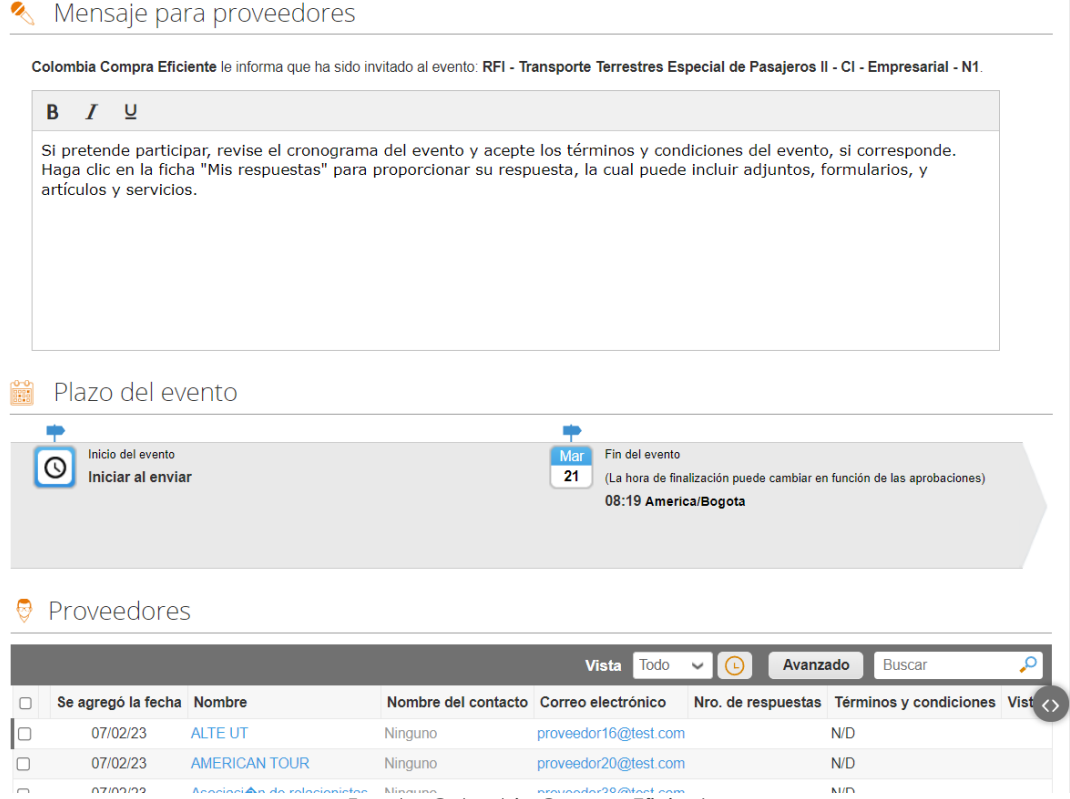

Fuente: Colombia Compra Eficiente

Para enviar el evento a producción, es decir a los Proveedores, la Entidad Estatal debe hacer clic en el botón "Enviar el evento" que se encuentra en la parte inferior de la pantalla. La Entidad Estatal recibirá un correo electrónico cada vez que un Proveedor responda a la solicitud de información.

Cuando el tiempo del evento finalice, la plataforma habilita la pestaña "Respuestas" con el fin de que la Entidad Estatal pueda descargar las respuestas de los Proveedores.

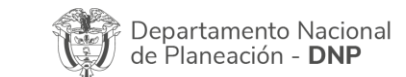

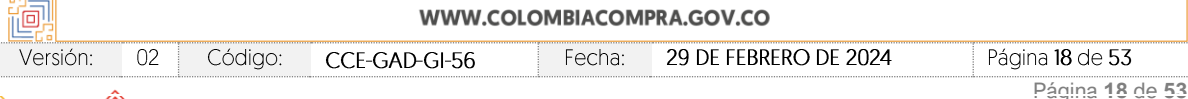

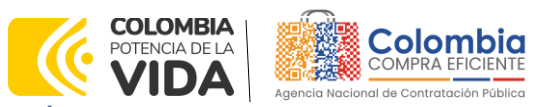

<span id="page-18-0"></span>**CÓDIGO:** CCE-GAD-GI-56 **VERSIÓN:** 02 DEL 29 DE FEBRERO DE 2024

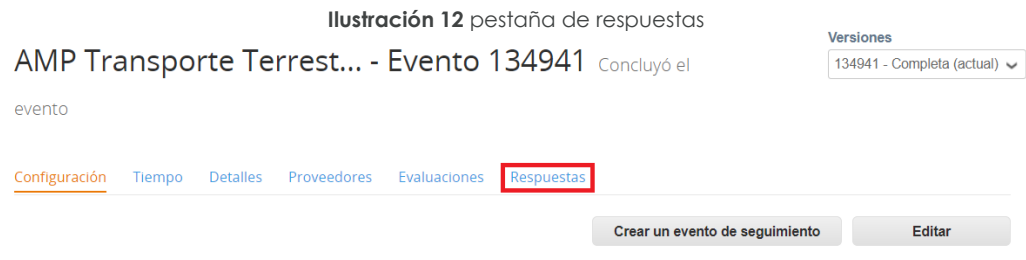

Fuente: Colombia Compra Eficiente

Al hacer clic en esta pestaña la Entidad Estatal encontrará el listado de las respuestas de los Proveedores. Para ver cada una de las respuestas, la Entidad Estatal debe hacer clic en el vínculo que la llevará a la respuesta que desee ver.

### **Ilustración 13** Respuesta proveedores

<span id="page-18-1"></span>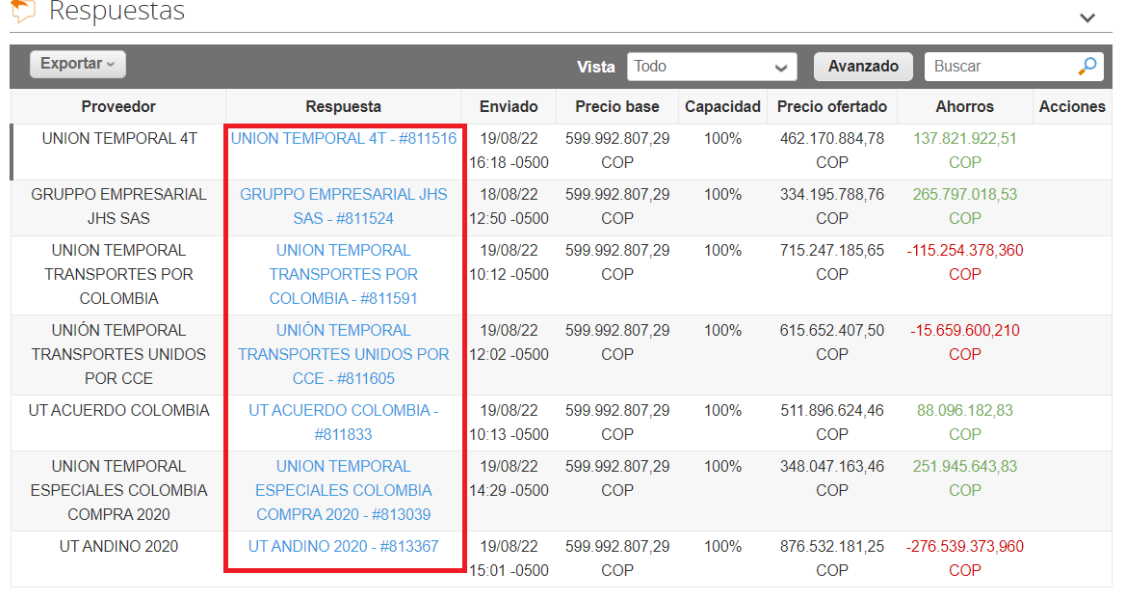

Por página 15 | 45 | 90

Fuente: Colombia Compra Eficiente

Al entrar a cada respuesta, la Entidad Estatal podrá descargar el archivo adjunto enviado por el Proveedor como respuesta.

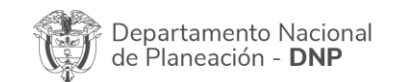

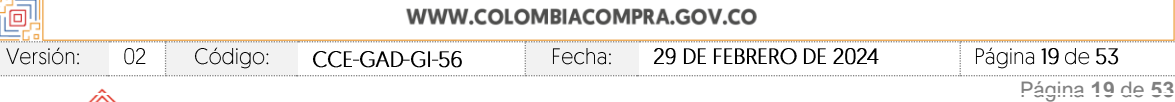

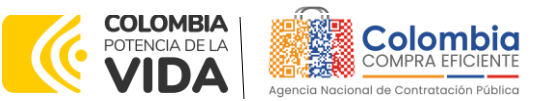

**CÓDIGO:** CCE-GAD-GI-56 **VERSIÓN:** 02 DEL 29 DE FEBRERO DE 2024

**Ilustración 14** Descargue de archivo

<span id="page-19-2"></span>Datos adjuntos

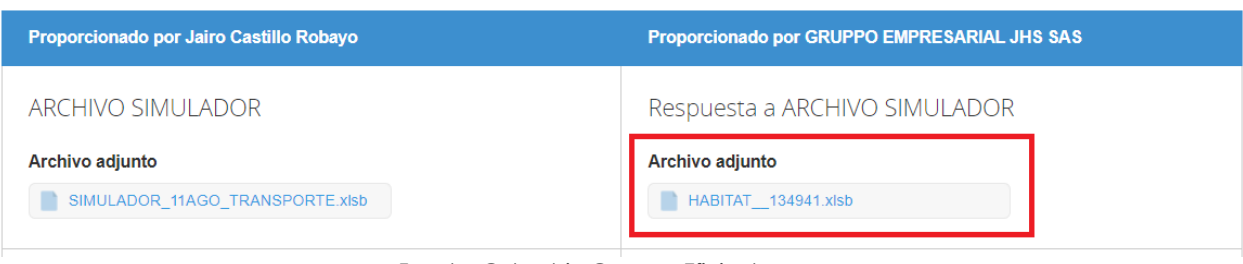

Fuente: Colombia Compra Eficiente

*Nota: Es de suma importancia que el usuario utilice la plantilla correcta dependiendo de la combinación en la que desee contratar, pues cada una de las plantillas contiene los Proveedores que resultaron adjudicatarios en esa combinación Modalidad/Segmento/Nivel de Servicio. Si el usuario utiliza una plantilla diferente a la de la combinación Modalidad/Segmento/Nivel de Servicio en la que desea contratar, el RFI le llegará a los Proveedores incorrectos y el proceso de contratación no podrá iniciar. Por otro lado, Colombia Compra Eficiente le recuerda a las Entidades Estatales que la Solicitud de Información – RFI es un paso obligatorio previo para lanzar la solicitud de cotización – RFQ.*

# <span id="page-19-0"></span>**4. SOLICITUD DE COTIZACIÓN (RFQ)**

Una vez la Entidad Estatal haya obtenido las respuestas a su Solicitud de Información. RFI por parte de los Proveedores, debe diligenciar el simulador para estructurar la compra y posteriormente lanzar la solicitud de cotización – RFQ.

# <span id="page-19-1"></span>**4.1. Simulador para Estructurar la Compra**

El simulador es un archivo en formato Excel donde la Entidad Compradora estructura su compra con el fin de transmitirle a los Proveedores su necesidad.

Para descargarlo, la Entidad Compradora debe ingresar al minisitio del Acuerdo marco de precios a través del siguiente enlace: [https://www.colombiacompra.gov.co/tienda-virtual-del-estado](https://nam02.safelinks.protection.outlook.com/?url=https%3A%2F%2Fwww.colombiacompra.gov.co%2Ftienda-virtual-del-estado-colombiano%2Ftransporte%2Facuerdo-marco-transporte-terrestre-de-pasajeros-ii&data=05%7C01%7Cjairo.romero%40colombiacompra.gov.co%7Cbfc94853857d46dd6d8308db1bf35124%7C7b09041e245149d08cb179d5e3d8c1be%7C0%7C0%7C638134504082037320%7CUnknown%7CTWFpbGZsb3d8eyJWIjoiMC4wLjAwMDAiLCJQIjoiV2luMzIiLCJBTiI6Ik1haWwiLCJXVCI6Mn0%3D%7C3000%7C%7C%7C&sdata=08wOYB6fXBLI9pGl1I8%2F0piZ6oLolt8S2eK5KyVbdLE%3D&reserved=0)[colombiano/transporte/acuerdo-marco-transporte-terrestre-de-pasajeros-ii](https://nam02.safelinks.protection.outlook.com/?url=https%3A%2F%2Fwww.colombiacompra.gov.co%2Ftienda-virtual-del-estado-colombiano%2Ftransporte%2Facuerdo-marco-transporte-terrestre-de-pasajeros-ii&data=05%7C01%7Cjairo.romero%40colombiacompra.gov.co%7Cbfc94853857d46dd6d8308db1bf35124%7C7b09041e245149d08cb179d5e3d8c1be%7C0%7C0%7C638134504082037320%7CUnknown%7CTWFpbGZsb3d8eyJWIjoiMC4wLjAwMDAiLCJQIjoiV2luMzIiLCJBTiI6Ik1haWwiLCJXVCI6Mn0%3D%7C3000%7C%7C%7C&sdata=08wOYB6fXBLI9pGl1I8%2F0piZ6oLolt8S2eK5KyVbdLE%3D&reserved=0)

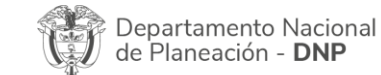

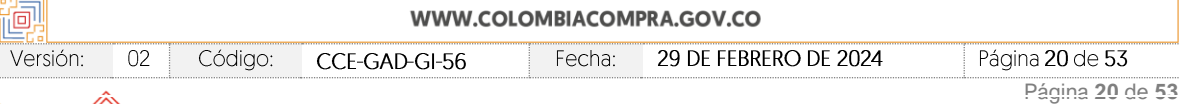

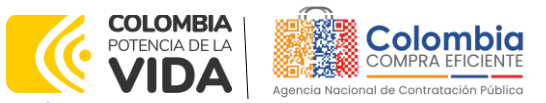

**CÓDIGO:** CCE-GAD-GI-56 **VERSIÓN:** 02 DEL 29 DE FEBRERO DE 2024

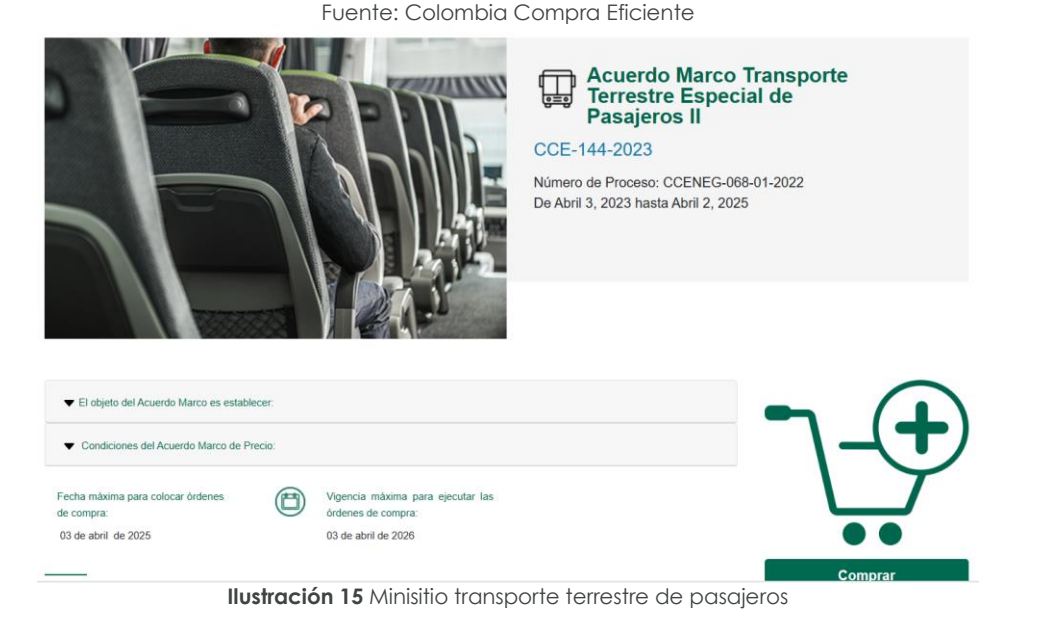

<span id="page-20-2"></span><span id="page-20-1"></span>En la parte inferior del minisitio, la Entidad puede encontrar la zona de descargas y de allí descargar el simulador para estructurar la compra.

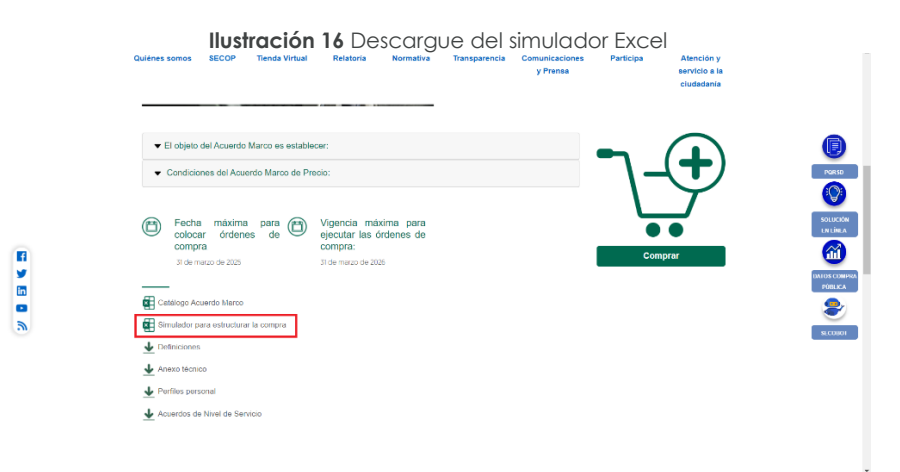

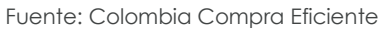

# <span id="page-20-0"></span>**4.2. Diligenciamiento del Simulador**

Al abrir el simulador, la Entidad Estatal encontrará 4 opciones. La Opción "CONTINUAR" le permitirá seguir con la simulación de la compra. La opción "TUTORIAL" le permitirá acceder a la guía de compra. La opción "MESA DE SERIVCIO" la llevará al formulario de mesa de servicio para la colocación de PQRSD. Por último la opción "VER TIENDA VIRTUAL" la llevará al minisitio del Acuerdo marco de precios.

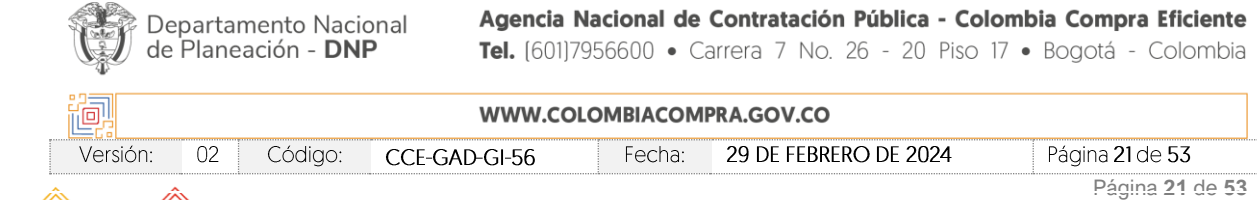

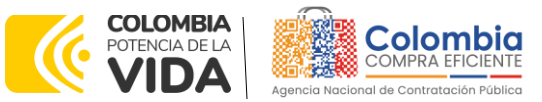

<span id="page-21-0"></span>**CÓDIGO:** CCE-GAD-GI-56 **VERSIÓN:** 02 DEL 29 DE FEBRERO DE 2024

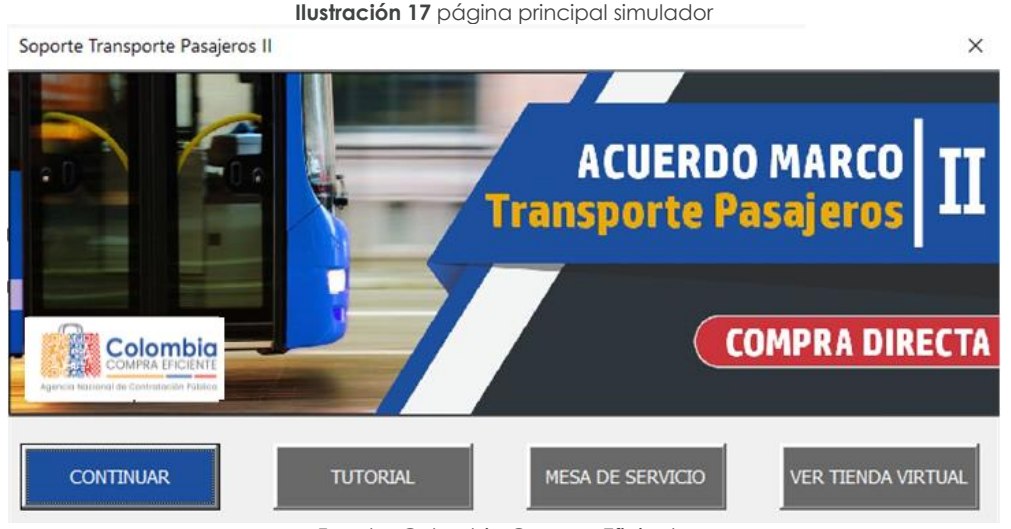

Fuente: Colombia Compra Eficiente

Al hacer clic en "CONTINUAR" el simulador abrirá la siguiente pestaña. En ella, la Entidad Estatal debe diligenciar los campos de su información incluyendo el número del RFI que lanzó previamente. Es importante aclarar que el RFI es un paso obligatorio previo para el RFQ.

**Ilustración 18** Información general de la entidad

<span id="page-21-1"></span>

|                                        |                                                                                        | Solicitud de Cotización de Transporte<br>Acuerdo Marco de Transporte de Pasajeros II |                                                                                                    |                                                                |
|----------------------------------------|----------------------------------------------------------------------------------------|--------------------------------------------------------------------------------------|----------------------------------------------------------------------------------------------------|----------------------------------------------------------------|
|                                        |                                                                                        | Información de la Entidad Compradora                                                 |                                                                                                    |                                                                |
| Nombre de la Entidad                   |                                                                                        |                                                                                      | <b>NIT</b>                                                                                                    |                                                                |
| Dirección de la Entidad                |                                                                                        |                                                                                      | Correo electrónico                                                                                                    |                                                                |
| <b>Ubicación</b>                       | Dpto.                                                                                  | Mcpio                                                                                | Teléfono de contacto                                                                                                    |                                                                |
| Nombre funcionario comprador           |                                                                                        |                                                                                      | Número de solicitud de Información (RFI)                                                                                                    |                                                                |
|                                        |                                                                                        | Especificaciones de la Solicitud de Cotización                                       |                                                                                                    | Número RFI (obligatorio)                                       |
| Modalidad                              | Zona                                                                                   | Segmento                                                                             | Nivel de Servicio                                                                                                    | Ingrese por favor el número de<br>solicitud de ingormación RFI |
|                                        |                                                                                        | <b>Paquete de Servicios</b>                                                          |                                                                                                    |                                                                |
| Cantidad de filas:                     | <b>O</b> Eliminar Filas<br>(+) Agregar Filas                                           |                                                                                      |                                                                                                    | 閆<br>Generar                                                   |
| Código<br>Item<br>$\mathbf{1}$         | Vehículo                                                                               | Unidad de tiempo                                                                     | <b>Cantidad de</b><br><b>Cantidad de</b><br>Número pasajeros<br>vehículos<br>tiempo                                                                                                    | Descripción detallada del lugar de partida y destino           |
| 1. Si requiere agregue o elimine filas |                                                                                        |                                                                                      |                                                                                                    |                                                                |
|                                        |                                                                                        | <b>Gravámenes adicionales (Estampillas)</b>                                          |                                                                                                    |                                                                |
|                                        |                                                                                        | Los impuestos como ICA y retención en la fuente ND son gravámenes adicionales.       | Si los hay, indique los gravámenes adicionales (estampillas) a los que está sujeta la Orden de Compra. Son gravámenes adiconales por ejemplo; estampillas y demás impuestos territoriales. |                                                                |
| No.<br>$\overline{1}$                  | Descripción                                                                            |                                                                                      | % Gravámen                                                                                                    |                                                                |
|                                        | Filas a agregar o eliminar Gravámenes:<br>$\Theta$ Eliminar Filas<br>(+) Agregar Filas | <b>Total Gravámenes adicionales</b>                                                  | 0.00%                                                                                                    |                                                                |
|                                        |                                                                                        | Eughto: Colombia Compra Eficianto                                                    |                                                                                                    |                                                                |

Fuente: Colombia Compra Eficiente

Luego de llenar la información de la Entidad estatal, esta debe hacer la selección de la Modalidad, Zona, Segmento, Nivel de servicio y el valor de los peajes suministrado por los Proveedores en el RFI.

<span id="page-21-2"></span>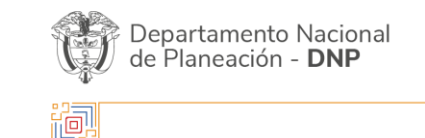

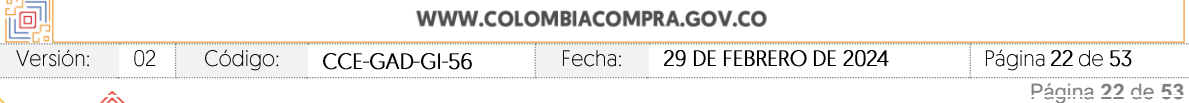

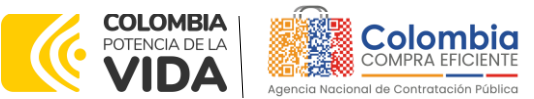

**CÓDIGO:** CCE-GAD-GI-56 **VERSIÓN:** 02 DEL 29 DE FEBRERO DE 2024

|                              | <b>Ilustración 19</b> Selección de modalidad |                         |              |                  |                                                |                                 |                                                      |            |
|------------------------------|----------------------------------------------|-------------------------|--------------|------------------|------------------------------------------------|---------------------------------|------------------------------------------------------|------------|
|                              |                                              |                         |              |                  | Solicitud de Cotización de Transporte          |                                 |                                                      |            |
|                              |                                              |                         |              |                  | Acuerdo Marco de Transporte de Pasajeros II    |                                 |                                                      |            |
|                              |                                              |                         |              |                  | Información de la Entidad Compradora           |                                 |                                                      |            |
| Nombre de la Entidad         |                                              |                         |              |                  | <b>NIT</b>                                     |                                 | 123456789                                            |            |
| Dirección de la Entidad      |                                              |                         | ×            |                  | Correo electrónico                             |                                 | x@v.com                                              |            |
|                              |                                              |                         |              |                  |                                                |                                 |                                                      |            |
| <b>Ubicación</b>             | Dpto                                         | <b>BOGOTA</b>           | Mcpio        | BOGOTA, D.C.     | Teléfono de contacto                           |                                 | 6011234567                                           |            |
| Nombre funcionario comprador |                                              |                         | ×            |                  | Número de solicitud de Información (RFI)       |                                 | 1234                                                 |            |
|                              |                                              |                         |              |                  | Especificaciones de la Solicitud de Cotización |                                 |                                                      |            |
|                              |                                              |                         |              |                  |                                                |                                 |                                                      |            |
| Modalidad                    | Vehículos con motor de<br>combustión interna | Zona                    | 6            | Segmento         | Empresarial                                    | Nivel de Servicio               | Peajes<br>\$                                         | 250,000.00 |
|                              |                                              |                         |              |                  | <b>Paquete de Servicios</b>                    |                                 |                                                      |            |
|                              |                                              |                         |              |                  |                                                |                                 |                                                      |            |
| <b>Cantidad de filas:</b>    |                                              |                         |              |                  |                                                |                                 | 圍<br>Generar                                         |            |
|                              | <b>(+)</b> Agregar Filas                     | $\Theta$ Eliminar Filas |              |                  |                                                |                                 |                                                      |            |
| Código                       |                                              | Vehículo                |              | Unidad de tiempo | <b>Cantidad de</b>                             | Cantidad de<br>Número pasajeros | Descripción detallada del lugar de partida y destino |            |
| Item                         |                                              |                         |              |                  | tiempo                                         | vehículos                       |                                                      |            |
|                              |                                              |                         | $\mathbf{r}$ |                  |                                                |                                 |                                                      |            |
|                              |                                              |                         |              |                  |                                                |                                 |                                                      |            |

Fuente: Colombia Compra Eficiente

Posteriormente, la Entidad estatal debe agregar los servicios que desea contratar. Para esto debe diligenciar el Vehículo, Unidad de tiempo, Cantidad de tiempo, Cantidad de Vehículos, Número de pasajeros y la descripción detallada de los puntos de partida y llegada. El Código se diligenciará de manera automática.

<span id="page-22-0"></span>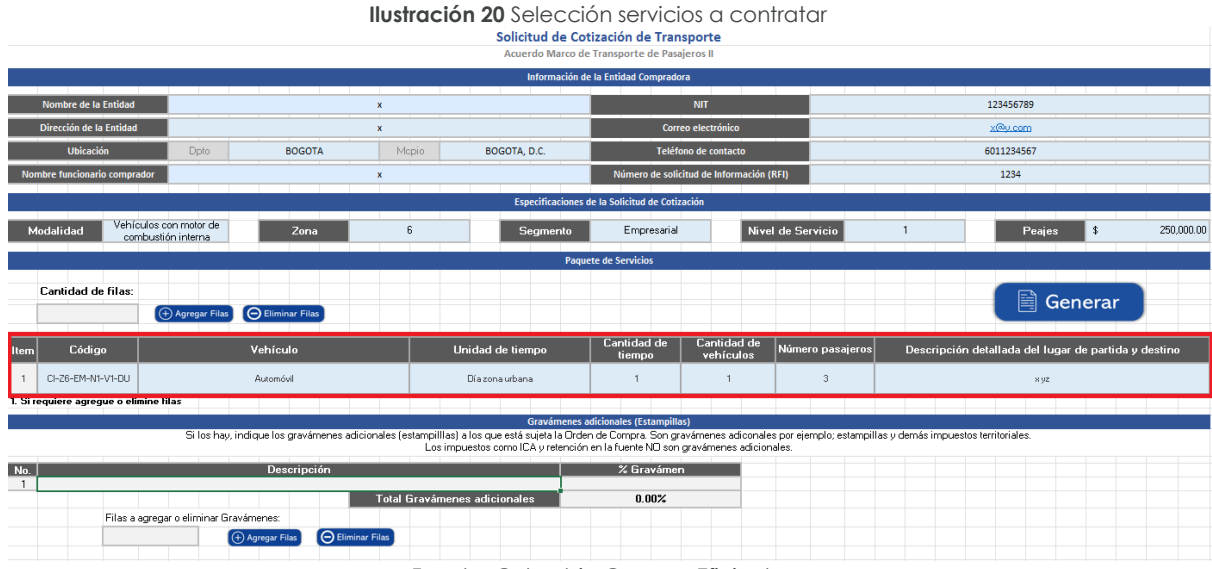

Fuente: Colombia Compra Eficiente

Para agregar más filas y diligenciar más servicios, la Entidad Estatal debe diligenciar el número de filas que desea agregar y hacer clic en el botón "Agregar filas". De manera similar, podrá eliminar las filas que desee haciendo uso del botón "Eliminar filas"

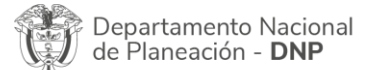

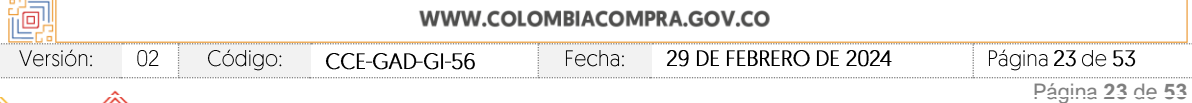

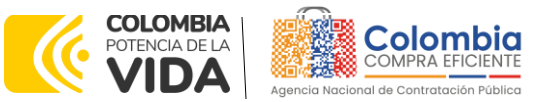

**CÓDIGO:** CCE-GAD-GI-56 **VERSIÓN:** 02 DEL 29 DE FEBRERO DE 2024

<span id="page-23-0"></span>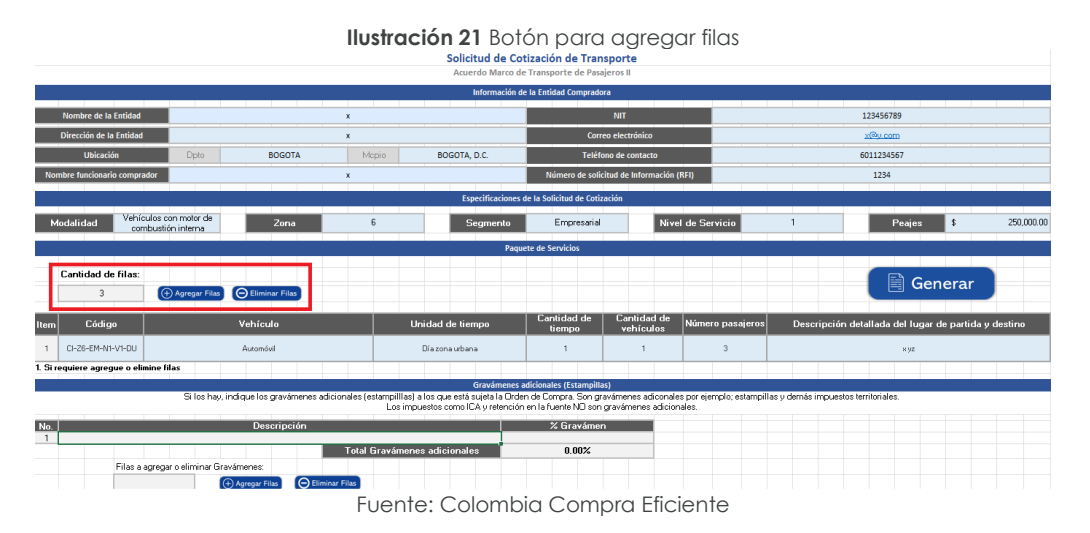

En caso de que la Entidad Estatal cuente con estampillas o gravámenes adicionales, deberá diligenciarlos en la sección "Gravámenes adicionales (Estampillas)". Es importante aclarar que si la Entidad Estatal cuenta con gravámenes adicionales o estampillas, pero no las incluye dentro del simulador para estructurar la compra, el Proveedor no se verá obligado a pagarlas durante la ejecución de la orden de compra.

<span id="page-23-1"></span>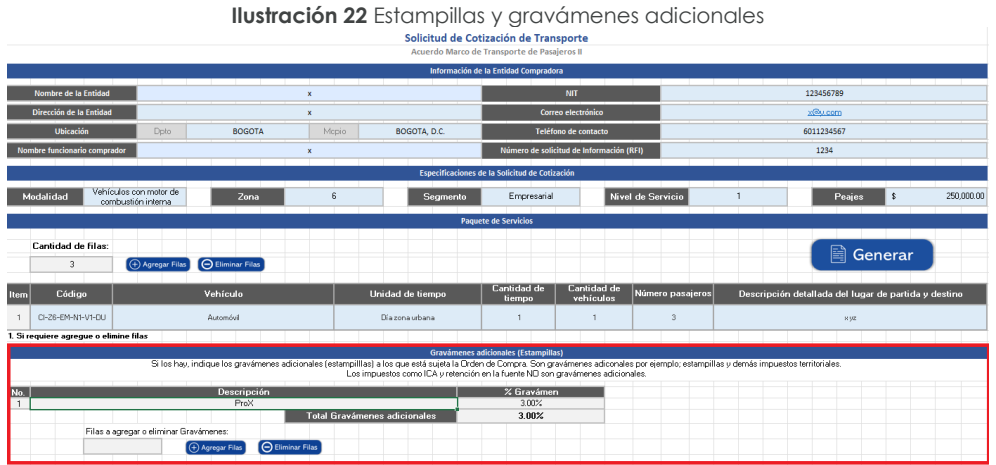

Fuente: Colombia Compra Eficiente

Vale la pena recordad que la Entidad Estatal puede agregar o eliminar filas en los gravámenes adicionales haciendo uso de los botones "Agregar filas" o "Eliminar filas".

Una vez la Entidad Estatal haya diligenciado toda la información referente a la estructuración de su compra, debe hacer clic en el botón "Generar"

|          |          | Bepartamento Nacional<br>de Planeación - <b>DNP</b> |               |                    | Agencia Nacional de Contratación Pública - Colombia Compra Eficiente<br><b>Tel.</b> [601]7956600 • Carrera 7 No. 26 - 20 Piso 17 • Bogotá - Colombia |                 |  |
|----------|----------|-----------------------------------------------------|---------------|--------------------|----------------------------------------------------------------------------------------------------|-----------------|--|
| 胸        |          |                                                     |               |                    | WWW.COLOMBIACOMPRA.GOV.CO                                                                                                    |                 |  |
| Versión: | $\Omega$ | Código:                                             | CCE-GAD-GI-56 | Fecha <sup>.</sup> | 29 DE FEBRERO DE 2024                                                                                                    | Página 24 de 53 |  |

Página **24** de **53**

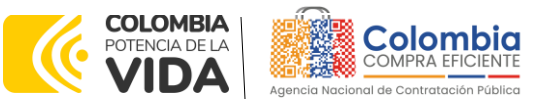

<span id="page-24-0"></span>**CÓDIGO:** CCE-GAD-GI-56 **VERSIÓN:** 02 DEL 29 DE FEBRERO DE 2024

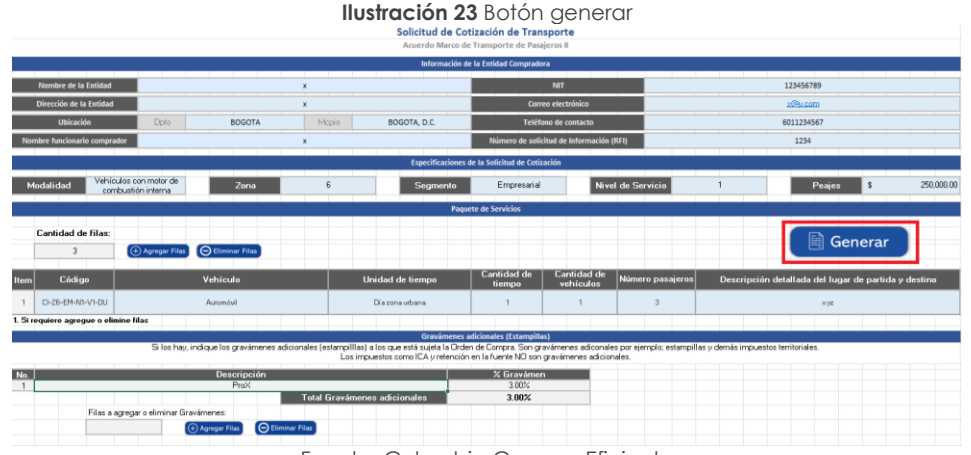

Fuente: Colombia Compra Eficiente

<span id="page-24-1"></span>Esto iniciará el proceso de simulación que culminará cuando el simulador complete el 100% del proceso. Al terminar, la Entidad Estatal debe hacer clic en el botón "Ver resultado"

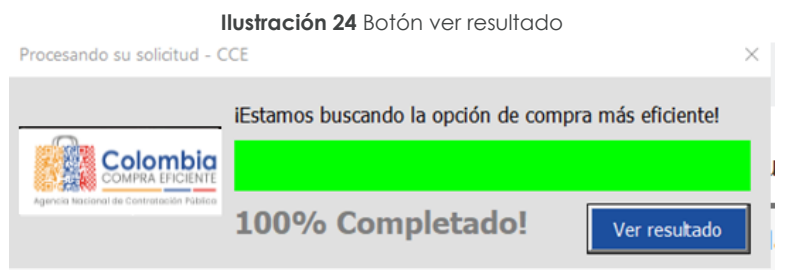

Fuente: Colombia Compra Eficiente

Al hacer esto, el simulador arrojará la información del Proveedor que, en la totalidad de los servicios diligenciados por la Entidad estatal, tiene el precio techo más bajo. Esta Agencia le recuerda que posteriormente en la solicitud de cotización, los Proveedores ofrecen descuentos a partir de sus precios techo con el fin de tener el precio final más bajo y resultar adjudicatarios del contrato.

<span id="page-24-2"></span>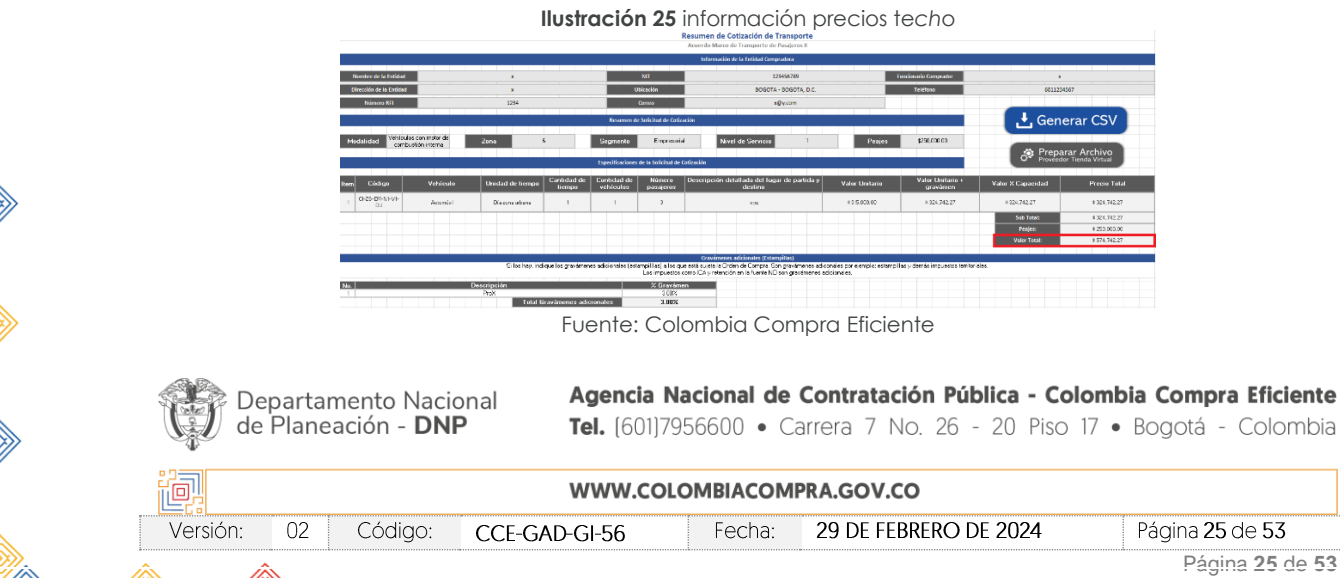

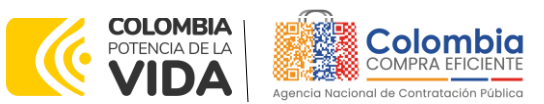

**CÓDIGO:** CCE-GAD-GI-56 **VERSIÓN:** 02 DEL 29 DE FEBRERO DE 2024

Para poder iniciar el proceso de solicitud de cotización, la Entidad Estatal debe preparar el simulador. Para esto, debe hacer clic en el botón "Preparar Archivo Proveedor Tienda Virtual", lo que ocultará la pestaña "SolCotización" con el fin de que los Proveedores no manipulen la información diligenciada por la Entidad Estatal.

Luego debe hacer clic en el botón "Generar CSV", lo que generará un archivo .CSV en la misma carpeta donde la Entidad Estatal tenga guardado el simulador. Este archivo .CSV será solicitado por la Tienda Virtual del Estado Colombiano al momento de hacer la solicitud de cotización – RFQ.

<span id="page-25-0"></span>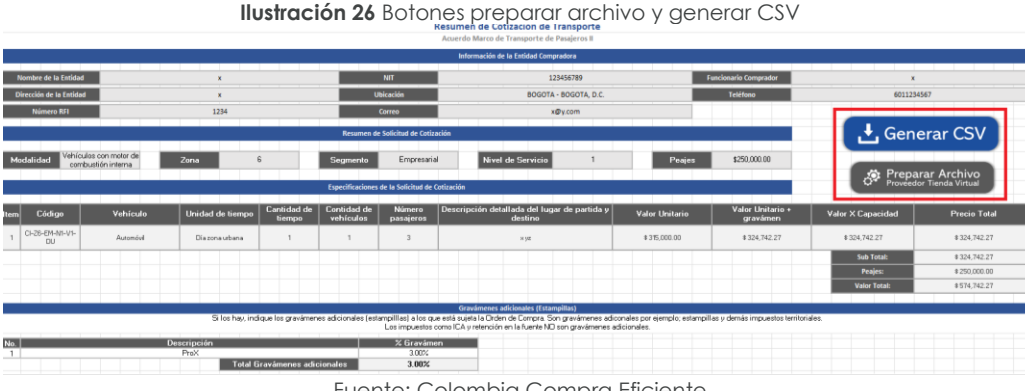

Fuente: Colombia Compra Eficiente

*Nota: La Agencia Nacional de Contratación Pública - Colombia Compra Eficiente informa que el simulador para estructurar los eventos de cotización dentro de los Acuerdos Marco de precios es una herramienta que deben utilizar las Entidades Estatales para plasmar su necesidad de adquirir bienes o servicios. Ahora bien, esta herramienta no es un mecanismo para que las entidades definan el presupuesto, pues según la Guía para la Elaboración de Estudios del sector [\(cce-eicp-gi-18.\\_gees\\_v.2\\_2.pdf \(colombiacompra.gov.co\),](https://www.colombiacompra.gov.co/sites/cce_public/files/cce_documentos/cce-eicp-gi-18._gees_v.2_2.pdf) las Entidades Estatales pueden utilizar información histórica de compras realizadas previamente con el fin de lograr estimar las cantidades y presupuesto adecuado para la adquisición de bienes o servicios.*

*La Agencia Nacional de Contratación Pública - Colombia Compra Eficiente aclara que los precios dados por el simulador corresponden a precios techo del catálogo presentado por*  los proveedores durante la operación principal, en ningún momento corresponden a *precios de órdenes de compra o de contratos realizados.*

*Finalmente, cabe aclarar que para la colocación de la orden de compra deberán tenerse en cuenta solo los precios efectivamente cotizados por los proveedores durante los eventos de cotización, que son los precios a los que realmente se obligan los proveedores a ejecutar las órdenes de compra.*

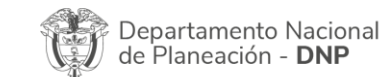

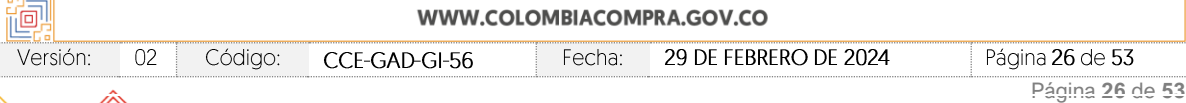

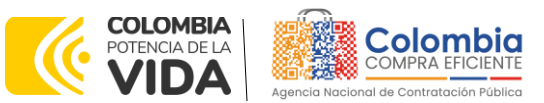

**CÓDIGO:** CCE-GAD-GI-56 **VERSIÓN:** 02 DEL 29 DE FEBRERO DE 2024

### <span id="page-26-0"></span>4.2.1. Cómo realizar la Solicitud de Cotización - RFQ

<span id="page-26-1"></span>Para lanzar el RFQ en la TVEC la Entidad Estatal debe iniciar sesión con el usuario registrado en el siguiente enlace: [https://colombiacompra.coupahost.com/sessions/new.](https://colombiacompra.coupahost.com/sessions/new)

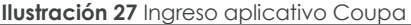

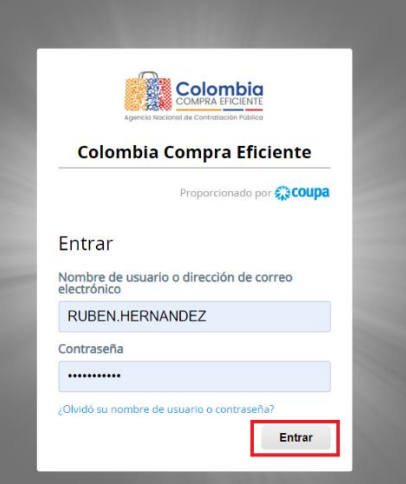

Fuente: Colombia Compra Eficiente

<span id="page-26-2"></span>Una vez ingrese, el usuario debe hacer clic en el botón "Cotización".

**Ilustración 28** Pestaña cotización

|  | Solicitudes                                                                                                    | Órdenes                          | Facturas | Comunidad | Recepción | Cotización | Proveedores      | <b>Articulos</b>               | Informes | Configuración                                            |    |
|--|----------------------------------------------------------------------------------------------------|----------------------------------|----------|-----------|-----------|------------|------------------|--------------------------------|----------|----------------------------------------------------------|----|
|  | ¡Buenos días!                                                                                                    |                                  |          |           |           |            |                  |                                |          | Categorías v Listas de órdenes v Catálogos v Políticas v |    |
|  | Q ¿Qué necesita? Comience su búsqueda aquí                                                                                |                                  |          |           |           |            |                  |                                |          |                                                          |    |
|  | Actividad reciente vertotos                                                                                               |                                  |          |           |           |            |                  | $\checkmark$                   |          | Tareas pendientes: 22 más en su buzón                    | >  |
|  | 181 cov01-PA-16 - DETERGENTE DESINFECTANTE LIQUIDO A BASE<br>Proveedores P . 3 Abr - Solicitud 80 . Cirden de co . Pedido |                                  |          |           |           |            |                  | 3 984 715 00 COP<br>Acciones ~ |          | Comunidad de Coupa                                       | \, |
|  | Contratos                                                                                                    | <b>Dotaciones Escolares</b>      |          |           |           |            | 0.00 de 0,00 cce | $\checkmark$                   |          |                                                          |    |
|  |                                                                                                    | <b>Dotaciones Escolares II-2</b> |          |           |           |            | 0.00 de 0.00 cce |                                |          |                                                          |    |
|  |                                                                                                    | <b>Dotaciones Escolares II-3</b> |          |           |           |            | 0,00 ds 0,00 ccn |                                |          |                                                          |    |
|  |                                                                                                    | <b>Dotaciones Escolares II-4</b> |          |           |           |            | 0.00 de 0,00 cce |                                |          |                                                          |    |
|  |                                                                                                    | <b>Dotaciones Escolares II-5</b> |          |           |           |            | 0.00 de 0.00 cce |                                |          |                                                          |    |
|  |                                                                                                    | <b>Dotaciones Escolares II-6</b> |          |           |           |            | 0.00 ds 0,00 ccp |                                |          |                                                          |    |

Fuente: Colombia Compra Eficiente

Al hacer esto se abrirá una ventana que contiene un botón llamado "Crear un evento", en el cual el usuario debe hacer clic.

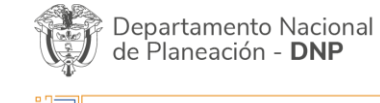

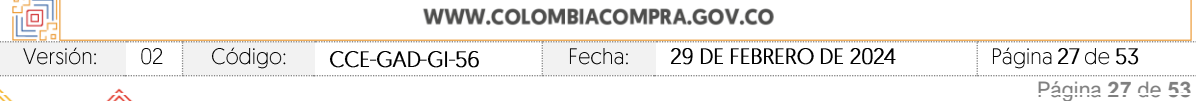

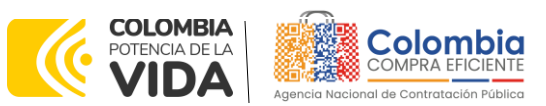

**CÓDIGO:** CCE-GAD-GI-56 **VERSIÓN:** 02 DEL 29 DE FEBRERO DE 2024

<span id="page-27-0"></span>

| <b>Contract of the Contract Contract Contract</b> |                                                        |              |                                |                                                                                                 |                                        |              |            | <b>Ilustración 29</b> Botón para crear evento                             |                  |                                    |                                                   |           |                              |                            |   |      |
|---------------------------------------------------|--------------------------------------------------------|--------------|--------------------------------|-------------------------------------------------------------------------------------------------|----------------------------------------|--------------|------------|---------------------------------------------------------------------------|------------------|------------------------------------|---------------------------------------------------|-----------|------------------------------|----------------------------|---|------|
| Solicitudes                                       | <b>Ordenes</b>                                         | Facturas     | Comunidad                      |                                                                                                 | Recepción                              | Cotización   |            | Proveedores                                                               | <b>Artículos</b> | Informes                           | Configuración                                     |           |                              |                            |   |      |
| Eventos                                           | Respuesta proveedores                                  | Perspectivas |                                |                                                                                                 |                                        |              |            |                                                                           |                  |                                    |                                                   |           |                              |                            |   |      |
|                                                   |                                                        |              |                                | Administrador de cotizaciones                                                                   |                                        |              |            |                                                                           |                  |                                    |                                                   |           |                              |                            |   |      |
|                                                   |                                                        |              | Crear un evento                | Crear una plantilla                                                                             |                                        | Exportar a v |            | <b>Vista</b> Todo                                                         | $\check{~}$      | Avanzado<br>$\circ$                | Buscar                                            |           |                              |                            |   |      |
|                                                   |                                                        | Alertas      |                                |                                                                                                 |                                        |              | Oportunida | Tipos de eve                                                              | Ahorr            | Ahorros de mercancías princi       | Sourcing Advant                                   |           |                              |                            |   |      |
|                                                   |                                                        |              | hace 314 dias                  | 28/04/22 #128319 - Mesa de Servicio - Bronce finalizó                                           |                                        |              |            |                                                                           |                  |                                    |                                                   |           |                              |                            |   |      |
|                                                   |                                                        |              | finalizó hace 335 días         | 05/04/22 #127582 - RFI - Mesa de Servicio - Bronce                                              |                                        |              |            |                                                                           |                  | <b>ECOUDA</b>                      |                                                   |           |                              |                            |   |      |
|                                                   |                                                        |              |                                | 25/03/22 #126248 - Categoria 1-Calzado de calle<br>masculino-Zona 3 finalzò hace 346 dias       |                                        |              |            | Explorar eventos de Coupa Sourcing Advantage                              |                  |                                    |                                                   |           |                              |                            |   |      |
|                                                   |                                                        |              | Zona 3 finalizà hace 346 dias- | 25/03/22 #126245 - Categoria 1-Ropa masculina-                                                  |                                        |              |            | Sourcing Advantage conecta las empresas que tienen necesidades de compra- |                  |                                    |                                                   |           |                              |                            |   |      |
|                                                   |                                                        |              | 3 linalizó hace 346 días       | 25/03/22 #126247 - Categoria 1-Ropa femenina-Zona                                               |                                        |              |            | en común para que trabajen juntas y obtengan mayor apalancamiento,        |                  | ahorros por volumen y experiencia. |                                                   |           |                              |                            |   |      |
|                                                   |                                                        |              |                                | 25/03/22 #126249 - Categoria 1-Calzado de calle<br>femenino-Zona 3 finalizó haca 346 dialer más |                                        |              |            |                                                                           |                  | Más Información                    |                                                   |           |                              |                            |   |      |
|                                                   | Evento Version Nombre del evento                       |              |                                |                                                                                                 | Creador                                |              |            | Etiquetas Mercancia                                                       |                  |                                    | Fecha de inicio Fecha de finalización Estado Tipo |           |                              | <b>Respuestas Acciones</b> |   | l >< |
| 145564                                            | Seguros de Vehículos II                                |              |                                |                                                                                                 | Maryuri Lizeth Avila<br>Sanahria       |              |            | Seguros de Vehículos II                                                   |                  | Ninguno                            | 21/03/23                                          | Nuevo RFO |                              | Ω                          | α |      |
| 145563                                            | RFI Materiales de Construcción y Ferretería - Región 5 |              |                                |                                                                                                 | German Garcia<br>Marrugo               |              |            | Materiales de Construcción y<br>Ferreteria                                |                  | 06/03/23                           | 09/03/23                                          | Prod      | Solicitud de<br>información  | $\Omega$                   |   |      |
| 145562                                            | RFI - Servicios BPO II                                 |              |                                |                                                                                                 | Bryan Toscano Lopez                    |              |            | Servicios BPO II                                                          |                  | 06/03/23                           | 13/03/23                                          | Prod      | Solicitud de<br>información  | $\Omega$                   |   |      |
| 145561                                            | RFI Materiales de Construcción y Ferretería - Región 5 |              |                                |                                                                                                 | Camilo Andres Avala<br><b>Division</b> |              |            | Materiales de Construcción y<br><b>Consideration</b>                      |                  | 06/03/23                           | 08/03/23                                          | Prod      | Solicitud de<br>información. | $\circ$                    |   |      |

Fuente: Colombia Compra Eficiente

Ingresará a una nueva ventana que le permitirá crear el RFQ a partir de tres opciones. El usuario debe entrar por la opción "Crear a partir de una plantilla" usando el número de plantilla que corresponda a la combinación Modalidad/Segmento/Nivel de Servicio en la cual desea contratar.

<span id="page-27-1"></span>

| Crear un nuevo evento.                                                                                                   | Crear a partir de una plantilla.                                                                                                    | Copiar el evento                                                                                                    |
|----------------------------------------------------------------------------------------------------|----------------------------------------------------------------------------------------------------|----------------------------------------------------------------------------------------------------|
| Solicitud de información                                                                                                 | Buscar por ID de plantilla o Nombre                                                                                                 | Buscar por ID de evento o Nombre                                                                                                    |
| <b>RFO</b><br>Solicitud de propuesta<br>Subasta inglesa inversa<br>Subasta holandesa inversa<br>Subasta inversa japonesa | #145559 - Cat 9 Reg 14<br>#145558 - Cat 9 Reg 13<br>#145557 - Cat 9 Reg 12<br>#145556 - Cat 9 Reg 11<br>#145554 - Cat 9 Reg 10<br>۳ | #145564 - Seguros de Vehícu (Nuevo)<br>#145563 - RFI Materiales de (Prod)<br>#145562 - RFI - Servicios B (Prod)<br>#145561 - RFI Materiales de (Prod)<br>#145499 - RFI - Nacional -  (Prod)<br>$\overline{\phantom{a}}$ |

Fuente: Colombia Compra Eficiente

Los números de las plantillas, según la combinación mencionada anteriormente, son los siguientes:

<span id="page-27-2"></span>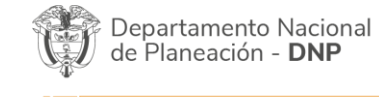

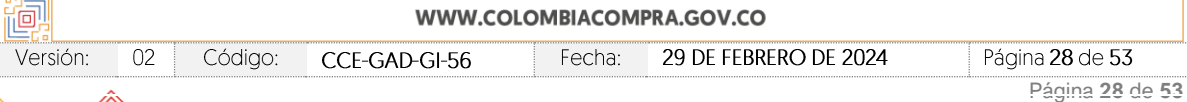

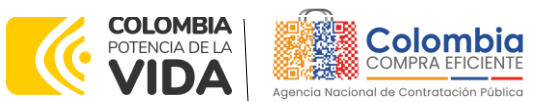

### **CÓDIGO:** CCE-GAD-GI-56

**VERSIÓN:** 02 DEL 29 DE FEBRERO DE 2024

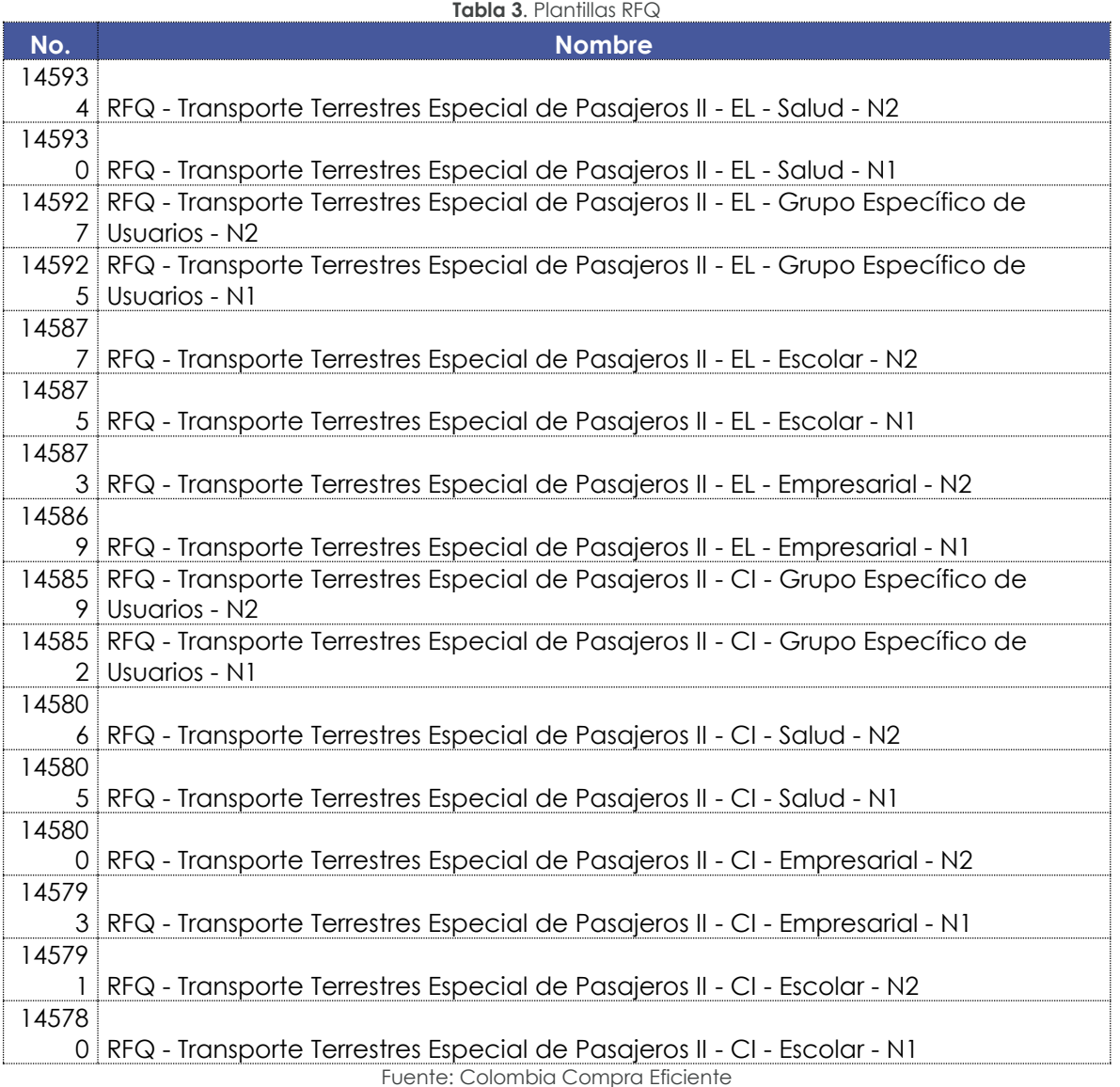

Donde:

CI: Vehículos con motor de combustión interna EL: Vehículos con motor eléctrico o híbridos

N1: Nivel de servicio 1

N2: Nivel de servicio 2

Al escribir el número de plantilla que desea utilizar en la barra de búsqueda, la plataforma le mostrará debajo de esta el vínculo directo a la plantilla.

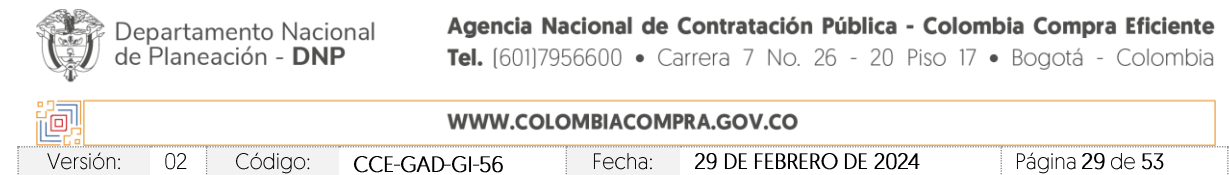

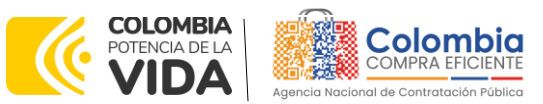

**CÓDIGO:** CCE-GAD-GI-56 **VERSIÓN:** 02 DEL 29 DE FEBRERO DE 2024

de

<span id="page-29-0"></span>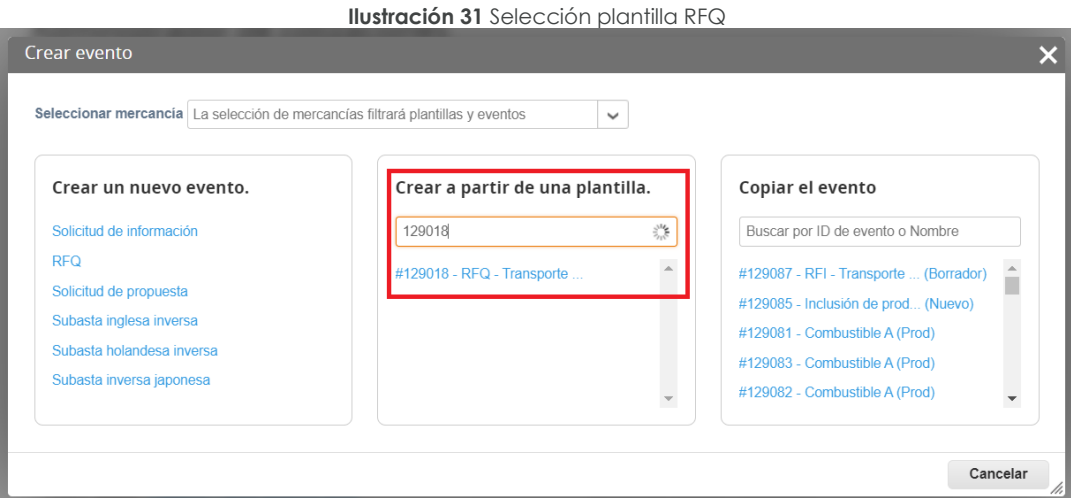

Fuente: Colombia Compra Eficiente

Al hacer clic en el vínculo de la plantilla, la plataforma abrirá una nueva solicitud de cotización – RFQ a la cual le asignará un número consecutivo. Es importante que la Entidad Estatal tenga claro este número para consultar posteriormente el estado de su RFQ.

<span id="page-29-1"></span>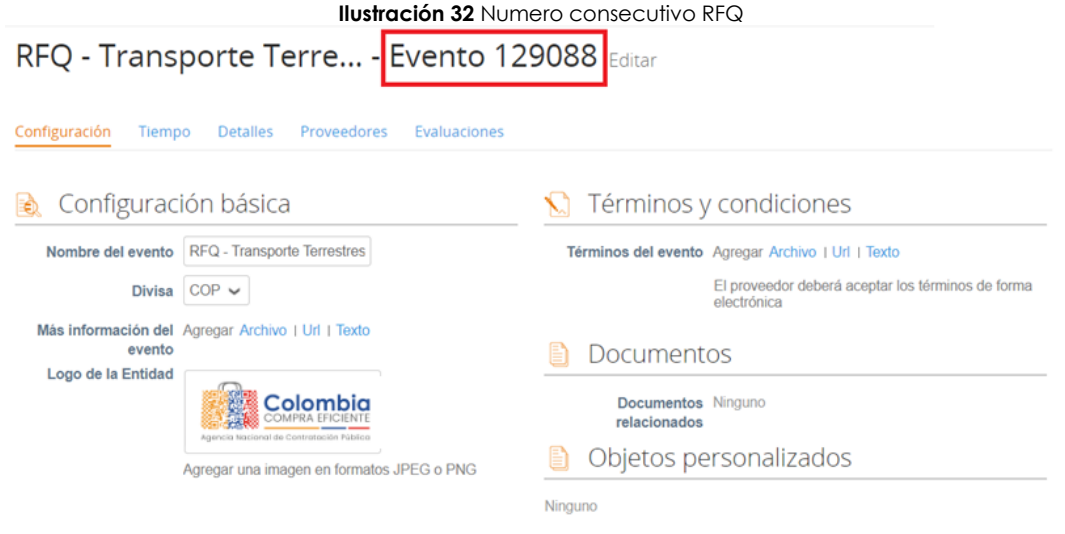

Fuente: Colombia Compra Eficiente

La solicitud de cotización – RFQ tiene cinco pestañas, de las cuales la Entidad Estatal debe modificar tres.

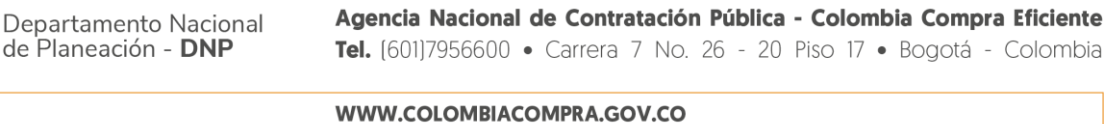

'nΘ, Versión:  $02$ Código: CCE-GAD-GI-56 Fecha: 29 DE FEBRERO DE 2024 Página 30 de 53 Página **30** de **53**

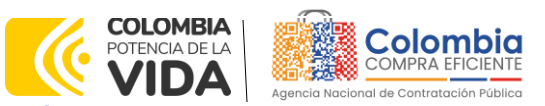

<span id="page-30-0"></span>**CÓDIGO:** CCE-GAD-GI-56 **VERSIÓN:** 02 DEL 29 DE FEBRERO DE 2024

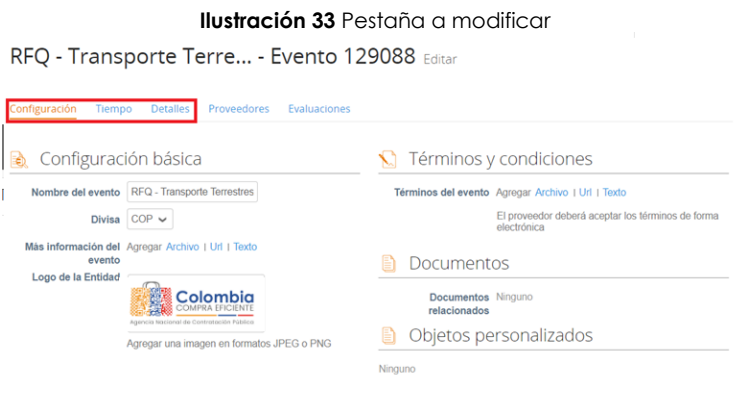

Fuente: Colombia Compra Eficiente

<span id="page-30-1"></span>En la pestaña "Configuración", en la sección "Equipo del evento", la Entidad Estatal puede agregar sus usuarios registrados en la TVEC, como observadores del evento. Esto les permitirá ingresar al evento y ver el avance de este.

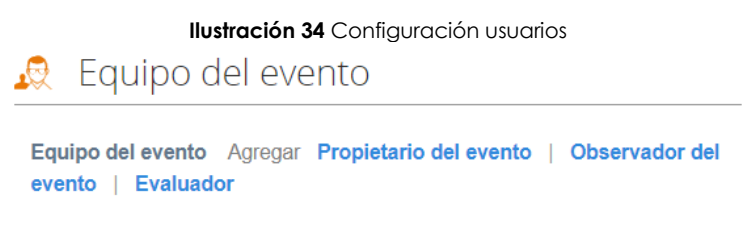

Fuente: Colombia Compra Eficiente

<span id="page-30-2"></span>En la pestaña "Tiempo", la Entidad Compradora debe dar un plazo mínimo de cotización de **CINCO (5) DÍAS HÁBILES** contados a partir del día hábil siguiente a la fecha en que realiza la solicitud de cotización. La Entidad Compradora deberá fijar la hora de cierre de la solicitud de cotización a las 5:00 PM del último día hábil del plazo de cotización.

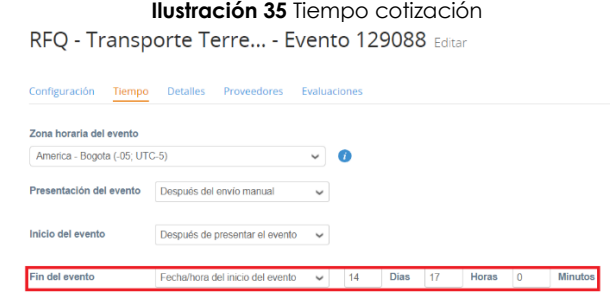

Fuente: Colombia Compra Eficiente.

En la pestaña "Detalles", en la sección "Datos adjuntos", la Entidad Estatal tiene que adjuntar el simulador diligenciado con el fin de que los Proveedores lo puedan descargar, analizar y ofertar.

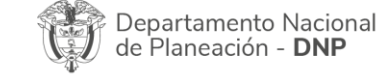

**DNP** 

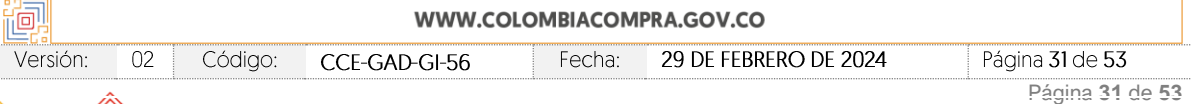

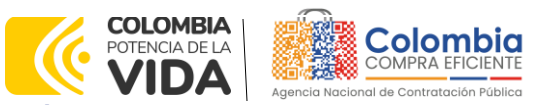

<span id="page-31-0"></span>**CÓDIGO:** CCE-GAD-GI-56 **VERSIÓN:** 02 DEL 29 DE FEBRERO DE 2024

#### **Ilustración 36** Pestaña para adjuntar simulador

RFQ - Transporte Terre... - Evento 129088 Editar

|                                     |                | Configuración Tiempo Detalles Proveedores Evaluaciones |              |
|-------------------------------------|----------------|--------------------------------------------------------|--------------|
|                                     | Datos adjuntos |                                                        | $\check{ }$  |
| Agregar adjunto                     |                |                                                        |              |
| Formularios Administrar formularios |                |                                                        | $\checkmark$ |
| Agregar formulario $\sqrt{v}$       |                |                                                        |              |

Fuente: Colombia Compra Eficiente

<span id="page-31-1"></span>En la pestaña "Detalles", en la sección "Artículos y servicios" la Entidad estatal debe cargar el archivo .CSV que generó con el simulador. Para esto debe hacer clic en el botón "Agregar nuevo" y escoger la opción "Agregar desde CSV".

> **Ilustración 37** selección agregar archivo CSV E Artículos y servicios Duplicado Mover  $\forall$  Eliminar Configuración de artículos Agregar nuevo | W Nuevo Inte se Nuevo artículo Precio x Cantidad<br>esperada Cantidad<br>esperada Precio base Nuevo servicio **Agregar todos des** regar todos desde Total de la base  $0,00$  COP

> > Fuente: Colombia Compra Eficiente

<span id="page-31-2"></span>La plataforma abrirá una nueva ventana en la que la Entidad Estatal debe cargar el archivo .CSV a través de la opción 3 haciendo clic en el botón "Seleccionar archivo".

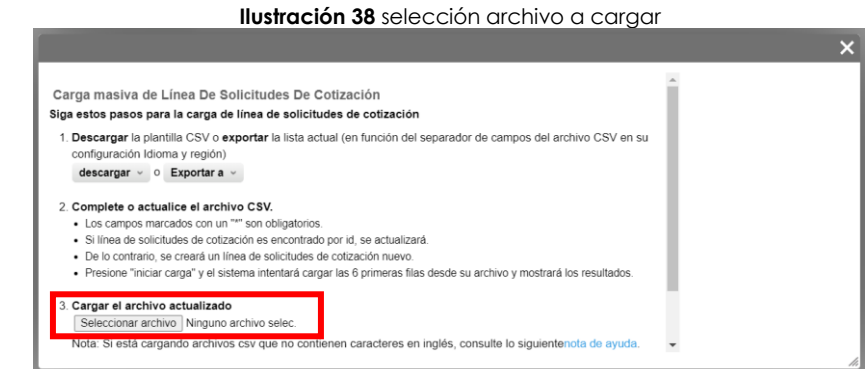

Fuente: Colombia Compra Eficiente

### Luego, hacer clic en el botón "Comenzar carga"

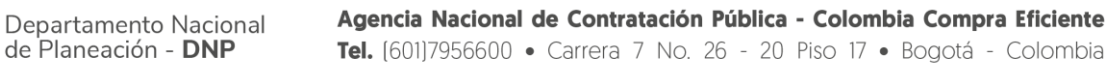

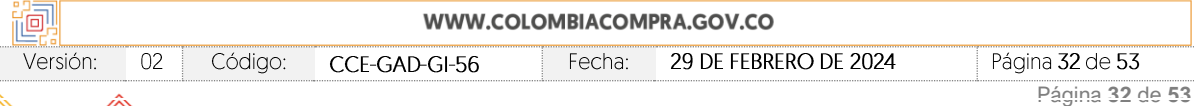

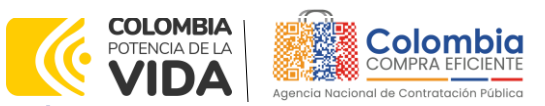

<span id="page-32-0"></span>**CÓDIGO:** CCE-GAD-GI-56 **VERSIÓN:** 02 DEL 29 DE FEBRERO DE 2024

**Ilustración 39** Botón comenzar descarga

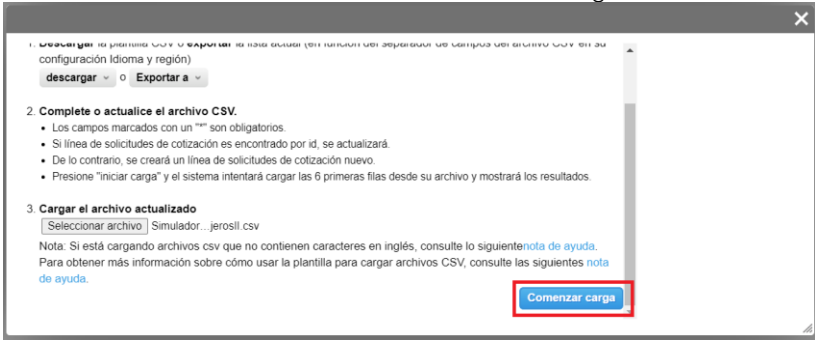

Fuente: Colombia Compra Eficiente

<span id="page-32-1"></span>La plataforma verificará los datos y habilitará el botón "Finalizar carga" al final de la pantalla.

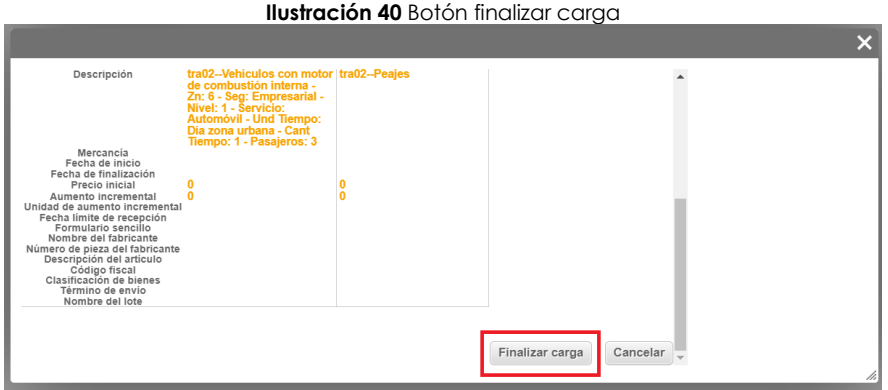

Fuente: Colombia Compra Eficiente

<span id="page-32-2"></span>Dependiendo del número de servicios que la Entidad haya registrado en el simulador, el cargue se demorará más o menos tiempo. Al terminar, la Entidad Estatal debe hacer clic en el botón "Listo".

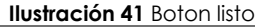

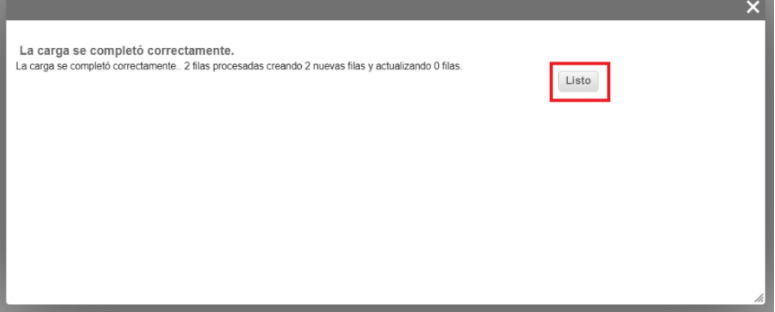

Fuente: Colombia Compra Eficiente

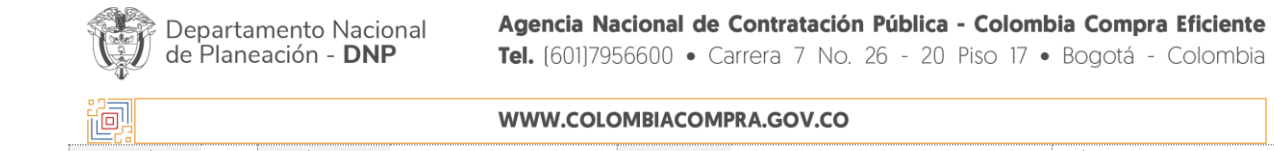

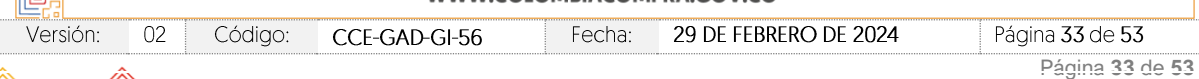

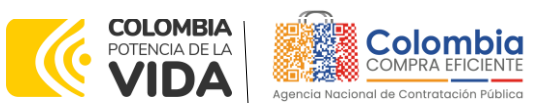

**CÓDIGO:** CCE-GAD-GI-56 **VERSIÓN:** 02 DEL 29 DE FEBRERO DE 2024

<span id="page-33-0"></span>Finalmente se cargarán los servicios en la plataforma dentro de la sección "Artículos y lotes".

| $\equiv$ Artículos y servicios           |                                                 |                      | <b>Ilustración 42</b> Carque de servicios en plataforma |          |                                      |  |
|------------------------------------------|-------------------------------------------------|----------------------|---------------------------------------------------------|----------|--------------------------------------|--|
| Agregar nuevo<br>$\overline{\mathbf{v}}$ | Mover $\overline{\mathbb{v}}$<br>Duplicado      | Eliminar             | Configuración de artículos                              |          |                                      |  |
| Configuración del precio base            |                                                 |                      |                                                         |          |                                      |  |
| <b>Nombre</b><br>n                       |                                                 | Cantidad<br>esperada | <b>Precio base</b>                                      |          | <b>Precio x Cantidad</b><br>esperada |  |
|                                          | 2 elementos (que no están en lotes)             |                      |                                                         |          |                                      |  |
| $=$<br>n.                                | tra02--Vehiculos con motor de combusti 1,000 () | $\sim 10^{-10}$ K.   | 324.742.27 COP                                          | $\equiv$ | 324.742.27 COP                       |  |
| tra02--Peajes<br>買<br>$=$                |                                                 | $1.00$ (Unidad)      | 250,000,00 COP<br>$\,\times\,$                          | Ξ        | 250,000,00 COP                       |  |
|                                          |                                                 |                      | Total de la base                                        |          | 574.742,27 COP                       |  |

Fuente: Colombia Compra Eficiente

Una vez la Entidad Estatal modifique las tres pestañas mencionadas anteriormente tiene que hacer clic en el botón "Vista previa del evento" que se encuentra en la parte inferior de la pantalla, lo que le permitirá ver un resumen del evento, los Proveedores a los cuales va a ser enviado el evento y un cuadro de mensajes en el cual puede escribir si así lo considera necesario.

<span id="page-33-1"></span>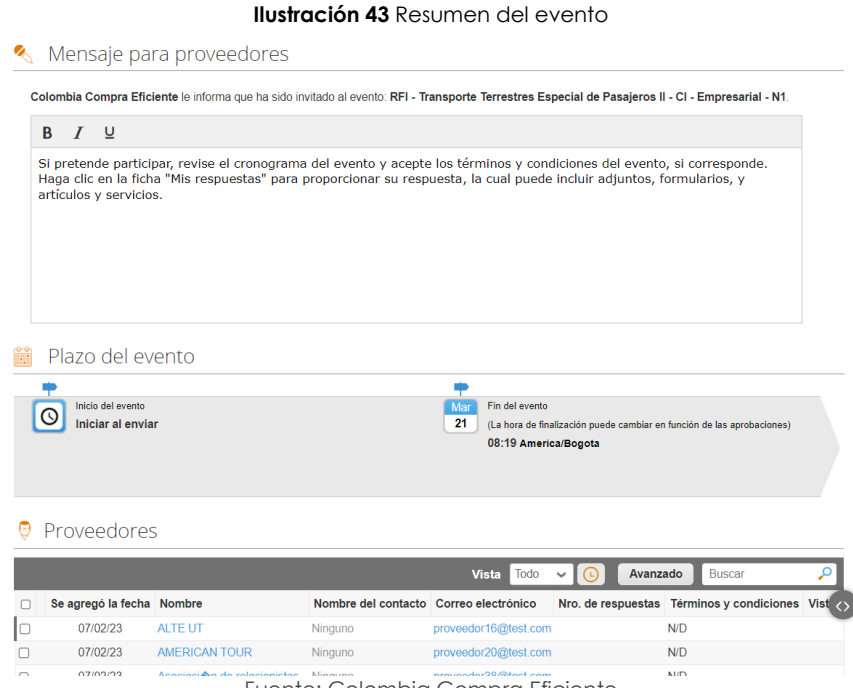

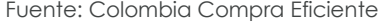

Para enviar el evento a producción, es decir a los Proveedores, la Entidad Estatal debe hacer clic en el botón "Enviar el evento" que se encuentra en la parte inferior

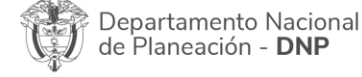

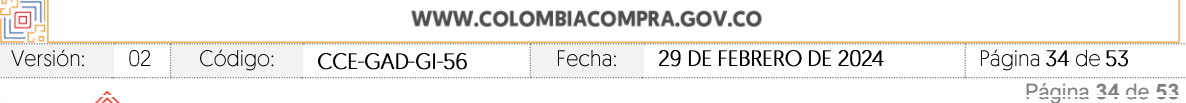

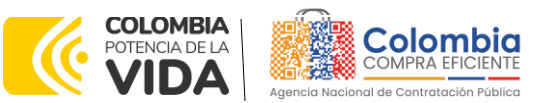

**CÓDIGO:** CCE-GAD-GI-56 **VERSIÓN:** 02 DEL 29 DE FEBRERO DE 2024

de la pantalla. La Entidad Estatal recibirá un correo electrónico cada vez que un Proveedor responda a la solicitud de información.

Cuando el tiempo del evento finalice, la plataforma habilita la pestaña "Respuestas" con el fin de que la Entidad Estatal pueda descargar las respuestas de los Proveedores.

*Nota: Es de suma importancia que el usuario utilice la plantilla correcta dependiendo de la combinación en la que desee contratar, pues cada una de las plantillas contiene los Proveedores que resultaron adjudicatarios en esa combinación Modalidad/Segmento/Nivel de Servicio. Si el usuario utiliza una plantilla diferente a la de la combinación Modalidad/Segmento/Nivel de Servicio en la que desea contratar, el RFQ le llegará a los Proveedores incorrectos y el proceso de contratación no podrá continuar.*

### <span id="page-34-0"></span>4.2.2. Mensajes

Es posible que la Entidad Estatal sea consultada por los Proveedores acerca de la Solicitud de Cotización. La recepción de las consultas se hará a través de la funcionalidad "Mensajes" y será notificada por correo electrónico. La Entidad Compradora debe enviar la respuesta a través de "Mensajes" a todos los Proveedores, sin importar el remitente original. Es importante que toda la comunicación del evento de cotización se realice únicamente a través de la opción de "Mensajes" de la plataforma, cualquier comunicación por fuera de esta no es válida. La entidad compradora podrá enviar documentos adjuntos.

<span id="page-34-1"></span>En caso de que una Entidad Estatal requiera de una anulación o retracto del proceso de cotización debe manifestarlo a través de la casilla mensajes justificando el porqué de la situación mediante un acto administrativo.

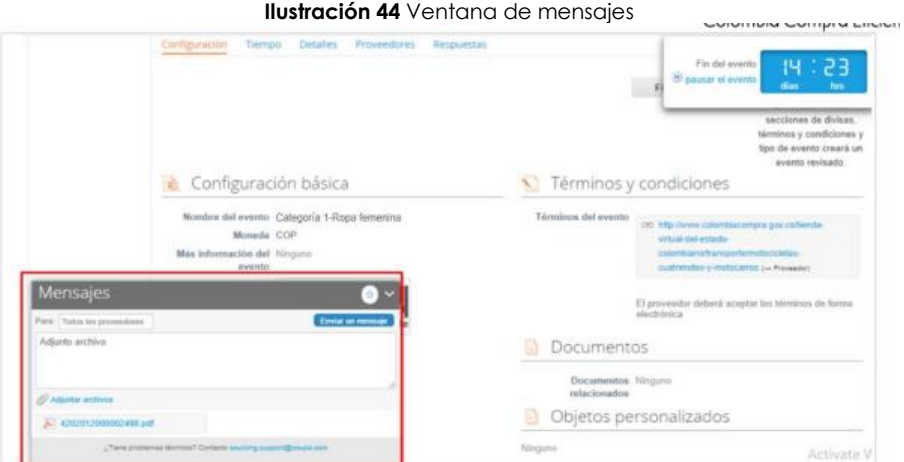

Departamento Nacional de Planeación - DNP

Fuente: Colombia Compra Eficiente

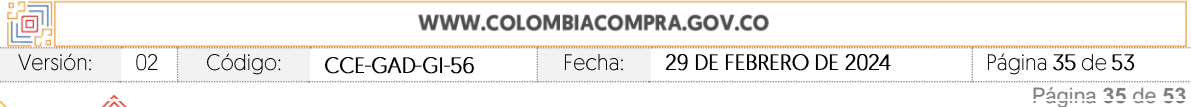

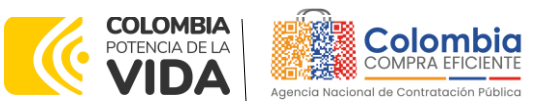

**CÓDIGO:** CCE-GAD-GI-56 **VERSIÓN:** 02 DEL 29 DE FEBRERO DE 2024

Los Proveedores envían las cotizaciones durante el tiempo establecido y cada vez que un Proveedor envía una respuesta de cotización, le llega un mensaje al Usuario Comprador de dicha acción. Sin embargo, la Entidad Compradora solo podrá ver las respuestas de cotización una vez el tiempo evento haya concluido.

Las Entidades Estatales pueden ajustar los eventos de cotización cuando han cometido errores enviando un mensaje a los Proveedores, a través de la Tienda Virtual del Estado Colombiano. La Entidad Estatal debe finalizar el evento errado y crear un nuevo evento con la información corregida para que los Proveedores presenten su cotización. El plazo para cotizar empieza a correr de nuevo a partir de la fecha del evento de Solicitud de Cotización corregido. 4.2.3. Editar un evento de cotización

<span id="page-35-0"></span>Si después de enviar el evento a producción la Entidad Estatal requiere hacer cambios por errores o cualquier otra razón, la entidad debe editar el evento antes de la finalización del plazo para recibir respuestas así:

**Paso 1:** La Entidad Compradora debe escribir el número del Evento de cotización en la barra de búsqueda y presionar "enter" para buscar.

<span id="page-35-1"></span>

|         |             |                       |                 |                               |              | <b>Ilustración 45</b> Pestaña cotización |             |           |                   |               |
|---------|-------------|-----------------------|-----------------|-------------------------------|--------------|------------------------------------------|-------------|-----------|-------------------|---------------|
|         | Solicitudes | <b>Ordenes</b>        | Facturas        | Comunidad                     | Recepción    | Cotización                               | Proveedores | Artículos | Informes          | Configuración |
| Eventos |             | Respuesta proveedores | Perspectivas    |                               |              |                                          |             |           |                   |               |
|         |             |                       |                 | Administrador de cotizaciones |              |                                          |             |           |                   |               |
|         |             |                       | Crear un evento | Crear una plantilla           | Exportar a v | <b>Vista</b> Todo                        | $\omega$    |           | 12057<br>Avanzado |               |

Fuente: Colombia Compra Eficiente

**Paso 2:** La Entidad Compradora debe seleccionar el Evento de cotización haciendo "Clic" sobre el número del Evento.

#### **Ilustración 46** Numero del evento

<span id="page-35-2"></span>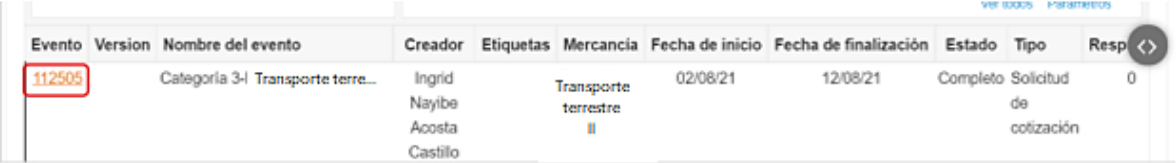

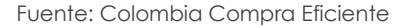

**Paso 3:** La Entidad Compradora debe hacer clic en el botón "Editar evento".

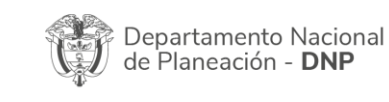

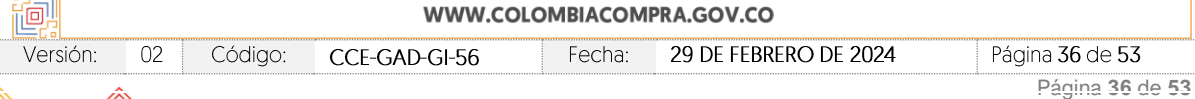

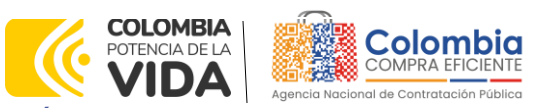

<span id="page-36-0"></span>**CÓDIGO:** CCE-GAD-GI-56 **VERSIÓN:** 02 DEL 29 DE FEBRERO DE 2024

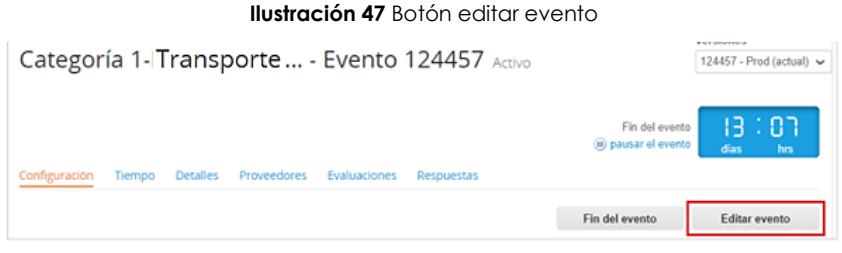

Fuente: Colombia Compra Eficiente

El sistema generará una nueva versión al número de la Solicitud de Cotización adicionando una letra en orden alfabético (ejemplo 12057a) y este será el evento de Solicitud de Cotización que se tendrá en cuenta para consultas y para culminar el proceso de compra.

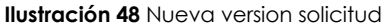

<span id="page-36-1"></span>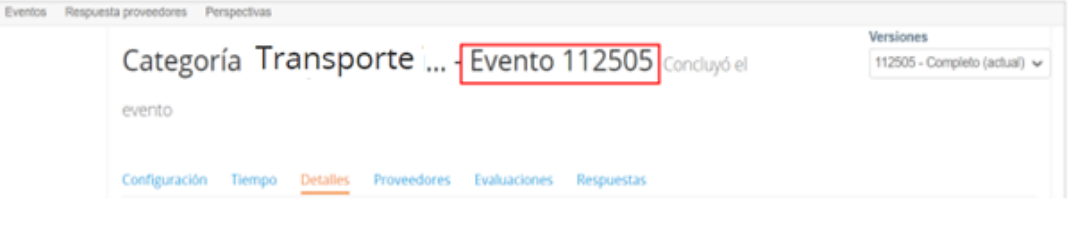

Fuente: Colombia Compra Eficiente

Realice los cambios que requiera, teniendo en cuenta que si se trata de cambio de archivos anexos debe eliminar las versiones anteriores haciendo clic en de cada archivo y cargar el (los) nuevo(s).

<span id="page-36-2"></span>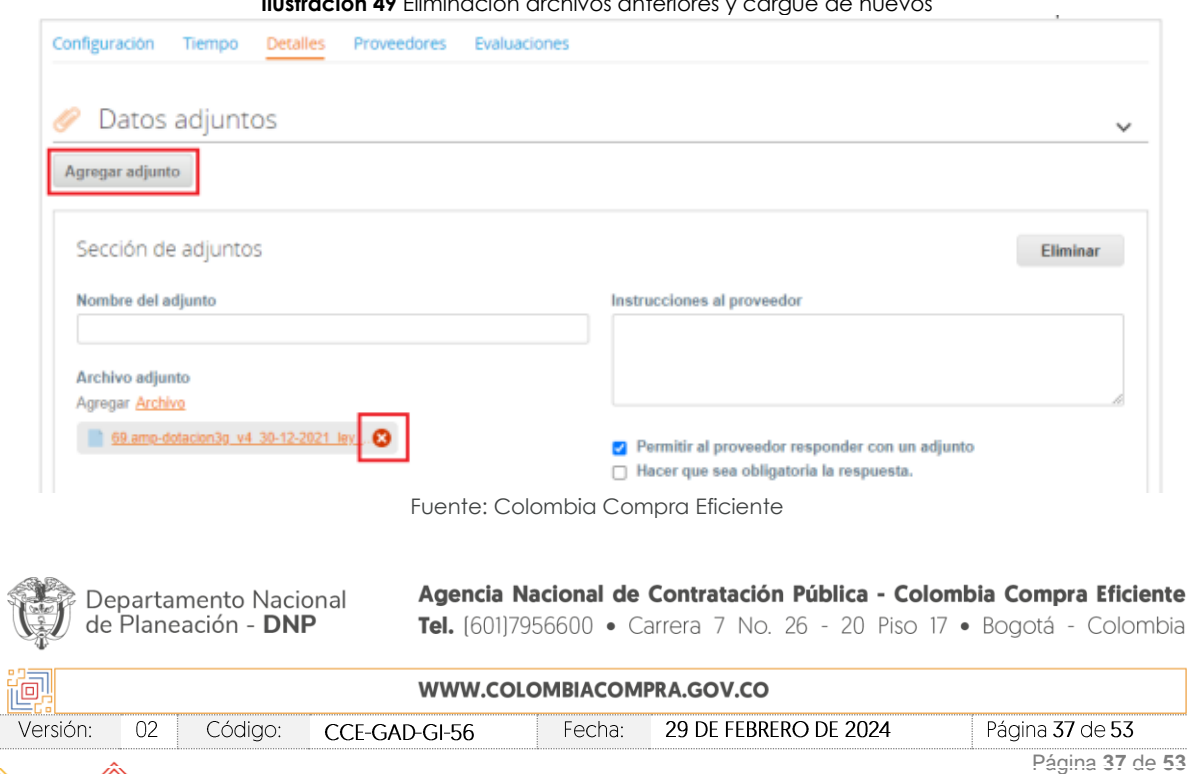

**Ilustración 49** Eliminación archivos anteriores y cargue de nuevos

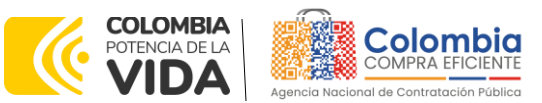

**CÓDIGO:** CCE-GAD-GI-56 **VERSIÓN:** 02 DEL 29 DE FEBRERO DE 2024

Si se trata de los ítems que se cargaron a través del CSV debe seleccionar todas las líneas y hacer clic en el botón y volver a cargar desde el CSV corregido.

#### <span id="page-37-0"></span> $\equiv$  Artículos y lotes Cantidad<br>esperada Precio x Cantidad<br>esperada  $\overline{\phantom{a}}$ Nombre Precio base 5 elementos (que no están en lotes) 25,0000 dtv03 -- Ley 70 de 1988 o Ninguna Ley - R... 1,449,093,564 COP 57.963.7426 COP (Unidad) 12,0000 dtv03 -- Ley 70 de 1988 o Ninguna Ley 55.548,5866 COP 666.583,0394 COP (Unidad) 12,0000 dtv03 ... Ley 70 de 1988 o Ninguna Ley - R... 57.963,7426 COP 695.564,9107 COP (Unidad) 49,0000 □ 三 頁 dtv03--Ley 70 de 1988 o Ninguna Ley - R... 3.668.621,8729 COP 74.869,8341 COP (Unidad)  $\Box \equiv \equiv$  dtv03-IVA 1,0000 (Unidad) × 1.231.174.0435 COP = 1.231.174,0435 COP Total de la base 7.711.037,43 COP

**Ilustración 50** carga desde archivo CSV

Fuente: Colombia Compra Eficiente

La entidad debe reiniciar los plazos de respuesta, para ello modifique la fecha y hora en fin del evento ampliando el plazo a partir del día que envíe el evento editado. Recuerde que la hora de finalización del evento de Solicitud de Cotización es a las 17:00 horas del último día.

<span id="page-37-1"></span>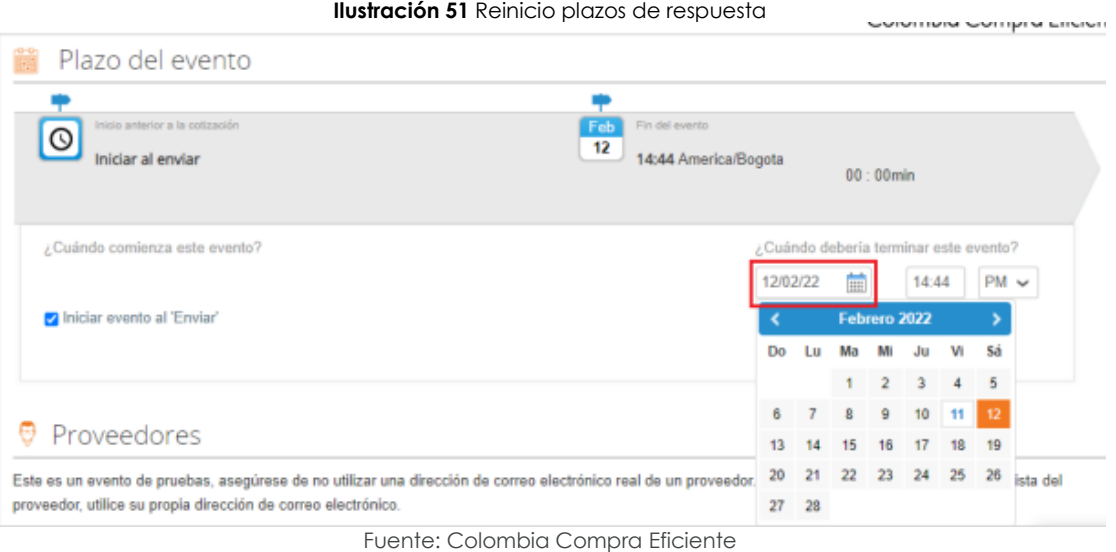

Departamento Nacional de Planeación - DNP

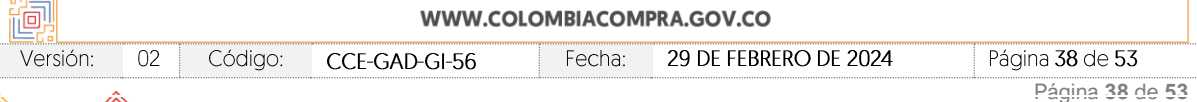

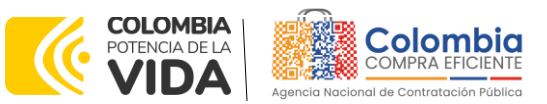

**CÓDIGO:** CCE-GAD-GI-56 **VERSIÓN:** 02 DEL 29 DE FEBRERO DE 2024

Después de realizar los cambios, hacer clic en "Vista previa del evento".

<span id="page-38-1"></span>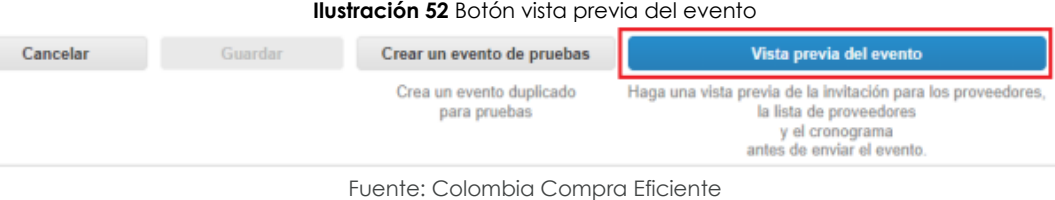

Para finalizar, la entidad debe hacer clic en "Enviar el Evento" con lo cual se enviará la Solicitud de

Cotización a los Proveedores.

<span id="page-38-2"></span>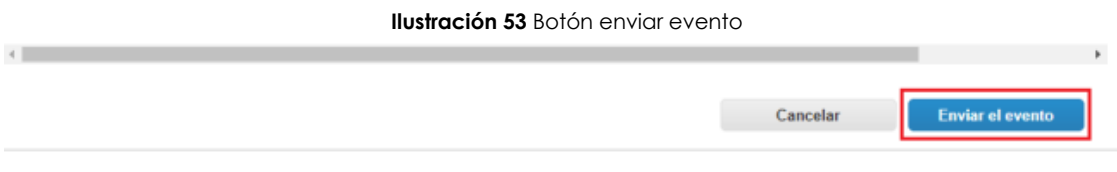

Fuente: Colombia Compra Eficiente

# <span id="page-38-0"></span>4.2.4. Finalizar el Evento de Cotización.

La Entidad Compradora puede concluir el evento antes del plazo estipulado en el Acuerdo marco de precios, Solamente si se cumplen las dos siguientes condiciones:

(i) Todos los Proveedores han enviado Cotización, y

(ii) La Entidad Compradora ha enviado mensaje a los Proveedores a través de la Tienda Virtual del Estado Colombiano, solicitando confirmación de que estas Cotizaciones son definitivas, y ha recibido respuesta afirmativa de todos los Proveedores.

<span id="page-38-3"></span>Para finalizar el Evento de Cotización, debe hacer clic en "Fin del evento".

### **Ilustración 54** Botón finalizar evento

|   |   |                           |           |                                               |                     |                                         | Fin del evento                                                                    |             |          |
|---|---|---------------------------|-----------|-----------------------------------------------|---------------------|-----------------------------------------|-----------------------------------------------------------------------------------|-------------|----------|
|   |   | Agregar proveedor ~       |           |                                               | Vista Todo          | $\sim$ 0                                | Avanzado Buscar                                                                   |             |          |
| € | £ | Enviar correo electrónico |           |                                               |                     |                                         |                                                                                   |             |          |
|   |   | Se agregó la fecha Nombre |           | Nombre del contacto                           | Correo electrónico  |                                         | Nro. de respuestas Términos y condiciones Visto por última vez Contratos Acciones |             |          |
|   |   | 27/12/19                  | Pagz S.A. | Confecciones Carlos Edwin Mendez<br>Arredondo | redenciones@confepa | Volver a enviar la<br><b>Invitación</b> | <b>N/D</b>                                                                        | Nunca visto | ∕ ⊙<br>╭ |

Fuente: Colombia Compra Eficiente

Una vez finalizado el Evento de Cotización, la Entidad Compradora puede ver las cotizaciones recibidas para analizarlas y compararlas.

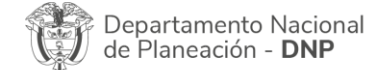

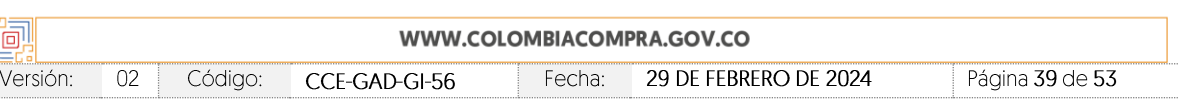

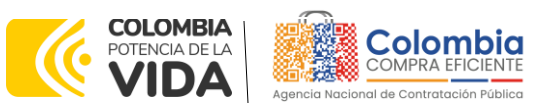

**CÓDIGO:** CCE-GAD-GI-56 **VERSIÓN:** 02 DEL 29 DE FEBRERO DE 2024

Recuerde que una vez finalizado el proceso de cotización es obligatorio continuar en los términos establecidos en el Acuerdo marco de precios hasta la adjudicación de este.

### <span id="page-39-0"></span>4.2.5. Análisis de las cotizaciones de los Proveedores.

Cuando el tiempo del evento finalice, la plataforma habilita la pestaña "Respuestas" con el fin de que la Entidad Estatal pueda descargar las respuestas de los Proveedores y compararlas.

<span id="page-39-1"></span>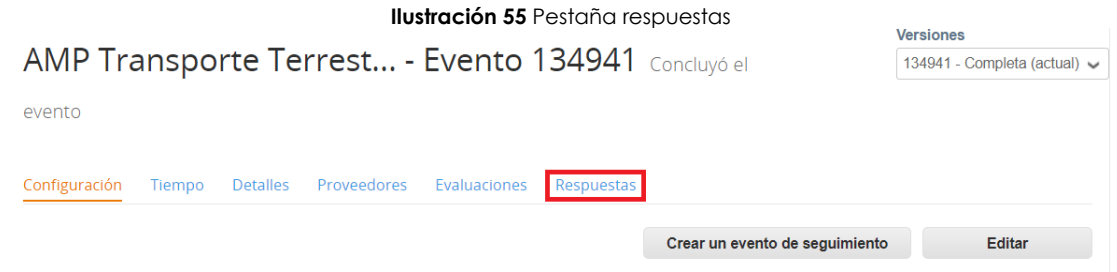

Fuente: Colombia Compra Eficiente

Al hacer clic en esta pestaña la Entidad Estatal encontrará el listado de las respuestas de los Proveedores. Para ver cada una de las respuestas, la Entidad Estatal debe hacer clic en el vínculo que la llevará a la respuesta que desee ver.

#### **Ilustración 56** Respuestas proveedores

<span id="page-39-2"></span>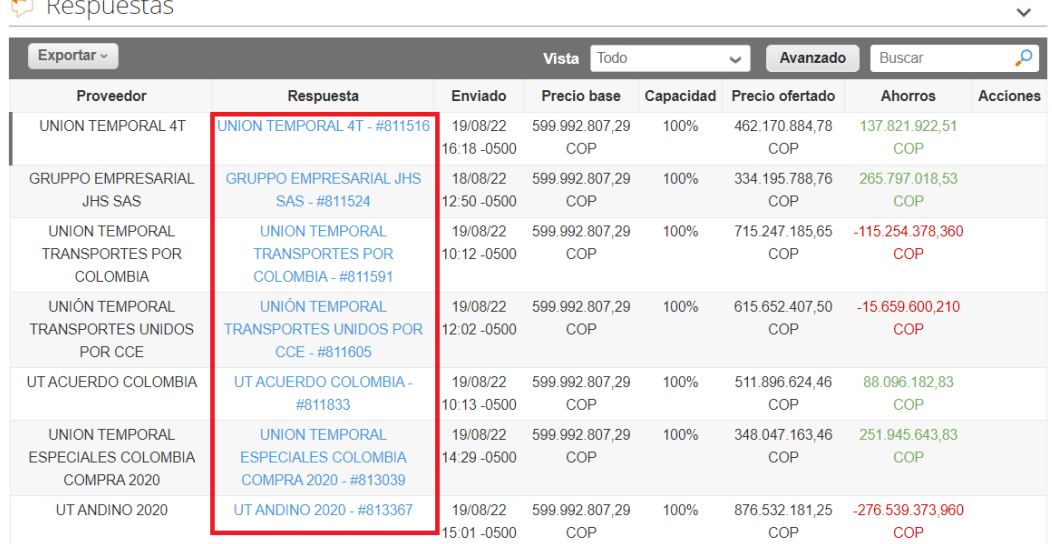

Por página 15 | 45 | 90

Fuente: Colombia Compra Eficiente

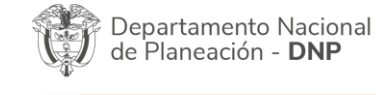

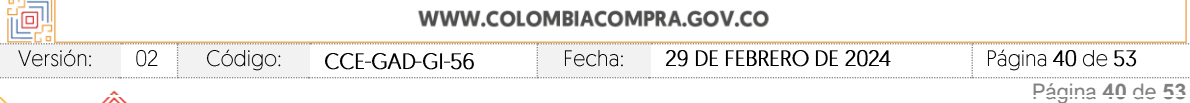

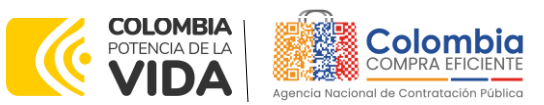

**CÓDIGO:** CCE-GAD-GI-56 **VERSIÓN:** 02 DEL 29 DE FEBRERO DE 2024

En la respuesta de cada Proveedor la Entidad Compradora debe verificar el valor total de la cotización en la Tienda Virtual del Estado Colombiano, pues debe coincidir con el valor de cotización registrado por el Proveedor en el simulador

<span id="page-40-0"></span>

|                |                                                                                                    | <b>Ilustración 57</b> Verificación valores totales |              |                    |                |                          |
|----------------|----------------------------------------------------------------------------------------------------|----------------------------------------------------|--------------|--------------------|----------------|--------------------------|
| 豐              | tra01--TE-R11-NS1-V4072-U-D -<br>Segmento Empresarial - Region 11<br>- Nivel 1 - Urbana - Microbuses 1                                                         | $1,0000$ (Día)                                     | $\mathbf{x}$ | 3.722.989,50       | $* =$          | 3.722.989,50 COP         |
| $\blacksquare$ | tra01-TE-R11-NS1-V4073-U-D -<br>Segmento Empresarial - Region 11<br>- Nivel 1 - Urbana - Buses De 30<br>pasajeros a 39 pasajeros _ 1                           | $1,0000$ (Día)                                     | $\mathbf{x}$ | 4.876.158,00 $* =$ |                | 4.876.158.00 COP         |
| 豐              | tra01--TE-R11-NS1-V4099-R-D -<br>Segmento Empresarial - Region 11<br>- Nivel 1 - Rural - Pick up doble<br>cabina 4*4 2.050cc - 2.449cc _ 1                     | $1,0000$ (Día)                                     | x            | 4.014.988,60       | $* =$          | 4.014.988.60 COP         |
| 嚠              | tra01--TE-R11-NS1-V4177-TAHD-U -<br>Segmento Empresarial - Region 11<br>- Nivel 1 - Hora en día dominical o<br>festivo - El que el proveedor<br>$converga - 1$ | 1,0000 (Unidad)                                    | $\mathbf{x}$ | $153.983,94$ * =   |                | 153.983,94 COP           |
|                | tra01-Peajes                                                                                                    | 1,0000 (Unidad) x                                  |              | 0,00               | $\mathbf{A}^*$ | $0.00$ COP               |
|                |                                                                                                    |                                                    |              |                    |                | Total 334.195.788,76 COP |

Fuente: Colombia Compra Eficiente

Al entrar a cada respuesta, la Entidad Estatal podrá descargar el archivo adjunto enviado por el Proveedor como respuesta.

### **Ilustración 58** Descarga de archivos por proveedor

<span id="page-40-1"></span>

| Datos adjuntos                          | $\checkmark$                                 |
|-----------------------------------------|----------------------------------------------|
| Proporcionado por Jairo Castillo Robayo | Proporcionado por GRUPPO EMPRESARIAL JHS SAS |
| ARCHIVO SIMULADOR                       | Respuesta a ARCHIVO SIMULADOR                |
| Archivo adjunto                         | Archivo adjunto                              |
| SIMULADOR 11AGO TRANSPORTE.xlsb         | HABITAT 134941.xlsb                          |

Fuente: Colombia Compra Eficiente

En este archivo la Entidad Estatal debe verificar que los Precios cotizados por el Proveedor en la pestaña "Cotización" correspondan a los precios cotizados en la sección de artículos y lotes de la Tienda Virtual del Estado Colombiano.

Al realizar las comparaciones de las cotizaciones, la Entidad Compradora debe verificar que el Proveedor haya cotizado por debajo de sus precios techo

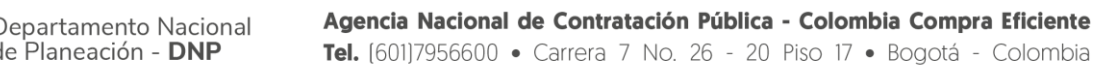

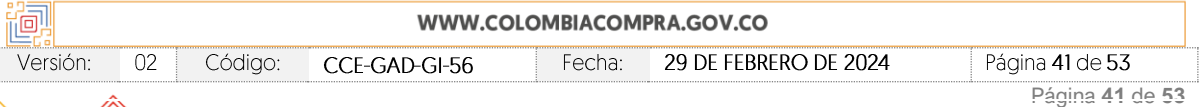

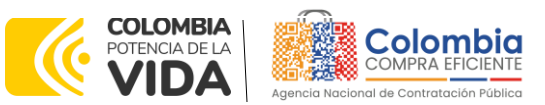

**CÓDIGO:** CCE-GAD-GI-56 **VERSIÓN:** 02 DEL 29 DE FEBRERO DE 2024

publicados en el Catálogo. La Entidad Estatal debe elegir la oferta del Proveedor que haya cotizado el menor valor total relacionado en la Solicitud de Cotización.

### <span id="page-41-0"></span>4.2.6. Aclaraciones durante el proceso de cotización

El éxito de la Tienda Virtual del Estado Colombiano depende en buena medida de la confianza de los Proveedores y las Entidades Compradoras en la plataforma y en los instrumentos de agregación de demanda. En consecuencia, las Entidades Compradoras deben ser responsables en de sus actuaciones en la Tienda Virtual del Estado Colombiano y elaborar las solicitudes de Cotización de forma responsable y diligente.

Después de revisadas las cotizaciones, la Entidad Estatal establece cuál es la de menor precio. En caso de tener dudas sobre su contenido, tiene la posibilidad de solicitar aclaración por medio del correo electrónico al Proveedor o Proveedores, como cuando la cotización no abarque todos los ítems o abarque ítems adicionales a los que la Entidad Compradora solicitó cotizar.

En caso de presentarse inconsistencias de la cotización entre los valores del Excel y los de la Tienda Virtual del Estado Colombiano prevalece la Cotización presentada en esta última, en ese sentido la Entidad Compradora debe solicitar al Proveedor ajustar los valores del Excel de acuerdo con los valores de la Cotización presentados en la plataforma.

El Proveedor en la aclaración debe referirse exclusivamente a los ítems sobre los cuales la Entidad Compradora haya manifestado la duda y ser consiente que en ningún caso su aclaración puede representar mejora de los precios cotizados.

<span id="page-41-1"></span>La Entidad Compradora puede consultar el correo de los Proveedores en el evento de cotización:

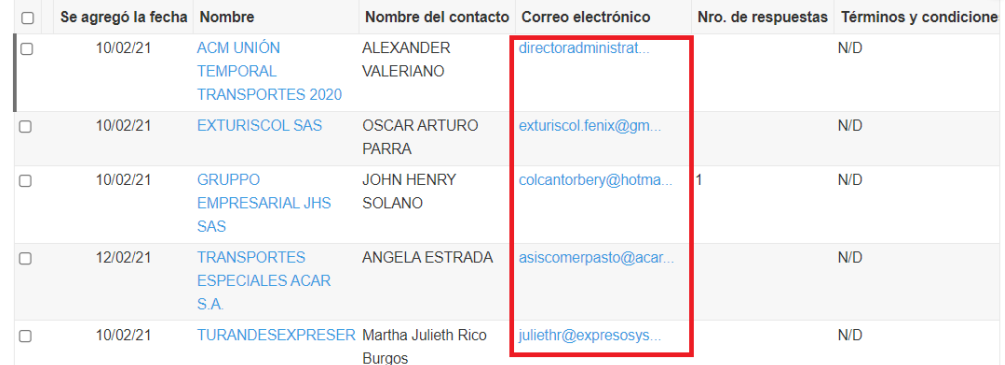

#### **Ilustración 59** Correos proveedores

Fuente: Colombia Compra Eficiente

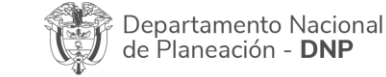

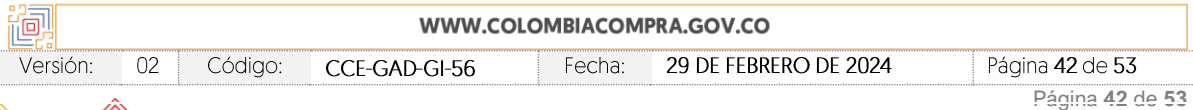

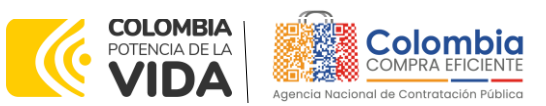

**CÓDIGO:** CCE-GAD-GI-56 **VERSIÓN:** 02 DEL 29 DE FEBRERO DE 2024

En caso de haya una contradicción entre el Excel de Cotización y la Tienda virtual del Estado Colombiano es posible proseguir así:

- 1. Si una entidad recibe una cotización con valores diferentes en el Excel y en la plataforma debe solicitar aclaración; si el proveedor indica que los precios correctos son los de la plataforma debe enviar nuevamente el archivo corregido a la entidad para que estos coincidan.
- 2. Si en esa solicitud de aclaración el proveedor manifiesta que los valores correctos son los del Excel, la Entidad debe indicarle que eso resulta inaceptable y la única opción es que el Proveedor asuma el valor de la TVEC y envíe el Excel ajustado al valor de la TVEC. En caso de que el Proveedor se niegue a ajustar el Excel, la Entidad debe escalar el caso para ser verificado.

Es necesario analizar cada caso en concreto para ver si existen situaciones excepcionales como por ejemplo el caso en el que no hayan incluido el IVA. De todas maneras, siempre recuerden que prevalece la cotización de la plataforma sobre la del Excel.

# <span id="page-42-0"></span>4.2.7. Selección del Proveedor

La entidad compradora debe elegir la cotización que cumpla con las características solicitadas, y que haya ofrecido el menor precio relacionado en la Solicitud de Cotización y agregarla al "Carrito". Para agregar la cotización al "Carrito" debe hacer clic sobre el nombre de la respuesta del proveedor elegido, luego deberá seleccionar sobre la respuesta del proveedor todos los artículos, para hacerlo de una manera fácil y que no quede ningún artículo sin señalar, se aconseja realizar la selección desde la parte superior en el check list que se encuentra al lado de la casilla" Nombre"

<span id="page-42-1"></span>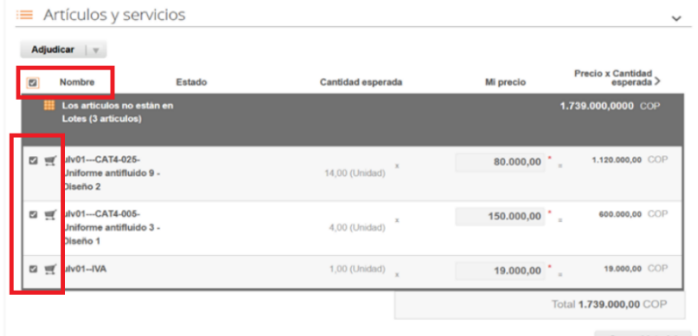

**Ilustración 60** Adjudicación del evento de cotización.

Fuente: Colombia Compra Eficiente

Después de seleccionar el total de sus productos o servicios, Señale "Adjudicar

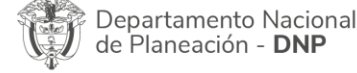

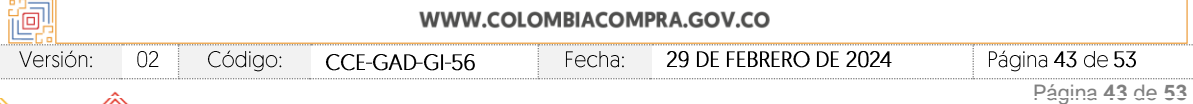

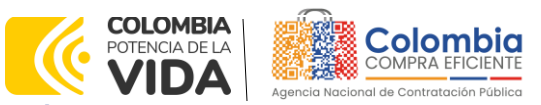

<span id="page-43-0"></span>**CÓDIGO:** CCE-GAD-GI-56 **VERSIÓN:** 02 DEL 29 DE FEBRERO DE 2024

#### **Ilustración 61** Adjudicar artículos y servicios

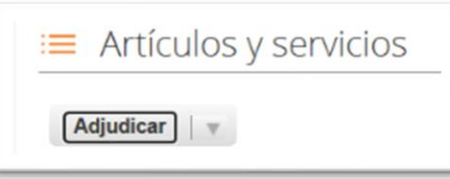

Fuente: Colombia Compra Eficiente

<span id="page-43-1"></span>Al seleccionar esta opción, se habilitará un botón con el nombre "Actuar conforme a la adjudicación". En el cual debe dar clic.

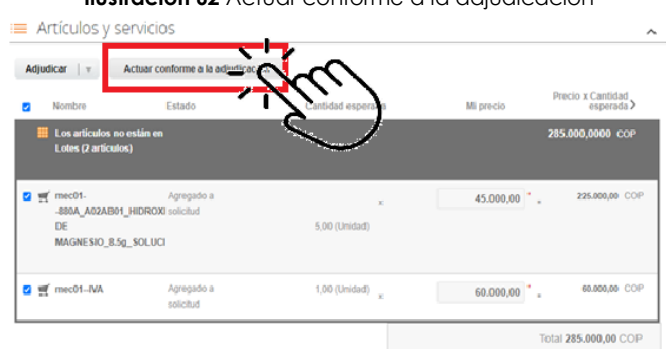

**Ilustración 62** Actuar conforme a la adjudicación

<span id="page-43-2"></span>Ana vez seleccionado el botón "Actuar conforme a la adjudicación" se abrirá una ventana emergente donde deberá dar clic en la opción nueva solicitud la cual habilitará el botón "siguiente"

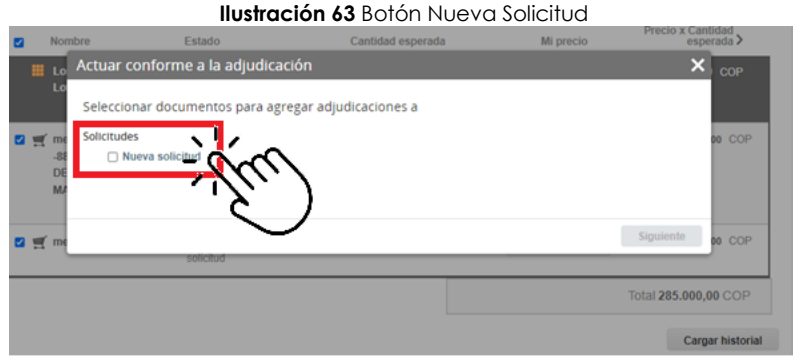

Fuente: Colombia Compra Eficiente

La ventana emergente le mostrara el nombre del proveedor elegido y se debe hacer clic en siguiente.

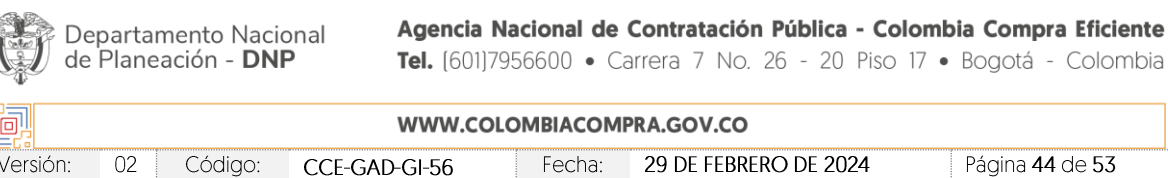

Versión: Código: CCE-GAD-GI-56 Fecha: 02

Página **44** de **53**

Fuente: Colombia Compra Eficiente

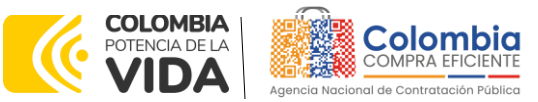

<span id="page-44-0"></span>**CÓDIGO:** CCE-GAD-GI-56 **VERSIÓN:** 02 DEL 29 DE FEBRERO DE 2024

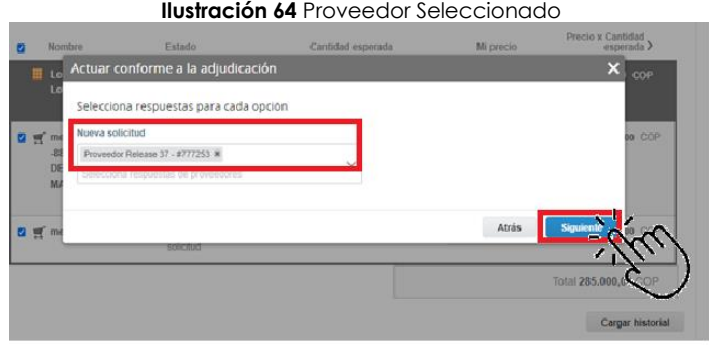

Fuente: Colombia Compra Eficiente

La entidad deberá hacer clic en "elegir un proveedor ya existente" y después en siguiente

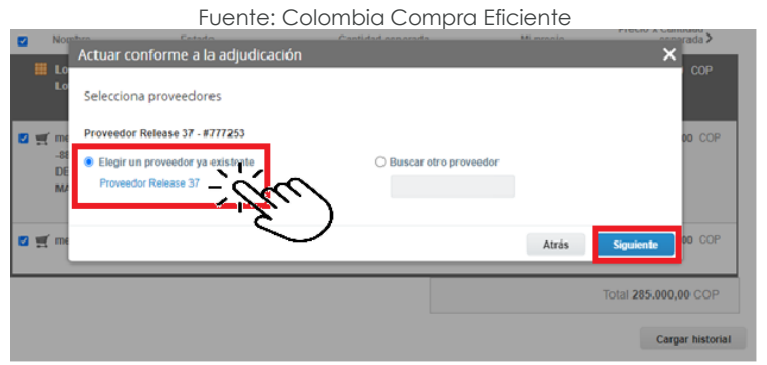

**Ilustración 65** elección proveedor existente

<span id="page-44-2"></span><span id="page-44-1"></span>para terminar clic en el botón "cerrar" Seguido a esto generará la solicitud de Orden de Compra.

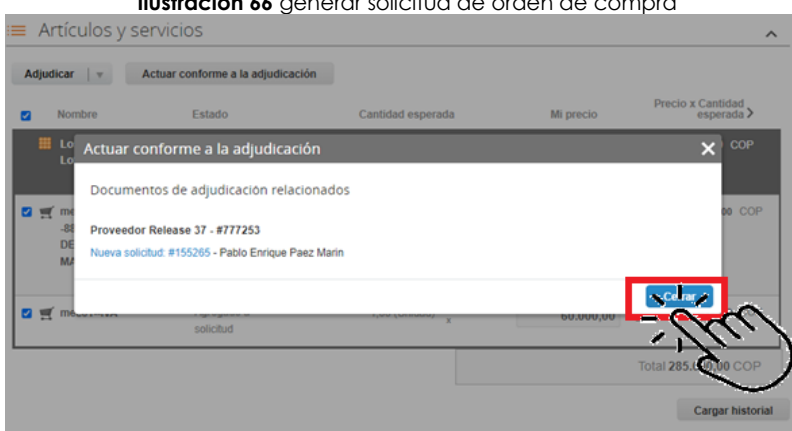

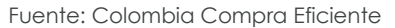

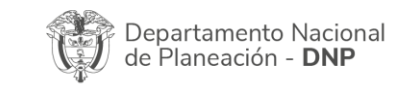

Agencia Nacional de Contratación Pública - Colombia Compra Eficiente Tel. [601]7956600 · Carrera 7 No. 26 - 20 Piso 17 · Bogotá - Colombia

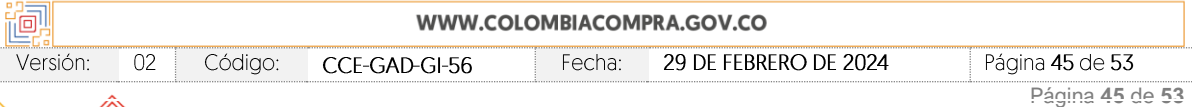

#### **Ilustración 66** generar solicitud de orden de compra

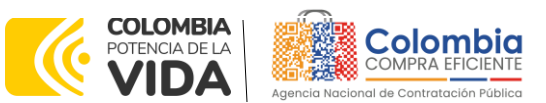

**CÓDIGO:** CCE-GAD-GI-56 **VERSIÓN:** 02 DEL 29 DE FEBRERO DE 2024

# <span id="page-45-0"></span>**4.3. Cancelar el Evento de Cotización**

La solicitud de cotización es el inicio de la Operación Secundaria de los Acuerdos Marco de Precios en los que hay lugar a ella; la Entidad Estatal está obligada a planear la forma como ejecuta su presupuesto y, en consecuencia, cuando hace una solicitud de cotización es porque requiere satisfacer una necesidad que el Acuerdo marco de precios suple por tratarse de bienes de características técnicas uniformes y de común utilización. La cotización no obliga a la Entidad Estatal a colocar la Orden de Compra, pero no hacerlo muestra posibles falencias en su planeación.

La mayoría de los Acuerdos Marco establecen en las cláusulas relativas a las acciones a cargo de la Entidad Compradora o a la Operación Secundaria, el deber de la Entidad Compradora de colocar la Orden de Compra al Proveedor que presentó el precio más bajo en su cotización. Este es un deber de la Entidad Compradora que surge del Acuerdo marco de precios.

Si la Entidad Compradora no puede, o no debe colocar la Orden de compra por algún motivo, deberá justificarlo en debida forma, pues puso en operación el Acuerdo marco de precios y el sistema de presentación de cotizaciones. La Entidad Compradora debe justificar el cierre del evento de cotización a través de un Acto Administrativo motivado el cual debe ser notificado a todos los proveedores por la ventana de mensaje y por correo electrónico.

# <span id="page-45-1"></span>**4.4. Publicidad de las Órdenes de Compra**

Las Entidades Estatales cumplen con la obligación establecida en la Ley 1150 de 2007, Decreto Ley 019 de 2012, y Decreto 1082 de 2015, de publicar en el SECOP la actividad contractual en la que se ejecutan recursos públicos una vez colocan la Orden de Compra en la Tienda Virtual del Estado Colombiano.

La Tienda Virtual del Estado Colombiano hace parte integral del Sistema Electrónico de Contratación Pública y es la plataforma a través de la cual se gestionan las adquisiciones de las Entidades Estatales al amparo del Acuerdo marco de precios y otros Instrumentos de Agregación de Demanda, así como la adquisición de bienes en Grandes Almacenes. Así, las operaciones que se realizan a través de la Tienda virtual del Estado colombiano cumplen con el principio de publicidad al quedar registradas en la página web de Colombia Compra Eficiente, en el enlace: Órdenes [de compra | Colombia Compra Eficiente | Agencia](https://www.colombiacompra.gov.co/tienda-virtual-del-estado-colombiano/ordenes-compra)  [Nacional de Contratación Pública](https://www.colombiacompra.gov.co/tienda-virtual-del-estado-colombiano/ordenes-compra) en consecuencia, la Entidad Compradora no debe publicar nuevamente la Orden de Compra como un contrato independiente

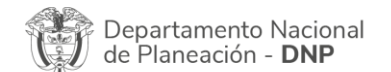

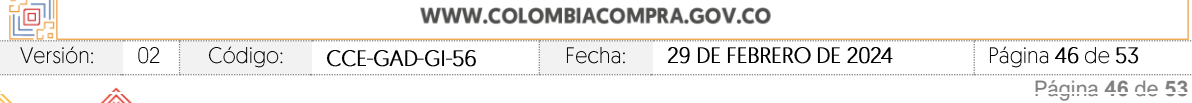

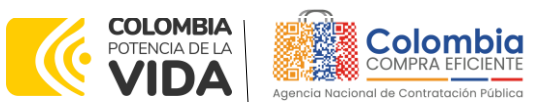

**CÓDIGO:** CCE-GAD-GI-56 **VERSIÓN:** 02 DEL 29 DE FEBRERO DE 2024

en el SECOP, pues estaría duplicando el registro y afectando la calidad de la información del sistema de compra y contratación pública.

La numeración del contrato es la dada por la Tienda Virtual del Estado Colombiano a la Orden de Compra y es la única referencia que debe ser empelada por la Entidad Compradora respecto de la gestión y ejecución del contrato.

La Entidad Compradora podrá asignar un número interno de seguimiento documental o archivo, de manera que sea identificable respecto de sus demás Procesos de Contratación, sin que esto implique que sea necesario publicar esta numeración interna nuevamente en el SECOP.

# <span id="page-46-0"></span>**5. SOLICITUD DE COMPRA**

El detalle para poder realizar las solicitudes de compra se encontrará en la *Guía General de los Acuerdos Marco* que Colombia Compra Eficiente tiene a disposición en la sección de guías y manuales de la página web oficial de la Entidad, en el siguiente enlace: [Guía General de los Acuerdos Marco](https://www.colombiacompra.gov.co/sites/cce_public/files/cce_documents/cce-gam-gi-01-_guia_general_de_los_acurdo_marco_de_precio_25-07-2022.pdf) de precios.

# <span id="page-46-1"></span>**6. VERIFICACIÓN DE INHABILIDADES, MULTAS, SANCIONES E INCOMPATIBILIDADES DEL PROVEEDOR**

La Entidad Compradora es responsable de realizar la verificación de las inhabilidades, multas, sanciones e incompatibilidades en que pueda estar en curso el proveedor que presento la oferta más económica antes del momento de la adjudicación de la Orden de Compra, para lo cual se sugiere revisar la información consignada en el aplicativo RÚES, sin que ello sea la única fuente de verificación.

En ese sentido, en caso tal de identificar que se encuentra incurso en alguna de las causales de inhabilidad o incompatibilidad previstas en la legislación vigente, deberá informarlo de inmediato a la Agencia Nacional de Contratación Pública - Colombia Compra Eficiente para el trámite respectivo y tomar las acciones que se consideren necesarias por la Entidad Compradora.

# <span id="page-46-2"></span>**7. ORDEN DE COMPRA**

El detalle para las órdenes de compra se encontrará en la *Guía General de los Acuerdos Marco* que Colombia Compra Eficiente tiene a disposición en el siguiente enlace: [Guía General de los Acuerdos Marco](https://www.colombiacompra.gov.co/sites/cce_public/files/cce_documents/cce-gam-gi-01-_guia_general_de_los_acurdo_marco_de_precio_25-07-2022.pdf) de precios.

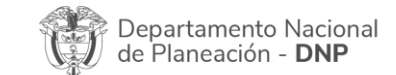

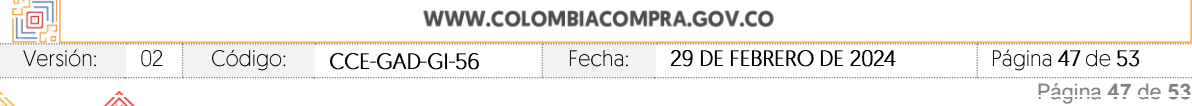

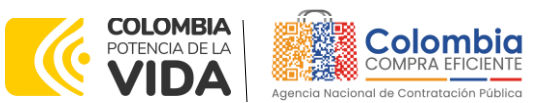

**CÓDIGO:** CCE-GAD-GI-56 **VERSIÓN:** 02 DEL 29 DE FEBRERO DE 2024

# <span id="page-47-0"></span>**8. FACTURACIÓN Y PAGO**

El detalle para la facturación y pago se encuentra en la cláusula 10 de la minuta del Acuerdo marco de precios, la cual puede descargarse del siguiente enlace: [Minuta AMP transporte terrestres de pasajeros II](file:///C:/Users/giova/Downloads/054.%20Minuta%20definitiva%20que%20incorpora%20adenda%201.pdf%23page=25&zoom=100,109,727)

Si la entidad requiere realizar cambios en el aprobador de facturas, puede realizar esta solicitud a través de la mesa de servicio de Colombia Compra Eficiente, creando un caso por formulario de soporte *[\(https://www.colombiacompra.gov.co/soporte/formulario-de-soporte](https://nam02.safelinks.protection.outlook.com/?url=https%3A%2F%2Fwww.colombiacompra.gov.co%2Fsoporte%2Fformulario-de-soporte&data=05%7C01%7Csandra.zamora%40colombiacompra.gov.co%7C48b177942b6e4656a62908db62192f81%7C7b09041e245149d08cb179d5e3d8c1be%7C0%7C0%7C638211632581635491%7CUnknown%7CTWFpbGZsb3d8eyJWIjoiMC4wLjAwMDAiLCJQIjoiV2luMzIiLCJBTiI6Ik1haWwiLCJXVCI6Mn0%3D%7C3000%7C%7C%7C&sdata=1t0NIiKXFlD1UbiYrQsZ87yweLytUVGC%2F8JuIQoFHMc%3D&reserved=0)*) y anexando a la solicitud una carta indicando el nuevo usuario aprobador y si se requiere, indicar las facturas en las cuales se debe establecer, esta carta debe venir firmada por el ordenador del gasto registrado en la TVEC

\*Si la entidad requiere que haya más de un usuario aprobador de facturas, debe realizar el proceso antes descrito indicando los usuarios que desea establecer como aprobadores.

\*El aprobador o los aprobadores que la entidad deseé establecer, para el momento de la solicitud deben estar creados en la TVEC, de lo contrario debe realizar primero el registro de los usuarios en el siguiente enlace: *[https://www.colombiacompra.gov.co/tienda-virtual-del-estado](https://nam02.safelinks.protection.outlook.com/?url=https%3A%2F%2Fwww.colombiacompra.gov.co%2Ftienda-virtual-del-estado-colombiano%2Finstrumentos&data=05%7C01%7Csandra.zamora%40colombiacompra.gov.co%7C48b177942b6e4656a62908db62192f81%7C7b09041e245149d08cb179d5e3d8c1be%7C0%7C0%7C638211632581635491%7CUnknown%7CTWFpbGZsb3d8eyJWIjoiMC4wLjAwMDAiLCJQIjoiV2luMzIiLCJBTiI6Ik1haWwiLCJXVCI6Mn0%3D%7C3000%7C%7C%7C&sdata=A7xnWT4StgT1Cpr45epD%2F%2FGS45wn7548sKb90i8g4QI%3D&reserved=0)[colombiano/instrumentos](https://nam02.safelinks.protection.outlook.com/?url=https%3A%2F%2Fwww.colombiacompra.gov.co%2Ftienda-virtual-del-estado-colombiano%2Finstrumentos&data=05%7C01%7Csandra.zamora%40colombiacompra.gov.co%7C48b177942b6e4656a62908db62192f81%7C7b09041e245149d08cb179d5e3d8c1be%7C0%7C0%7C638211632581635491%7CUnknown%7CTWFpbGZsb3d8eyJWIjoiMC4wLjAwMDAiLCJQIjoiV2luMzIiLCJBTiI6Ik1haWwiLCJXVCI6Mn0%3D%7C3000%7C%7C%7C&sdata=A7xnWT4StgT1Cpr45epD%2F%2FGS45wn7548sKb90i8g4QI%3D&reserved=0)*

# <span id="page-47-1"></span>**9. PUBLICACIÓN DE DOCUMENTOS ADICIONALES EN LAS ÓRDENES DE COMPRA**

El detalle para la publicación de documentos adicionales en las órdenes de compra se encontrará en la *Guía General de los Acuerdos Marco* que Colombia Compra Eficiente tiene a disposición en el siguiente enlace: [Guía General de los](https://www.colombiacompra.gov.co/sites/cce_public/files/cce_documents/cce-gam-gi-01-_guia_general_de_los_acurdo_marco_de_precio_25-07-2022.pdf)  [Acuerdos Marco](https://www.colombiacompra.gov.co/sites/cce_public/files/cce_documents/cce-gam-gi-01-_guia_general_de_los_acurdo_marco_de_precio_25-07-2022.pdf) de precios.

# <span id="page-47-2"></span>**10.MODIFICACIONES, ACLARACIONES, TERMINACIÓN O LIQUIDACIÓN DE LA ORDEN DE COMPRA**

El detalle para las Modificaciones, aclaraciones, terminación o liquidación de la Orden de Compra se encontrará en la Tienda Virtual del Estado Colombiano (TVEC), que Colombia Compra Eficiente tiene a disposición en el siguiente enlace: [https://www.colombiacompra.gov.co/solicitud-modificacion-orden-de-compra](https://www.colombiacompra.gov.co/solicitud-modificacion-orden-de-compra-entidad)[entidad](https://www.colombiacompra.gov.co/solicitud-modificacion-orden-de-compra-entidad) donde encontrará material de apoyo para realizar este procedimiento.

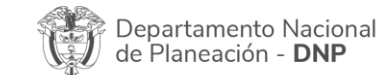

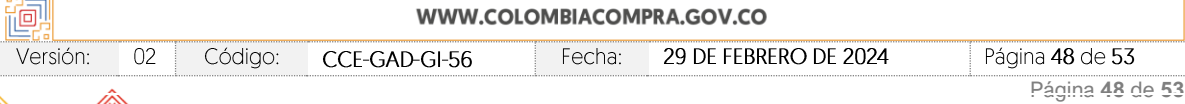

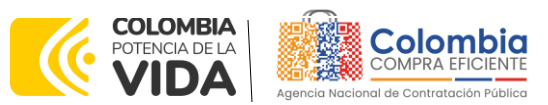

<span id="page-48-0"></span>**CÓDIGO:** CCE-GAD-GI-56 **VERSIÓN:** 02 DEL 29 DE FEBRERO DE 2024

**Ilustración 67** modificaciones, aclaraciones, terminación o liquidación de la orden de compra

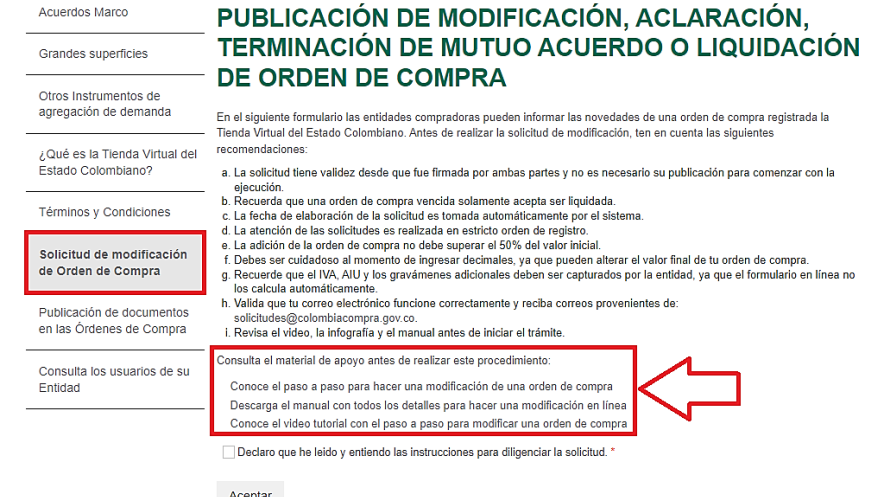

Fuente: Colombia Compra Eficiente

*Nota: Las Órdenes de Compra son contratos estatales en los términos del artículo 32 de la Ley 80 de 1993, debido a que son actos jurídicos generadores de obligaciones, que constan por escrito.*

*Por lo anterior, las Órdenes de Compra de tracto sucesivo, aquellas cuya ejecución o cumplimiento se prolongue en el tiempo, deben ser objeto de liquidación (artículo 60 de la Ley 80 de 1993), por el contrario, las Órdenes de Compra que no cumplan con esta condición y que solo tengan una entrega, no deben ser liquidadas. La liquidación es un procedimiento a partir del cual el contrato finaliza, y mediante el cual las partes del contrato, o eventualmente un juez, se pronuncian sobre la ejecución de las prestaciones, y sobre las circunstancias presentadas durante la ejecución del objeto contractual.*

La liquidación de una Orden de Compra respecto de la cual no se ejecutó la totalidad del valor y la posterior liberación del compromiso presupuestal, debe hacerse de la misma manera que cualquier otro contrato, esto es, de acuerdo con las normas presupuestales para tal efecto y los procedimientos internos definidos por la Entidad Estatal.

Independientemente de que aplique o no la liquidación para las Órdenes de Compra, todas deben ser cerradas en la Tienda Virtual del Estado Colombiano, por lo anterior, la Entidad Compradora debe diligenciar el formato de modificación, aclaración, terminación o liquidación de Orden de Compra una vez ejecutada la Orden de Compra, y enviarlo junto con el formato adicional que diligencie la Entidad Compradora (este formato solo aplica para las Órdenes de Compra que deben ser liquidadas) a Colombia Compra Eficiente, para que esta pueda dejar cerrada y liquidada la Orden de Compra en la Tienda Virtual del Estado Colombiano.

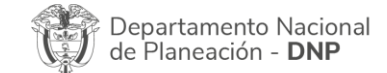

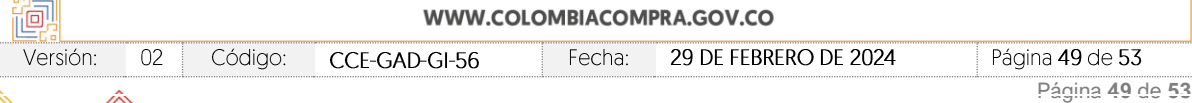

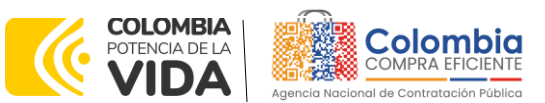

**CÓDIGO:** CCE-GAD-GI-56 **VERSIÓN:** 02 DEL 29 DE FEBRERO DE 2024

Tenga en cuenta que para poder liquidar la Orden de Compra no puede hacer facturas en estado (i)"pendiente de aprobación", (ii) "rechazada" o (iii) "en borrador" en la Tienda Virtual del Estado Colombiano. Si hay alguna factura de la Orden de Compra en alguno de esos estados, la Entidad debe realizar el siguiente procedimiento según corresponda:

(i) Pendiente de aprobación: aprobar o rechazar la factura.

(ii) Rechazada: registrar el caso a través del formulario de soporte [\(www.colombiacompra.gov.co/soporte](http://www.colombiacompra.gov.co/soporte), en la opción "Crear caso - soporte Técnico"), adjuntando un documento de solicitud de anulación firmado por el Supervisor de la Orden de Compra. Documento en el cual debe indicar el número de la Orden de Compra y los números de las facturas en estado rechazado que deben ser anuladas.

(iii) Borrador: solicitar al Proveedor que elimine la factura.

Solo cuando la Entidad esté segura de que todas las facturas de la Orden de Compra estén aprobadas o anuladas, debe enviar a Colombia Compra Eficiente el formato para publicar la liquidación en la Tienda Virtual del Estado Colombiano.

# <span id="page-49-0"></span>**11.FACTORES PONDERABLES DE INTERÉS DE LAS ENTIDADES COMPRADORAS (CRITERIOS DE SOSTENIBILIDAD)**

La Entidad Compradora deberá verificar y hacer seguimiento al cumplimiento de los factores ponderables que fueron objeto de evaluación en el proceso licitatorio y que sean aplicables al Proveedor que resulte adjudicatario.

# <span id="page-49-1"></span>11.1. Contratación mujeres cabeza de familia

El Proveedor debe mantener durante la ejecución del Acuerdo marco de precios y hasta la fecha de vencimiento de última Orden de Compra que le sea colocada por las Entidades Compradoras, el porcentaje de mujeres cabeza de familia contratadas que manifestó en la Oferta del proceso licitatorio.

Para verificar este requisito, el Proveedor debe allegar a la Entidad Compradora:

- El soporte de pago de parafiscales detallado en donde se evidencien los datos personales de las mujeres cabeza de familia y el total de empleados con el que cuenta a la fecha de cierre del Proceso de Contratación.
- Una declaración extra-juicio autenticada ante notaría pública por cada una de las mujeres cabeza de familia en la cual declare de manera juramentada su condición de mujer cabeza de familia

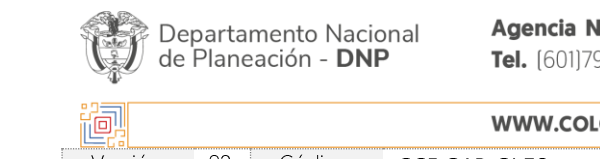

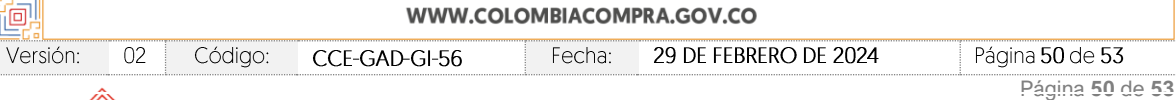

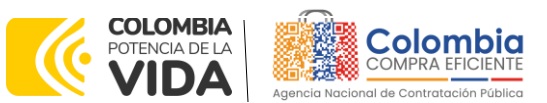

**CÓDIGO:** CCE-GAD-GI-56 **VERSIÓN:** 02 DEL 29 DE FEBRERO DE 2024

### <span id="page-50-0"></span>11.2. Mujeres vinculadas como conductoras

El Proveedor debe mantener durante la ejecución del Acuerdo marco de precios y hasta la fecha de vencimiento de la última Orden de Compra que le sea colocada por las Entidades Compradoras, la cantidad de mujeres contratadas como conductoras que manifestó en su Oferta del proceso licitatorio.

Para verificar este requisito, el Proveedor debe allegar a la Entidad Compradora:

- El soporte de pago de parafiscales detallado en donde se evidencien los datos personales de las mujeres conductoras.
- El contrato vigente que acredite el vínculo contractual de la mujer conductora con el Proponente.

### <span id="page-50-1"></span>11.3. Disposición final de residuos generados

El Proveedor debe entregar las correspondientes actas o certificados de movilización, disposición o aprovechamiento de los talleres que utiliza o con los cuales tiene convenio, a las Entidades Compradoras que así lo requieran por Orden de Compra

### <span id="page-50-2"></span>11.4. Incorporación de Trabajadores en Situación de Discapacidad

Las Entidades Compradoras deben verificar durante la ejecución de las órdenes de compra que los Proveedores mantienen en su planta de personal el número de trabajadores con discapacidad que dio lugar a la obtención del puntaje adicional de la oferta en el proceso licitatorio.

Para esto, el Proveedor debe allegar el certificado expedido por Ministerio de Trabajo, el cual deberá estar vigente a la fecha de colocación de la orden de compra.

# <span id="page-50-3"></span>**12.CRITERIOS DE DESEMPATE DE LOS PROVEEDORES EN SUS PROPUESTAS**

Teniendo en cuenta que la Ley 2069 de 2020 fue promulgada y publicada el 31 de diciembre de 2020 y que la misma comprende criterios de desempate a ser observados al momento de decidir la colocación de órdenes de compra derivadas de los Acuerdos Marco de Precios. Es preciso señalar a las Entidades Compradoras que con el fin de identificar y establecer cuáles son los criterios aplicables a cada Acuerdo marco de precios, deberán remitirse a los documentos del proceso y a la minuta toda vez que allí se definen tales criterios y la forma en que deben ser acreditados por parte de los proveedores que resulten adjudicados.

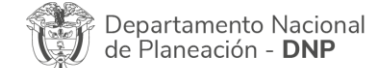

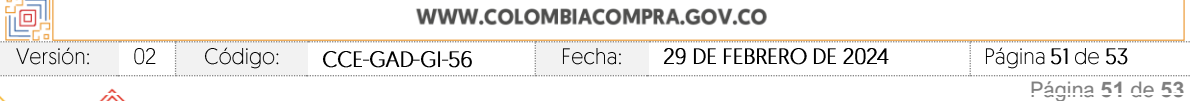

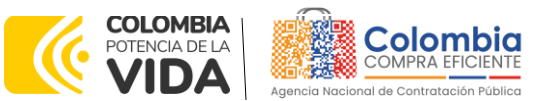

**CÓDIGO:** CCE-GAD-GI-56 **VERSIÓN:** 02 DEL 29 DE FEBRERO DE 2024

*Nota: La Entidad Compradora deberá tener en cuenta que estos factores fueron*  presentados en el desarrollo de la licitación pública mediante la cual se adjudicó el *acuerdo marco de precios, no obstante, es responsabilidad de la Entidad Compradora requerirlos en caso de presentarse situaciones de empate, y esto obedece a una relación de la operación principal, sin embargo, pueden presentarse situaciones cambiantes de estas condiciones en el transcurso del tiempo.*

# <span id="page-51-0"></span>**13.FICHA TÉCNICA DE DOCUMENTO Y CONTROL DE CAMBIOS**

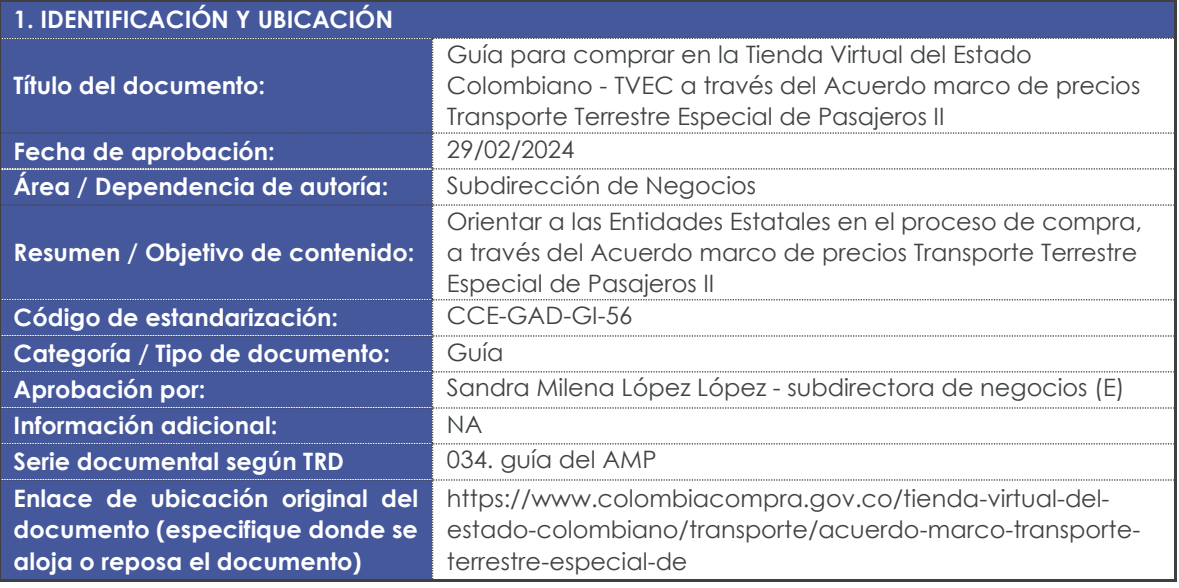

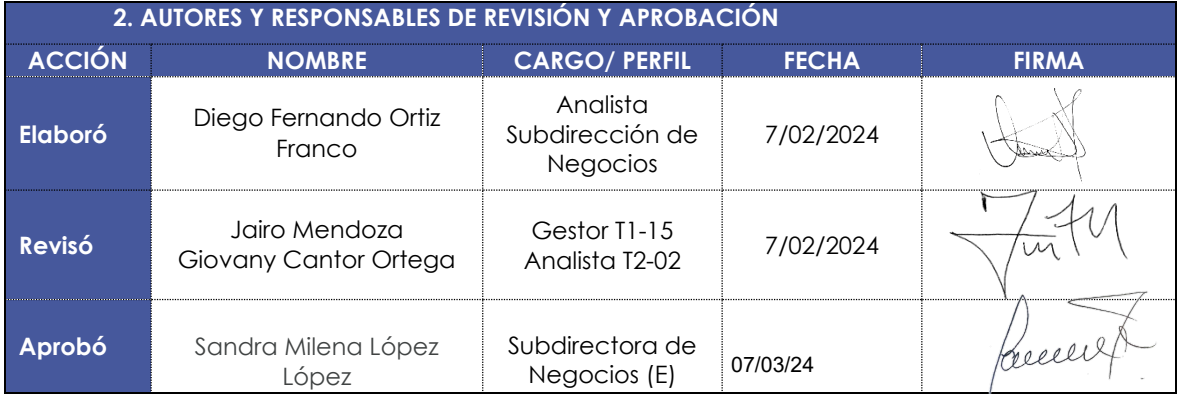

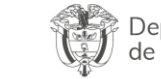

Departamento Nacional<br>de Planeación - **DNP** 

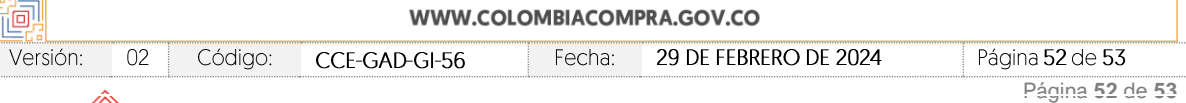

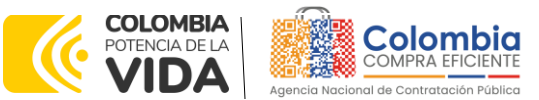

**CÓDIGO:** CCE-GAD-GI-56 **VERSIÓN:** 02 DEL 29 DE FEBRERO DE 2024

**Nota:** Si la aprobación se realizó mediante acta de alguno de los comités internos considerados en la resolución número 173 de 2020 por favor especificar acta y mes del desarrollo de esta.

图图

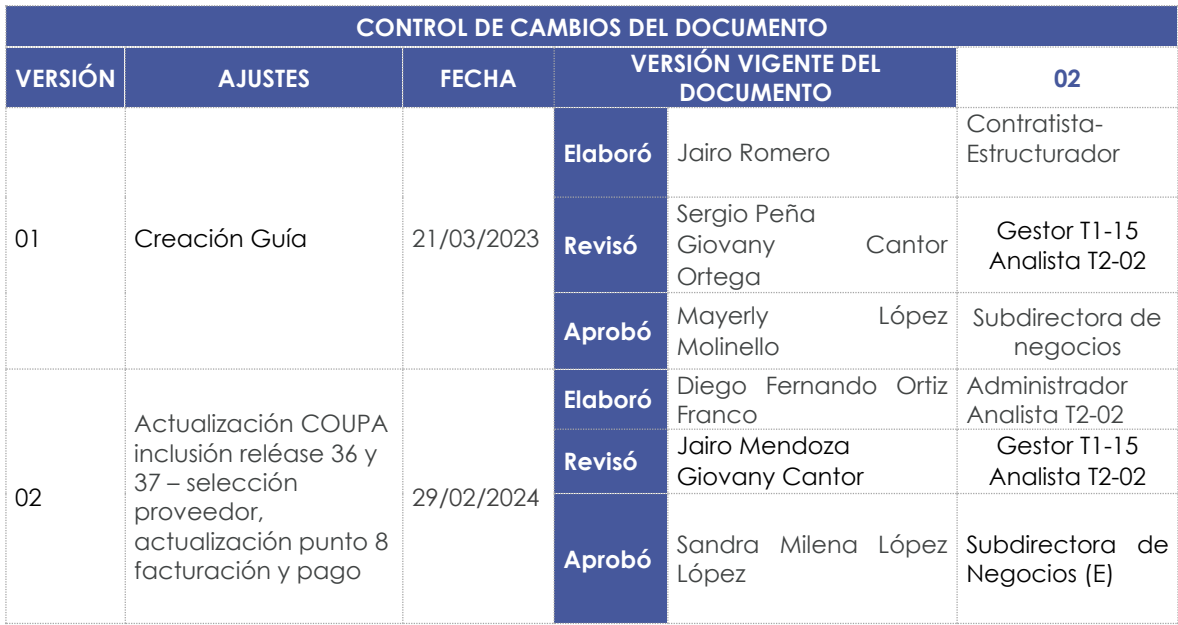

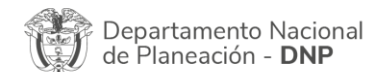

Agencia Nacional de Contratación Pública - Colombia Compra Eficiente Tel. [601]7956600 · Carrera 7 No. 26 - 20 Piso 17 · Bogotá - Colombia

阃 WWW.COLOMBIACOMPRA.GOV.CO Versión:  $02\,$ Código: CCE-GAD-GI-56 Fecha: 29 DE FEBRERO DE 2024 Página 53 de 53 Página **53** de **53**